ESCUELA SUPERIOR POLITÉCNICA DEL LITORAL

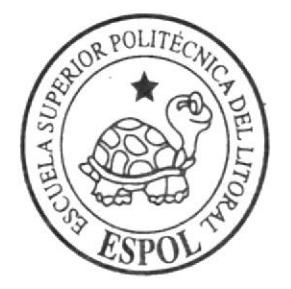

# ESCUELA DE DISEÑO Y COMUNICACIÓN VISUAL

## TÓPICO DE GRADUACIÓN

# PREVIO A LA OBTENCIÓN DEL TÍTULO DE:

SECRETARIA EJECUTIVA EN SISTEMAS DE INFORMACIÓN

### TEMA:

ELABORACIÓN Y PUBLICACIÓN DEL MANUAL DE LA SECRETARIA DE DIRECCIÓN DE ESPAE UTILIZANDO TECNOLOGÍA WEB

### **MANUAL DE:**

ORGANIZACIÓN, PROCEDIMIENTOS Y USUARIO

### **AUTORES:**

ÁNGELA ALEXANDRA MENDOZA LAVAYEN LUISA XIOMARA VERA VERA MATILDE MONSERRATT GARCÍA RODRÍGUEZ

## DIRECTOR:

MAE. FAUSTO JÁCOME

AÑO 2006

ESCUELA SUPERIOR POLITÉCNICA DEL LITORAL

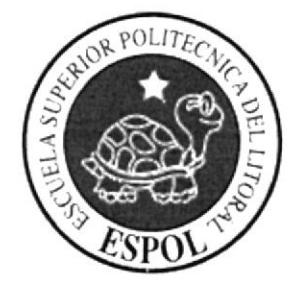

# ESCUELA DE DISEÑO Y COMUNICACIÓN VISUAL

# TÓPICO DE GRADUACIÓN

# PREVIO A LA OBTENCIÓN DEL TÍTULO DE:

SECRETARIA EJECUTIVA EN SISTEMAS DE INFORMACIÓN

## TEMA:

ELABORACIÓN Y PUBLICACIÓN DEL MANUAL DE LA SECRETARIA DE DIRECCIÓN DE ESPAE UTILIZANDO TECNOLOGÍA WEB

## **MANUAL DE:**

ORGANIZACIÓN, PROCEDIMIENTOS Y USUARIO

## **AUTORES:**

ÁNGELA ALEXANDRA MENDOZA LAVAYEN LUISA XIOMARA VERA VERA MATILDE MONSERRATT GARCÍA RODRÍGUEZ

## **DIRECTOR:**

MAE. FAUSTO JÁCOME

# AÑO

2006

## **AGRADECIMIENTO**

A Dios, quien con sus bendiciones me ha brindado la oportunidad de realizar este proyecto.

A mi padres, hijos y esposo, ejemplos de lucha y dignos de admiración, por su incondicional apoyo y comprensión.

Matilde García Rodríguez

10

## AGRADECIMIENTO

A Dios por los benefrcios que he recibido en mi vida.

A mi madre por su amor incondicional.

A mi esposo e hijos por haber comprendido que a veces un poquito de tiempo es valioso.

Ángela Mendoza Lavayen

## AGRADECIMIENTO

Agradezco a Dios, mi padre celestial, por darme la oportunidad de ser una profesional.

A mis maestros de la Universidad, porque han sabido guiarme, orientarme y entregarme sus conocimientos sin egoísmo.

A mi querida madre, que ha luchado constantemente sin desmayar. A mi padre y a mis hermanos que supieron entenderme en los momentos sólidos y dificiles.

A mis familiares que en todo momento invocaron al creador una oración con fe. Sin todos ellos no hubiese llegado a la cima.

Gracias, mil gracias.

Luisa Vera Vera

## **DEDICATORIA**

A Dios, por darme la vida y permitirme seguir viviendo en este mundo maravilloso.

A mi esposo, quien con su constante apoyo ha contribuido para lograr mi gran anhelo de convertirme en una profesional.

A mis padres, quienes con su comprensión aliento y amor han inspirado mis mejores momentos

A mis hijos, quienes con su ternura y cariño me han permitido valorar el sentido del amor y que el esfuerzo es necesario para cumplir con las metas emprendidas.

Matilde García Rodríguez

## **DEDICATORIA**

Para mi mejor amiga y consejera, un ser maravilloso y bondadoso que me dio la vida.

Con todo mi amor para mi Madre.

Ángela Mendoza Lavayen.

## DEDICATORIA

Dedico esta tesis a una persona muy especial, que con mucho esfuerzo y lágrimas supo apoyarrne para obtener mi título profesional.

Esa mujer virtuosa es mi madre, mujer divina que con su temura y suaves caricias siempre me dio un aliento y fuerzas para seguir adelante.

Para ti querida Nancy María Vera Chango, con mucho amor, tu Hija.

Luisa Vera Vera.

# DECLARACIÓN EXPRESA

La responsabilidad de los hechos y doctrinas expuestas en este tópico de graduación, corresponden exclusivamente y por patrimonio intelectual de la misma, al EDCOM (Escuela de Diseño y Comunicación Visual) de la ESPOL "Escuela Superior Politécnica del Litoral.".

(Reglamentos dc Exámenes y Títulos Profesionales de la ESPOL)

## FIRMA DEL DIRECTOR DEL TÓPICO DE GRADUACIÓN

hump. /1

 $\rightarrow$   $/$ 

MAE. FAUSTO JÁCOME

## **FIRMA DE LOS AUTORES** DEL TÓPICO DE GRADUACIÓN

Angela Mendoza of.

## ÁNGELA MENDOZA LAVAYEN

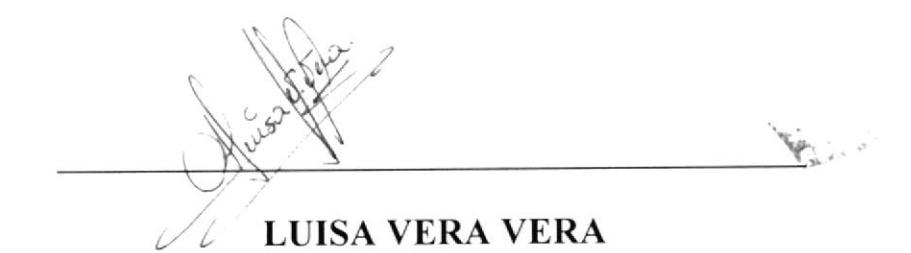

rédéchen (priles

**MATILDE GARCÍA RODRÍGUEZ** 

# **TABLA DE CONTENIDO**

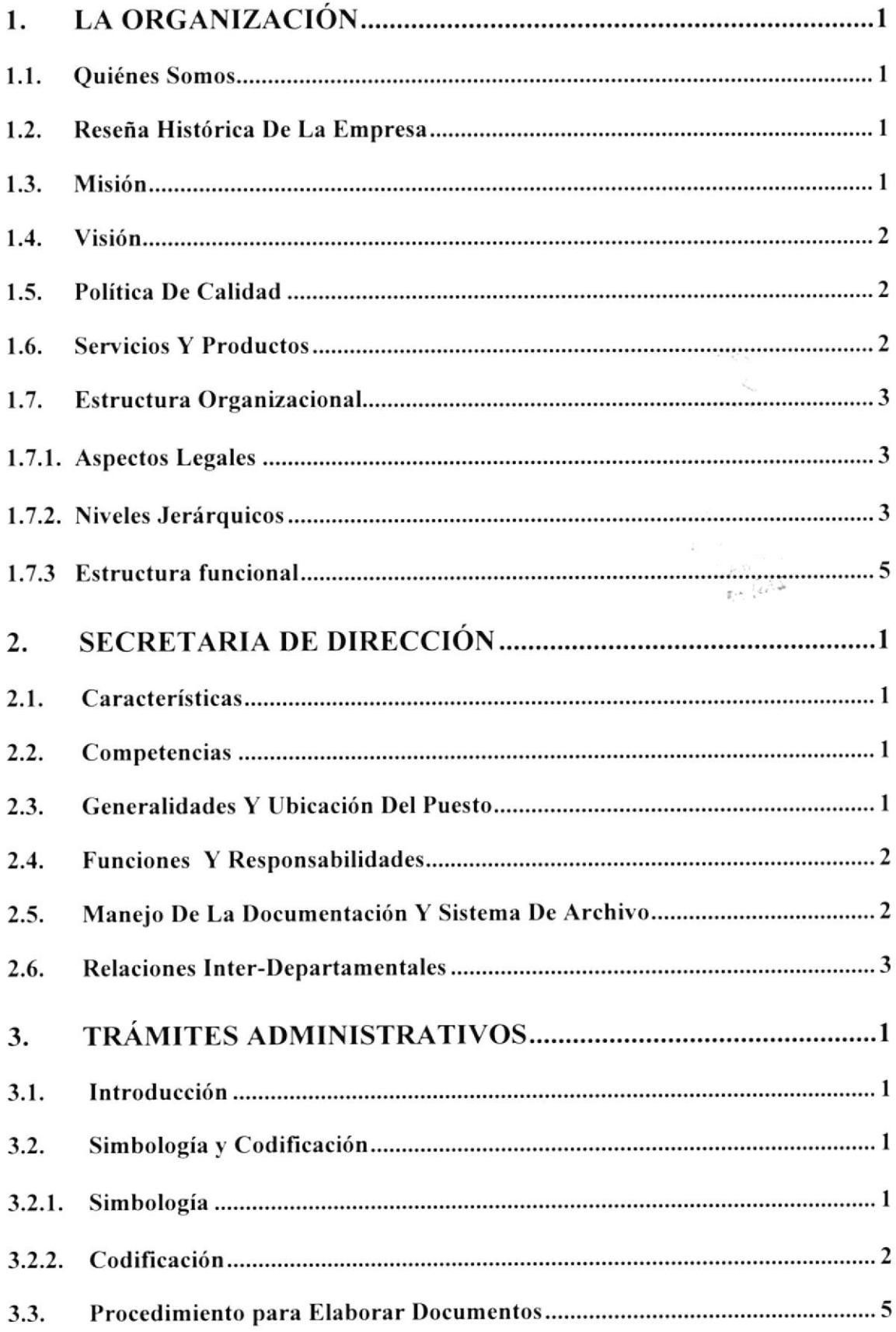

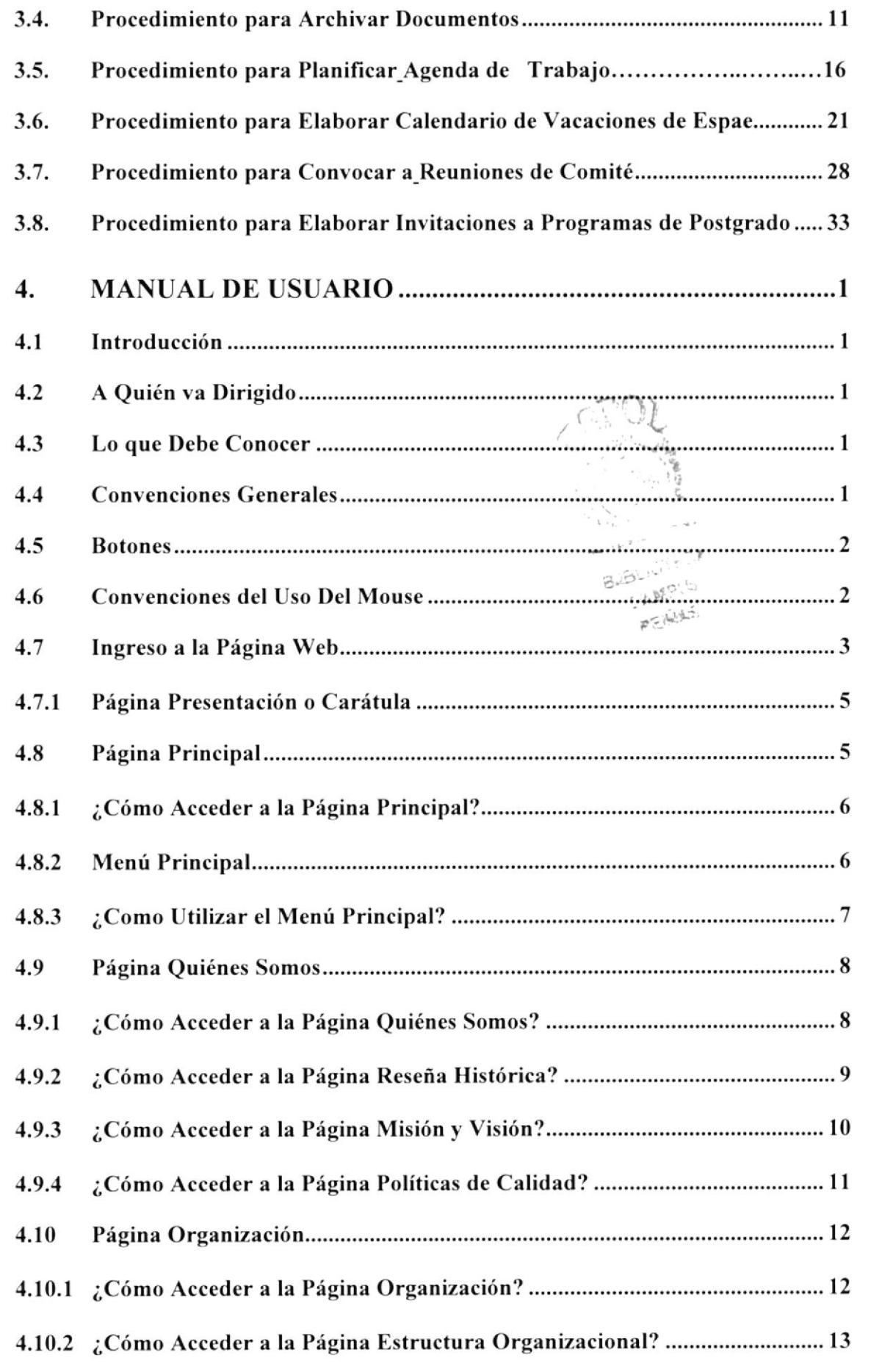

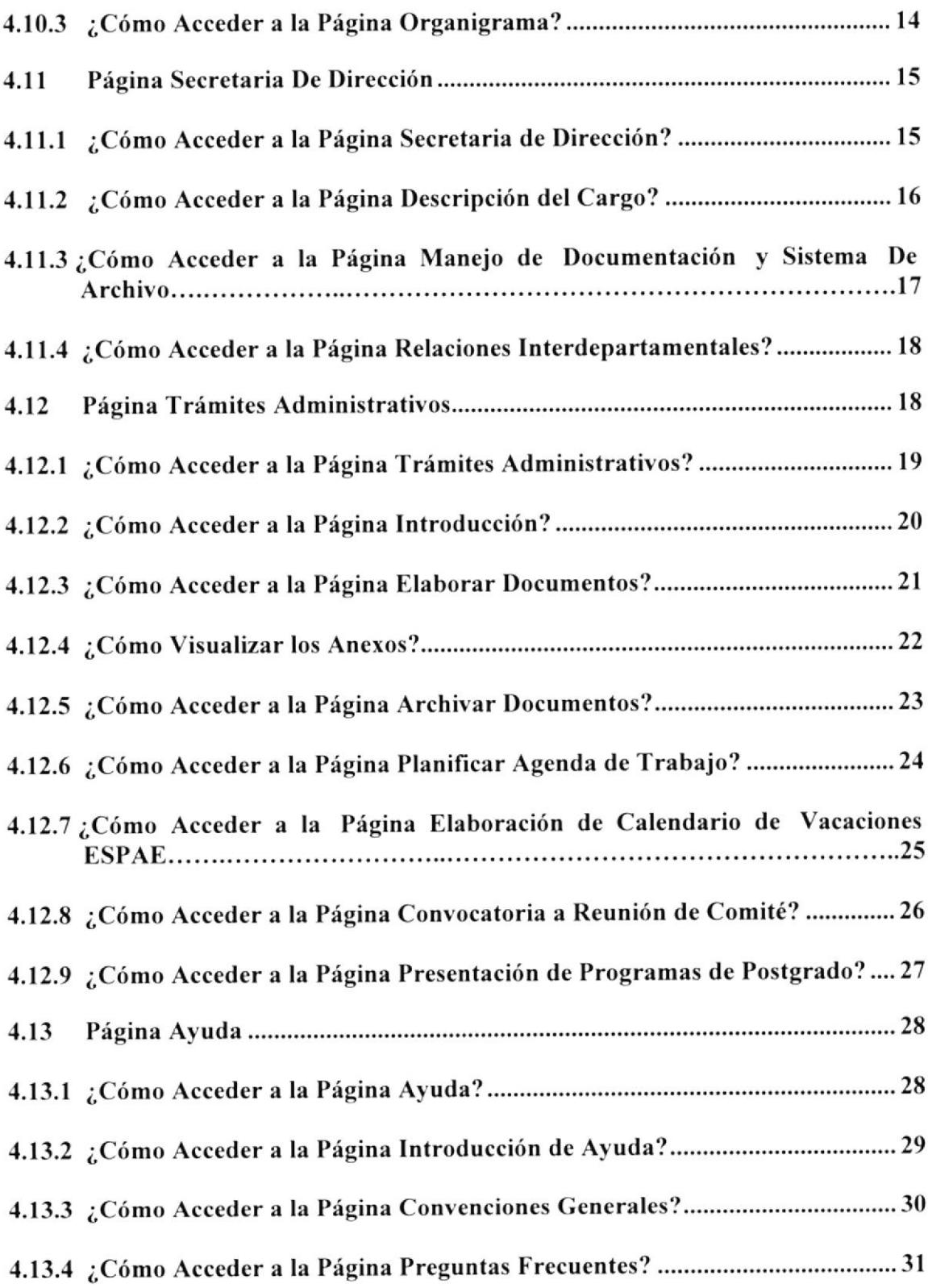

## CONTENIDO DE FIGURAS

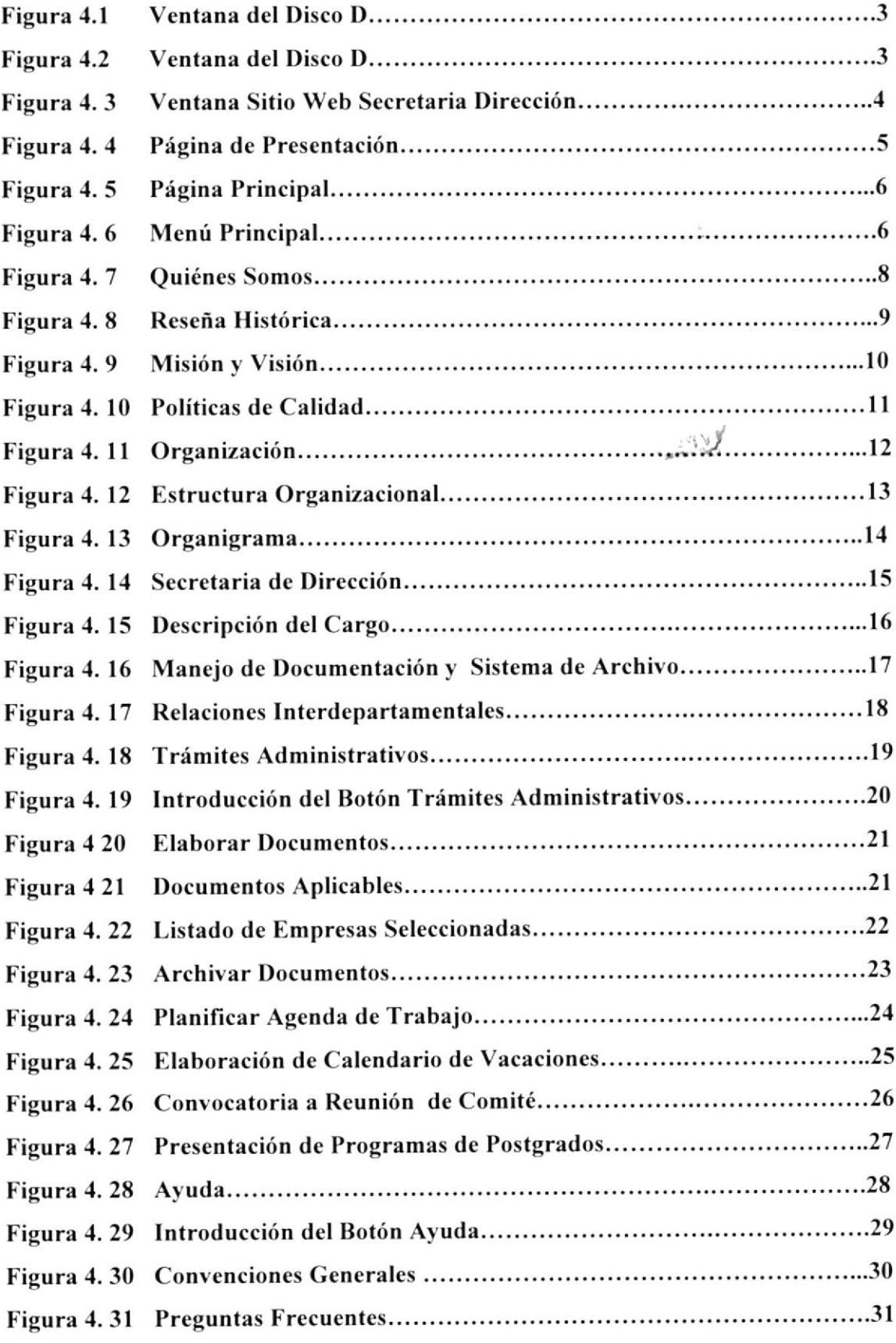

## CONTENIDO DE TABLAS

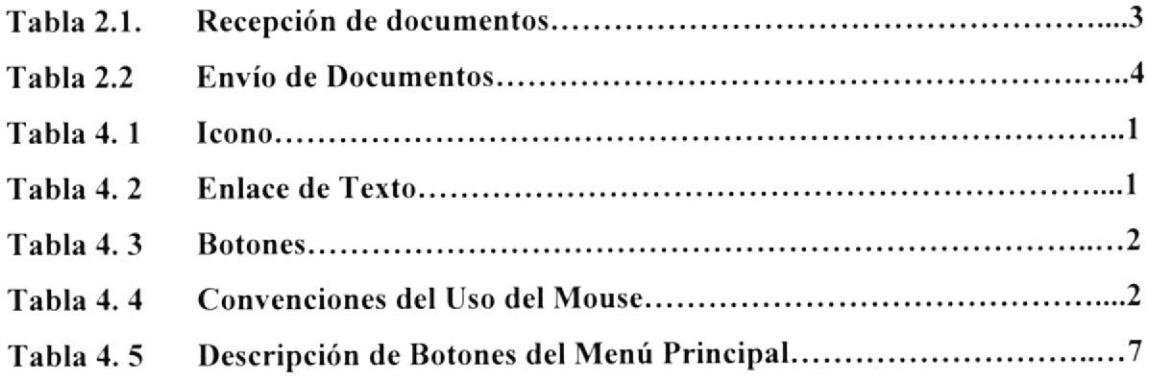

 $\mathbb{X}$ 

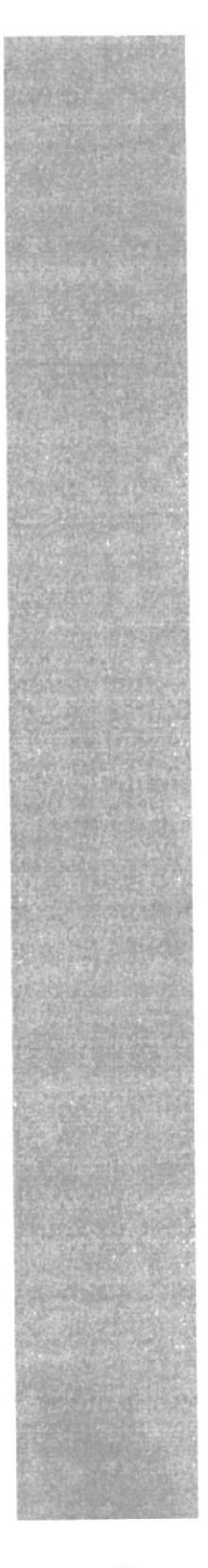

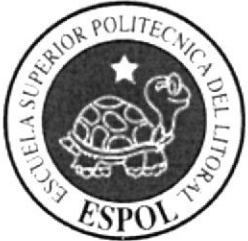

# CAPITULO <sup>1</sup> LA ORGANIZACIÓN

 $\sum_{i=1}^{n}$ 

 $\label{eq:2} \mathbb{E}\left[\begin{smallmatrix} 1 & 0 & 0 \\ 0 & 0 & 0 \\ 0 & 0 & 0 \end{smallmatrix}\right], \mathbb{E}\left[\begin{smallmatrix} 1 & 0 & 0 \\ 0 & 0 & 0 \\ 0 & 0 & 0 \end{smallmatrix}\right],$ 

 $\cup$   $\lambda$ 

## I. LA ORGANIZACIÓN

El presente manual de la Secretaria de Dirección de ESPAE, tiene por objeto describir los procesos que se realizan en esta dependencia y sus interrelaciones con las otras dependencias de ESPAE y ESPOL. Además, de servir como base en el desarrollo organizativo y en la elaboración de un manual de normas y funciones moderno y aplicable.

## I.I. QUIÉNES SOMOS

ESPAE, la Primera Escuela de Negocios del Ecuador que enfatiza el liderazgo. la innovación, el desarrollo del espíritu empresarial y la aplicación de las tecnologías de información en los negocios, lo que la ha llevado a destacarse como pionera en diferentes campos.

## 1.2. RESEÑA HISTÓRICA DE LA EMPRESA

ESPAE, la Primera Escuela de Negocios del Ecuador creada en 1984 enfatiza el liderazgo, la innovación, el desarrollo del espiritu empresarial y la aplicación de las tecnologías de información en los negocios, lo que la ha llevado a destacarse como pionera en diferentes campos. En Entrepreneurship, Iideramos actualmente el Programa de Desarrollo de Emprendedores de ESPOL, contamos con un Centro de Desarrollo de Emprendedores, un cuerpo de investigadores, cuyos artículos han sido presentados en eventos de alcance intemacional, una serie de documentos de trabajo y una compilación de casos de emprendedores ecuatorianos. Además hemos sido partícipes de importantes proyectos nacionales, entre ellos el estudio de Ecuador para el Global Entrepreneurship Monitor. En Economía y Finanzas, el cuerpo de profesores consultores de ESPAE está ejecutando proyectos relevantes como el estudio del impacto del TLC en Ia economia ecuatoriana y el Burkenroad Reports in Latin America.

Dado que el sector tributario repuntó dentro del acontecer nacional, la ESPAE ofreció la primera Maestría en Tributación. En respuesta a las necesidades de formación administrativa de los profesionales del área de la salud, se diseñaron los programas de especialidad en Cerencia de Servicios de Salud y Maestría en Cerencia Hospitalaria.

Actualmente nos encontramos trabajando en la obtención de la Certificación de Calidad rso 9000

## 1.3. MISIÓN

Contribuir a mejorar la capacidad empresarial de las organizaciones privadas, públicas y sin fines de lucro, y su inserción en Ia economia global, formando profesionales de excelencia a tfavés de una educación fundamentada en el emprendimiento, la ética y la responsabilidad social.

 $\mathsf{\Omega}_{\mathbb{R}}$ 

## 1.4. VISIÓN

Ser la escuela de negocios líder en Ecuador, con reconocimiento a nivel regional, con acreditación intemacional y constituirse como referente de opinión nacional <sup>e</sup> internacional en los ámbitos empresarial, social, político y económico.  $p$  is  $\sim$   $\frac{1}{2}$ ./

## I.5. POLITICA DE CALIDAI)

Diseñar, implementar y mantener un sistema de gestión de calidad que cumpla con los requisitos de la norma ISO 9001 :2000 y mejorar continuamente su eficacia. Meta: Lograr Certificación en Primer Semestre y mantenerla en el seguimiento.

Medir, de manera objetiva, sistemática y permanente la calidad de la educación que impartimos. Meta: Lograr el cumplimiento de los indicadores en 100%.

Diseñar y Ejecutar el Plan dc Perfeccionamiento Docente. Meta: Lograr el 100% del cumplimiento del plan de formación docente.

Lograr que la planta docente de ESPAE mantenga un nivel de competencia en el uso apropiado de la TIC's en el aula, y en la actividad académica. Meta: Hasta Diciembre 2006 se habrá incorporado la utilización del sistema METIS en los programas nuevos y se continuará con los programas que lo implementaron en el 2005.

Ofertar a todos los estudiantes, profesores y trabajadores de la ESPAE, medios de acceso apropiados a las facilidades que ofrece las TIC'S. Meta: Para el 2006 estará listo el sistema de Pre - Registro en línea, Automatizado la realización de reportes del proceso de graduación a enviar al CONESUP.

Ejecutar el Programa de Readecuación Física y Tecnológica de las aulas. Meta: cumplir del plan de mantenimiento de instalaciones y tecnologías en un 100%.

### I.6. SERVICIOS Y PRODUCTOS

Una maestría es un programa que va dirigido a profesionales de diferentes ramas técnicas y humanísticas que estén interesados en adquirir y/o profundizar sus conocimientos en el área de administración de las organizaciones.

La maestría da al estudiante la posibilidad de escoger algunos cursos de acuerdo a sus intereses particulares; así mismo y durante el último periodo se ofrecen seminarios en temas de actualidad en el campo de la administración de empresas, las cuales son:

- $\triangleright$  Maestrías
	- . Maestría Ejecutiva en Administración de Empresas.
	- e Maestría en Tributación.
	- $\bullet$  Maestría en Gerencia Hospitalaria.
	- Maestría en Gerencia de Proyectos para el Desarrollo.
	- MBA Ejecutivo de UQAM.
	- o Maestria Ejecutiva en Gestión de Empresas de Telecomunicaciones
	- Maestría en Administración de Empresas y Gestión de Tecnología.
- $\triangleright$  Sistema de Administración basados en WEB.
	- $\triangleright$  Internet Inalámbrico.
	- $\triangleright$  Simulador de estrategia de negocios.
	- $\triangleright$  Biblioteca y acceso a journals y publicaciones de negocios.
	- $\triangleright$  Planes de negocio on-line.

## 1.7. ESTRUCTURA ORGANIZACIONAL

### 1.7.1. Aspectos Legales

La Escuela de Postgrado en Administración de Empresas de ESPAE, de la Escuela Superior Politécnica del Litoral ESPOL, se constituyó el 29 de noviembre de 1983.

- $\triangleright$  Domicilio: Cantón Guayaquil, provincia del Guayas.
- )> Objeto: El objeto de la Escuela es: Administración y beneficio de la Escuela de Postgrado, que tiene su establecimiento principal en la ciudad de Cuayaquil.

### 1.7.2. Niveles Jerárquicos

En cuanto a la estructura organizacional, ESPAE para el ejercicio de sus funciones, dirige sus acciones a través de las siguientes áreas o niveles:

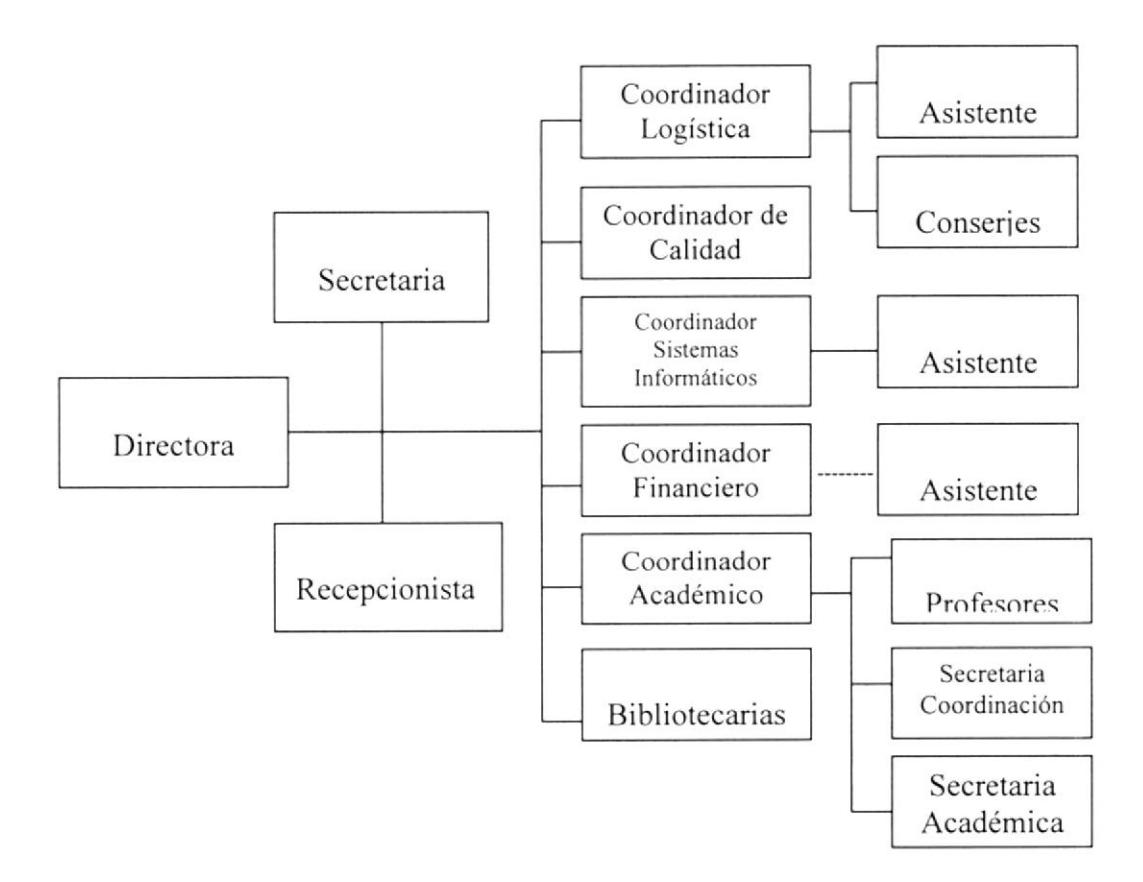

Figura 1.1. Organigrama Estructural de ESPAE

#### Dirección

Está conformada por la Directora, quien es la primera autoridad de la Escuela de Postgrados en Administración de Empresas, coordina, dirige y supervisa todas las actividades de la unidad y responde por la marcha de la Institución, se reporta al Rectorado de Ia Escuela Politécnica del Litoral.

#### Secretaria de Dirección

Está encargada de programar, organizar y ejecutar labores secretariales <sup>y</sup> administrativas como apoyo a la Dirección de la ESPAE.

#### Recepcionista

Se encarga de receptar documentos, conespondencia y llamadas varias. Apoyar en las labores administrativas necesarias en el área, se reporta a la Dirección.

#### Coordinación Logistica

Está conformada por un coordinador y tiene a su cargo un asistente y al personal de conserjes de la Unidad, se reporta a la Dirección.

#### Coordinación Calidad

Está conformada por el coordinador de calidad coordina las actividades inherentes a la Implantación, Mantenimiento y mejora del Sistema de Calidad Basado en ISO 9001:2000, se reporta a la Dirección.

#### Coordinador de Centro de CómPuto

Es el responsable por los equipos y redes de computación de la unidad, actividades de difusión de boletines de información de la unidad, se reporta a la Dirección.

#### Asistente de Centro de Cómputo

Se encarga de realizar el mantenimiento preventivo y correctivo de equipos, brindar soporte técnico a todo el personal de la ESPAE y asistir en la elaboración y difusión de boletines y demás publicaciones.

#### Coordinador Financiero

Está conformado por el Coordinador y un asistente, se encarga de realizar los reportes financieros, sc reporta a la Dirccción.

#### Coordinador Académico

La dirige la coordinadora Académica, responsable de la preparación del plan operativo de los programas que coordina, programa y ejecuta el proceso de selección y admisión y graduación de los estudiantes, se reporta a la Dirección

#### Secretaria Académica

Está encargada de administrar el sistema académico, apoyar en actividades administrativas y a Coordinadores de Programa en lo que fuere necesario, se reporta a la Coordinación Académica.

#### Asistente de Coordinación Académica

Da Apoyo secretarial general a las actividades de la Coordinación de los Programas de Post Crado y brindar información solicitada por los estudiantes, se reporta a la Coordinación Académica

#### Bibliotecarias

Está conformada por dos bibliotecarias, encargadas de mantener actualizada la biblioteca, se reportan a la Dirección

### 1.7.3 Estructura Funcional Dirección

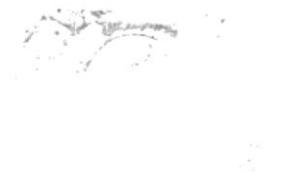

- \* Programar y coordinar las actividades académicas de Ia ESPAE, relacionadas <sup>a</sup> las diferentes maestrias, especialidades u otras carreras que se crearen a nivel de Postgrado.<br>
❖ Preparar y coordinar el plan académico de la ESPAE.
- 
- \* Dirigir y coordinar informes de actividades y en la elaboración del presupuesto de la unidad.
- .3. Dirigir y coordinar la preparación de material de apoyo a la docencia a partir de
- los casos y proyectos de investigación que se realizan en la ESPAE.<br>
Colaborar con el Centro de Espíritu Empresarial en proyectos o actividades relacionadas.
- .3. Proponer, dirigir y coordinar proyectos de investigación o aplicados de interés académico o institucional en general.

#### Secretaria de Dirección

- .3. Despachar y receptar correspondencia intema y extema de la Dirección.
- .!. Elaborar cartas, memorandos, oficios y demás documentos solicitados por el Director.
- .!. Ser responsable del archivo de la documentación recibida, enviada y generada por la unidad.
- t Asistir al Consejo de Postgrado de la ESPOL en calidad de Secretaria.
- + Cumplir con cualquier otra actividad que dentro de la naturaleza de su cargo le solicitase su jefe superior inmediato.

### Recepcionista

- \* Realizar, receptar y transferir llamadas a todo el personal de la ESPAE.
- \* Brindar servicio de información a público en general sobre la ESPAE.
- .!. Elaborar base de datos con respecto personas interesadas.
- Receptar correspondencia.
- .1. Elabora¡ reporte de llamadas recibidas.

### Coordinación Logística

- \* Planificar el uso de aulas y auditorios de la unidad.
- $\cdot$  Planear el mantenimiento a los equipos de la unidad.
- \* Coordinar el abastecimiento de suministros en el área administrativa y aulas en la ESPAE.
- \* Organizar al personal de la unidad en eventos en los que participa.
- \* Gestionar traslados, estadías y materiales necesarios para profesores e invitados
- provenientes de otra ciudad o país.<br>
Se ocordinar la presencia de personal de apoyo para cada uno de los cursos de la ESPAE.

### Coordinación de Calidad

- .1. Realiza¡ levantamiento de información para la implantación del Sistema de Gestión de Calidad.
- \* Coordinar las revisiones por la dirección del Sistema de Gestión de Calidad
- \* Elaborar los procedimientos necesarios para los procesos de la ESPAE.
- .3. Informar a Ia dirección de ESPAE sobre lc desempeño del Sistema de Cestión de Calidad.<br>
∴. Canalizar las oportunidades de mejora.<br>
∴. Realizar el seguimiento de las acciones preventivas, correctivas generadas.
- 
- 
- \* Realizar el seguimiento de las aclas que se generan por las revisiones de la dirección.
- .1. Canalizar las sugerencias presentadas por el correo electrónico y los buzones de mensajes.
- ,.. Realizar las revisiones de Ia documentación del Sistema de Gestión de Calidad de ESPAE en conjunto con los responsables de Proceso.
- \* Realizar la difusión de los acontecimientos que afectan al Sistema de Gestión de Calidad de ESPAE.

### Coordinación dc Centro de Cómputo

- \* Realizar el mantenimiento preventivo y correctivo de equipos tanto en el
- 
- 
- 
- 
- hardware, software y las redes.<br>
∴ Realizar la actualización de la base de datos de la ESPAE.<br>
∴ Instalar programas de computación requeridos por el personal.<br>
∴ Realizar y llevar control de inventario de equipos en la u
- 
- $\div$  Diseñar las portadas y presentaciones de los programas.
- .3. Administra¡ el antivirus en la red.
- .3. Archivar los documentos emitidos por la Coordinación de Centro de Cómputo.
- \* Asistir en la gestión y realización de boletines informativos y eventos tales como el Foro de Intemet sin Fronteras.

## Coordinación Financiera

- .!. Almacenar documentos financieros vinculados a los estudiantes y actividades de ESPAE.
- \* Controlar el presupuesto.
- $\cdot \cdot$  Crear cuentas a los estudiantes por cada programa.
- \* Elaboración y actualización de los presupuestos y estados de cuenta de cada programa y de la ESPAE.
- .1. Revisión y control de las transacciones elaboradas en FLNDESPOL, de acuerdo con los requerimientos de ESPAE.<br>
∴. Elaborar y presentar reportes de cartera vencida.
- 
- \* Archivar los reportes de ingresos, cheques, saldos y demás movimientos contables; comunicaciones enviadas y recibidas.
- $\cdot$  Ingreso de planes de pago y cartas de compromiso de los estudiantes en sistema de cuentas por cobrar y utilización del mismo como base en la gestión de cobro.
- \* Revisar y emitir estados de cuenta a estudiantes.
- $\div$  Elaborar cartas de compromiso par los participantes de las maestrías.
- .3. Revisar las Facturas y tramitar cheques de pagos a proveedores.
- \* Realizar Facturas a empresas para pagos de maestrías.

## Coordinación Académica

- Responsable de la preparación del plan operativo de los programas que
- coordina.<br> **•** Programar y ejecutar el proceso de selección y admisión y graduación de los estudiantes.
- .t Coordina¡ el proceso de Admisión a los programas que coordina.
- $\cdot$  Diseñar programación académica de los programas que coordina.
- .& Selección y evaluación de docentes para los programas.
- $\cdot \cdot$  Revisión de material de estudios a distribuir a lo estudiantes.
- $\div$  Coordinar la capacitación de docentes.
- .!. Coordinar las pasantías académicas a los estudiantes de la ESPAE.
- \* Coordinar la selección de tutores para tesis de Grado.
- t Elaborar y controlar que se cumpla el calenda¡io de actividades para todo el proceso de graduación.
- .i. Visita¡ a empresas para promociona¡ los programas de Ia ESPAE. (Ocasionalmente)
- .! Captar donaciones del Impuesto a la Renta de las empresas. (Ocasionalmente)

## Secretaria Académica

- .l Manejo del sistema académico para ingreso de datos, consultas y registro académico.
- \* Archivar y actualizar los documentos y registros académicos de los estudiantes de la ESPAE.
- 
- .!. Ingresar notas al Sistema Académico. .i. Elaborar y guardar registro de los listados de asistencia de los estudiantes y profesores de todos los programas.
- t\* Enviar y receptar material para alumnos y profesores.
- \* Envia¡ al CRECE las listas de los estudiantes graduados de nuestra Institución
- ◆ Enviar a elaborar los títulos de la ESPAE al CRECE, previa verificación del cumplimiento de los requisitos académicos y administrativos,
- \* Elaborar cartas, informes académicos, y demás documentos necesa¡ios en la sección académica.
- .1. Aplicar evaluaciones de los profesores en la Maestría Regular.
- .3. Elaborar el acta de calificaciones para la respectiva presentación de notas.
- ❖ Archivar y ordenar las carpetas de estudiantes.

#### Secretaria de Coordinación

- \* Elaborar cartas, comunicados, llamadas telefónicas como apoyo a las actividades
- de los Coordinadores de Programas.<br>
Se coordinar reuniones con los directores de programas de postgrado.
- 
- 
- Elaborar cartas e informes académicos de los estudiantes.<br>• Brindar información sobre los programas de la ESPAE.<br>• Cumplir con cualquier otra actividad que dentro de la naturaleza de su cargo le solicitase su jefe superior inmediato.

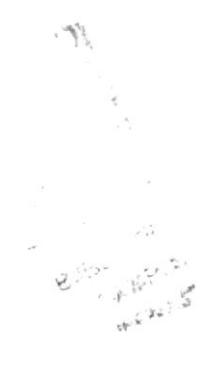

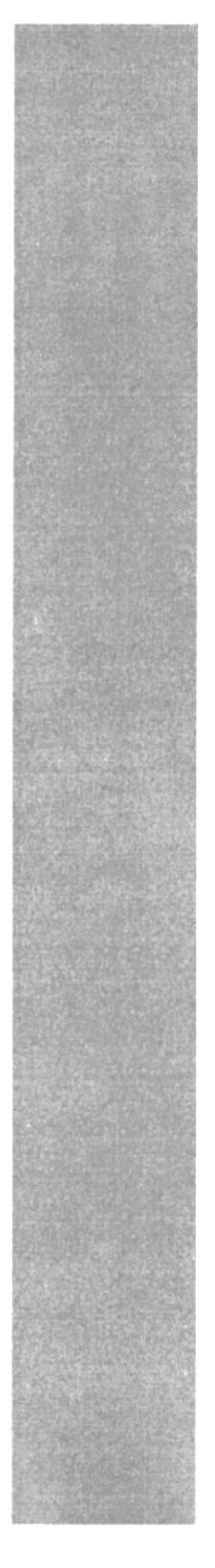

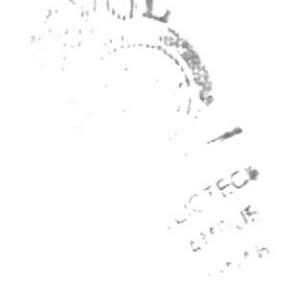

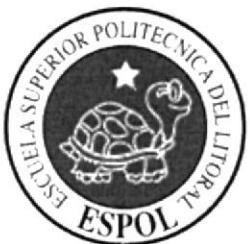

**CAPÍTULO 2** SECRETARIA<br>DIRECCIÓN ESPAE

## 2, SECRETARIA DE DIRECCIÓN

### 2.1. CARACTERÍSTICAS

La Secretaria de Dirección debe ser responsable, organizada, sistemática, discreta, proactiva, domina¡ las relaciones interpersonales. habilidades para redacción y comunicación, manejo de los sislemas informáticos y conocer la misión, visión <sup>y</sup> objetivos de la Escuela de Postgrado en Administración de Empresas.

### 2.2. COMPETENCIAS

Debe conocer el uso y manejo de equipos informáticos y de oficina, técnicas de archivo, conocer los reglamentos y estatutos de la Escuela de Postgrado en Administración de Empresas de la ESPOL.

## ?.3. GENERALIDADES Y UBICACIÓN DEL PUESTO

Cargo: Secretaria de Dirección

#### Descripción General del Cargo

La Secretaria de la Dirección es quien programa, organiza y ejecuta las labores secretariales y administrativas como apoyo a la Dirección de la Escuela de Postgrado en Administración de Empresas.

#### Reporta a: Dirección

Coordina con: Dirección y Coordinadores Académicos con respecto a la elaboración de reporte anual de actividades de la Escuela de Postgrado en Administración de Empresas.

#### Supervisa  $a: N/A$ .

#### Libicación del Puesto

El puesto de la Secretaria de Dirección está ubicado en la Dirección tal como se muestra en el organigrama de puestos:

| <b>DIRECCION</b> |  |
|------------------|--|
| <b>ESPAE</b>     |  |
| Directora        |  |
| Secretaria       |  |
| Recepcionista    |  |

Figura 2.1 Organigrama de Puestos

## 2.4. FUNCIONES YRESPONSABILIDADES

#### Funciones Permanentes:

.1. Supervisa que se cumpla cada una de las actividades programadas en la agenda del día.<br>
Redacta oficios, memorandos, cartas, etc.

-

- ta Redacta oficios, memorandos, cartas, etc.
- 
- **\*** Revisa correspondencia.<br>**\*** Entrega la correspondencia interna.
- \* Revisa el correo electrónico.

#### Funciones Periódicas:

- Asiste a reuniones de Consejo de Postgrado de manera mensual.
- ¡¡ Elabora actas de resoluciones de Consejo de Postgrado de manera mensual.
- .:. Asiste a reuniones de Comité de ESPAE de manera mensual.
- .1. Elabora actas de resoluciones de Comité de ESPAE de manera mensual.
- ❖ Organiza el archivo de correspondencia de manera semanal.
- .3. Coordina fiesta de cumpleaños de colaboradores de á¡ea administrativa, de manera mensual.

#### **Funciones Eventuales:**

- Coordina emisión de pasajes de personal administrativo y docentes en ausencia de Coordinación Logística, de manera anual.
- \* Planifica la agenda de la Directora en eventos fuera de la ciudad y del pais.
- Coordina los programas como fiesta de navidad para personal administrativo, de manera anual.<br>  $\bullet$  Participa en los programas anuales de ESPAE como: Feria de Negocios,
- Graduación de estudiantes.<br>  $\bullet$  Participa en eventos realizados por la Escuela, coordinación de invitaciones,
- envío y recepción de invitaciones, de manera ocasional.

## 2.5. MANEJO DE LA DOCUMENTACIÓN Y SISTEMA DE

#### ARCHIVO

Se utiliza archivos manuales y por vía e-mail, las mismas que son clasificadas y archivadas por departamento, se derivan en comunicaciones recibidas y enviadas, son ordenadas además de manera cronológica, existen archivos por ejemplo: resoluciones académicas, reglamentos, resoluciones de consejos de postgrado, resoluciones de comité de ESPAE, convenios con otras universidades, gestión de calidad, consultorías, carpetas individuales de colaboradores, evaluaciones de proyectos de postgrados, etc.

 $\frac{1}{4}$  . ż

### 2.6. RELACIONES INTER-DEPARTAMENTALES

La Secretaria de Dirección trabaja directamente con el Vicerrectorado General de la Escuela Superior Politécnica del Litoral y con otras áreas como Rectorado, Fundespol,

Administración de Campus Peñas y con otros departamentos de las cuales se recibe los siguientes documentos:

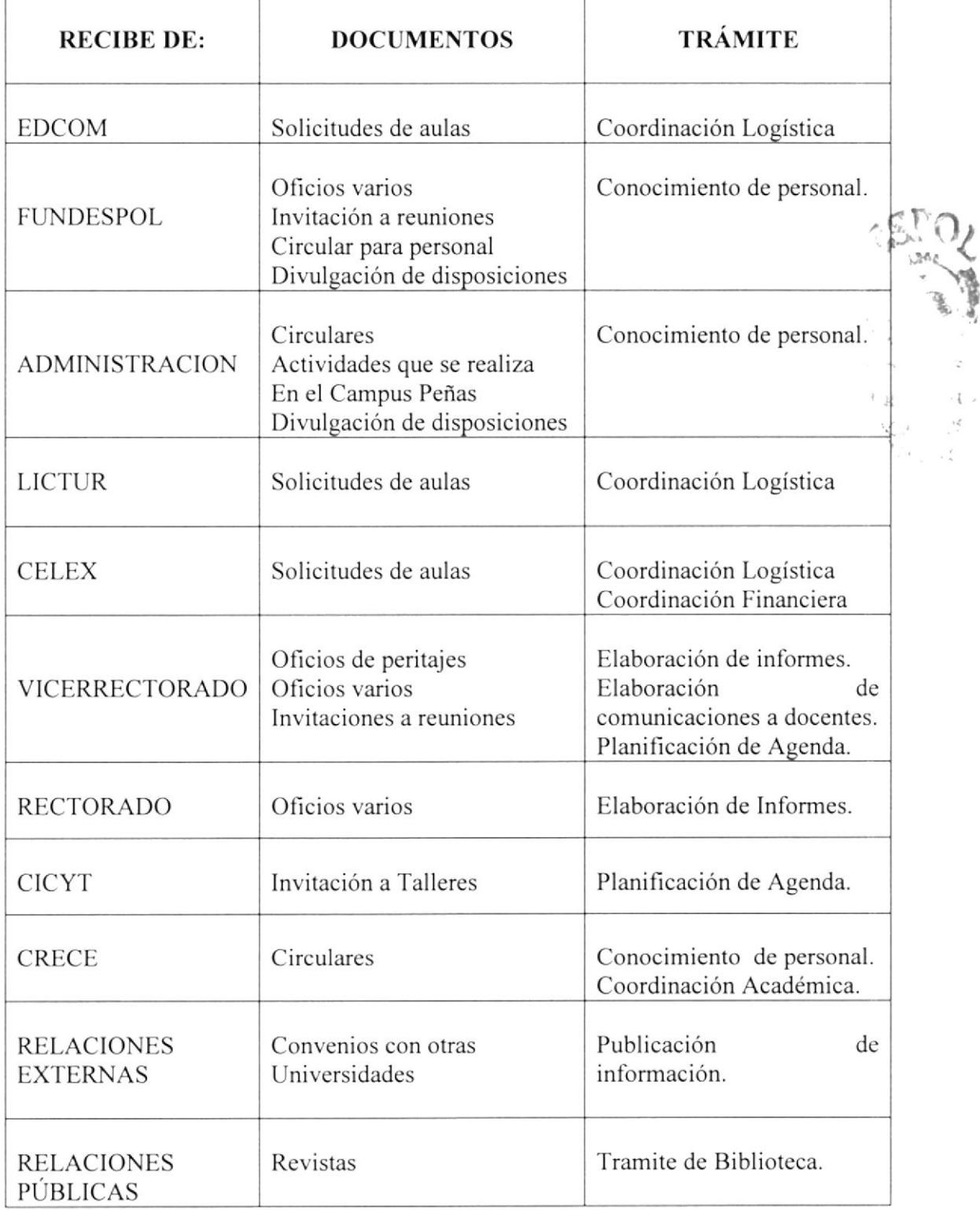

#### Tabla 2.1. Recepción de documentos

La Secretaria de Dirección trabaja directamente con el Vicerrectorado General de Ia Escuela Superior Politécnica del Litoral y con otras áreas como Rectorado, Fundespol, Administración de Campus Peñas y con otros departamentos a las cuales se les envía los siguientes documentos:

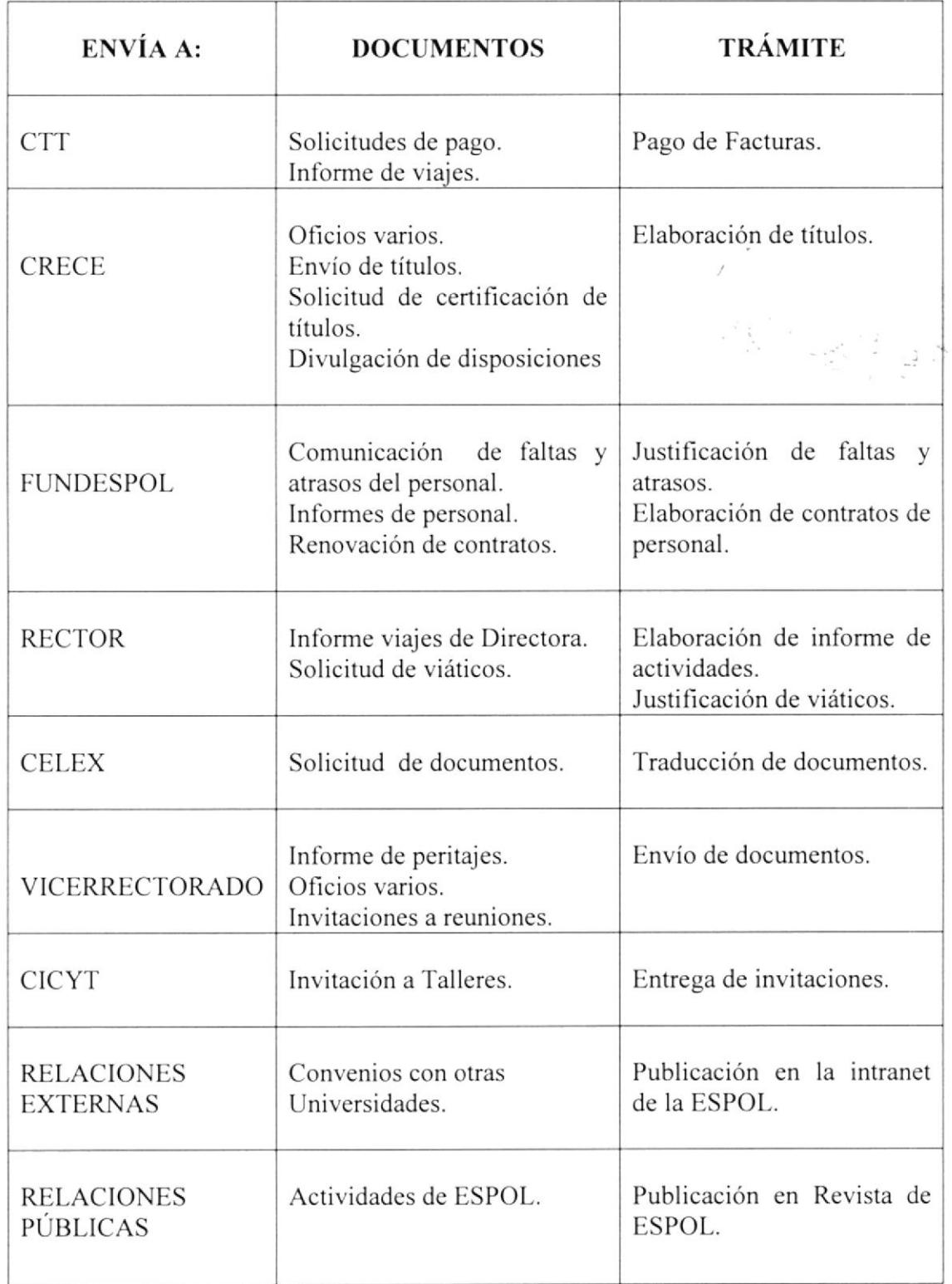

Tabla 2.2 Envío de Documentos

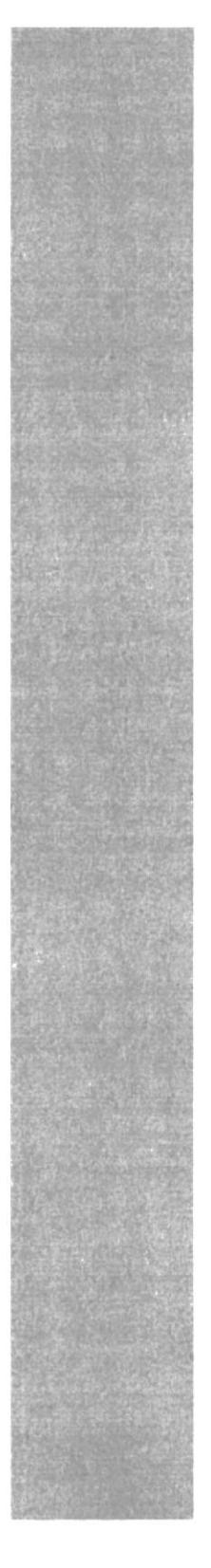

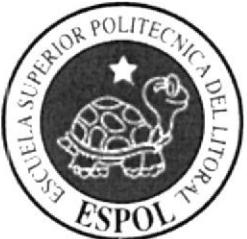

**CAPÍTULO 3<br>TRÁMITES ADMINISTRATIVOS** 

لأنكاء

# 3. TRÁMITESADMINISTRATIVOS

## 3.I. INTRODUCCION

Entre las funciones que realiza la Secretaria de Dirección, está la de organizar las actividades secretariales como: manejar correspondencia, coordinar comisiones, reuniones y todas las actividades que se realizan dentro y fuera de la Escuela de Postgrado en Administración de Empresas de la ESPOL y hacer cumplir todas las disponibilidades impartidas por la Dirección.

Entre los trámites que ella maneja mencionamos los siguientes:

- Elaborar Documentos. l.
- 2. Archivar Documentos.
- Planificar Agenda de Trabajo. 3.
- 4. Elaboración de Calendario de Vacaciones
- Convocatoria a Reunión de Comité. 5.
- 6. Presentación de Programas de Postgrados.

## 3.2. SIMBOLOGÍA Y CODIFICACIÓN

### 3.2.1. Simbología

Símbolos utilizados en los diagramas de flujo:

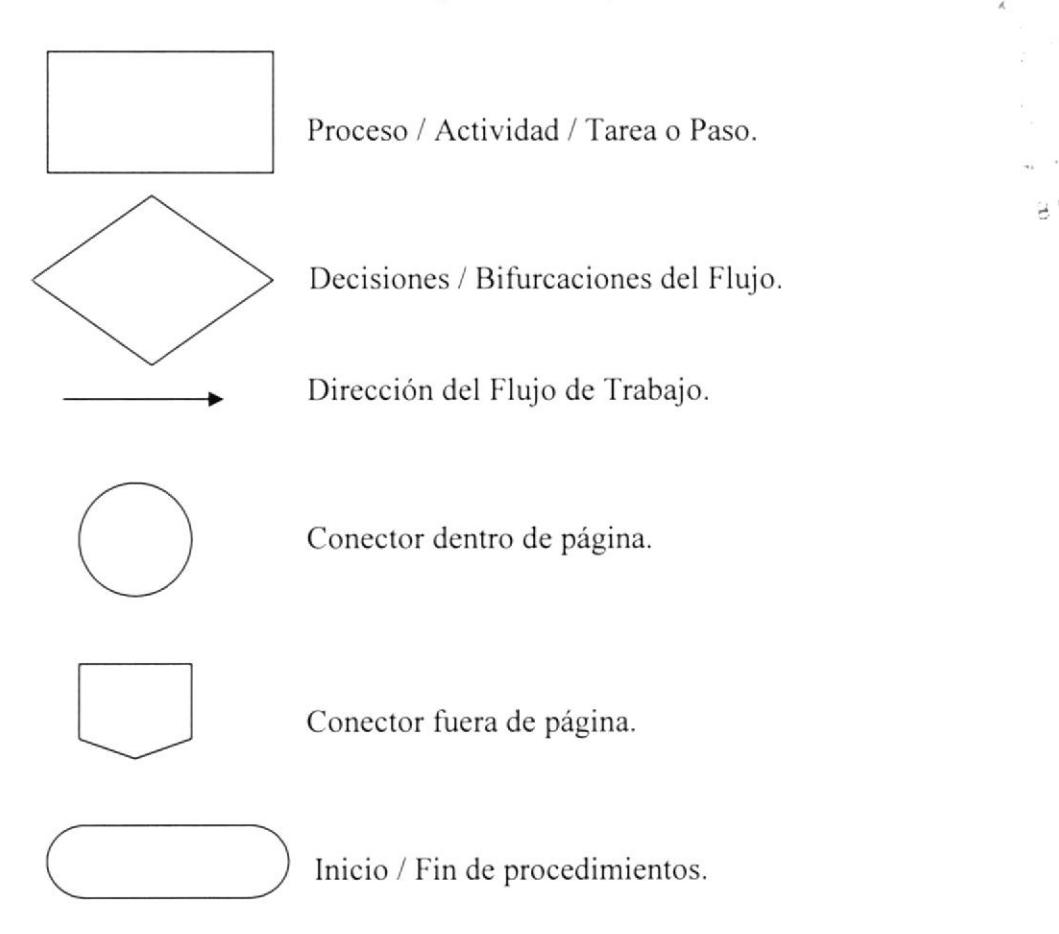

**RLIOTEC ANAPUR** ..€laá'

## 3.2.2. Codificación

Todos los Trámites Administrativos de este manual están identificados por un código que está formado por cuatro secciones:

#### xx.99.99

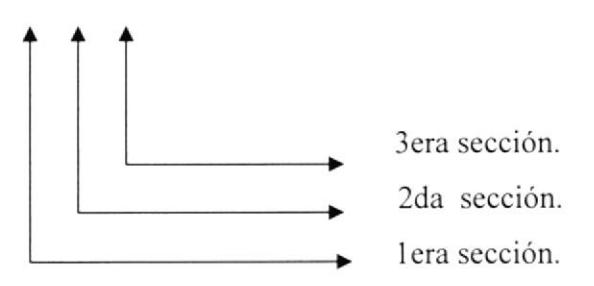

#### Primera Sección

Está constituida por dos caracteres alfabéticos para identificar el tipo de documento, tal como se indica a continuación:

PR = Procedimiento.  $PL =$  Política.

DF= Diagrama de Flujo.

#### Segunda Sección

Está constituida por dos caracteres alfabéticos para identificar el área, departamento o proceso.

CR: Elaboración de Documentos. AD: Archivo de Documentos.

- AT: Agenda de Trabajo.
- EC: Calendario de Vacaciones.
- RC: Reunión de Comité.
- PP: Presentación de Programa de Postgrado

#### Tercera Sección

Representado por dos dígitos para indicar la secuencia de creación del documento.

#### Ejemplos:

1.- Procedimiento para elaborar documentos.

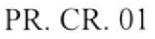

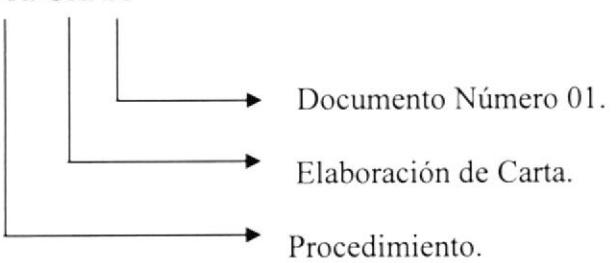

2.- Procedimiento para archivar documentos.

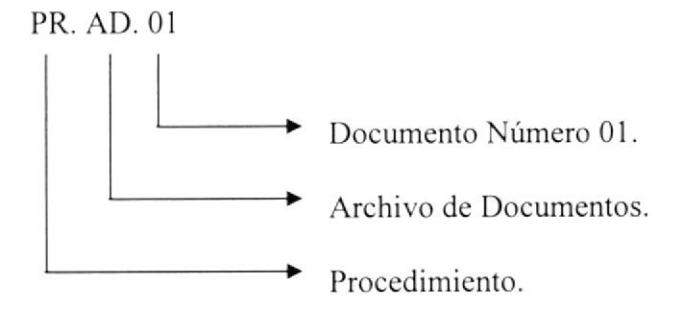

3.- Procedimiento para Planificar Agenda de Trabajo.

PR. AT. 01

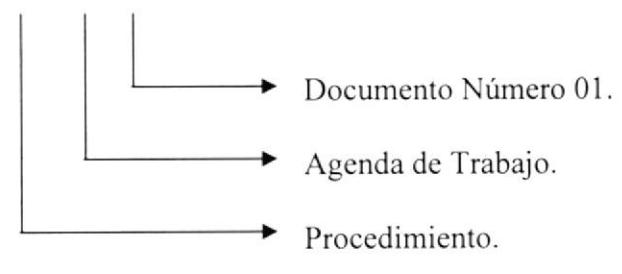

4.- Procedimiento para Elaboración de Calendario de Vacaciones.

PR. EC. 01

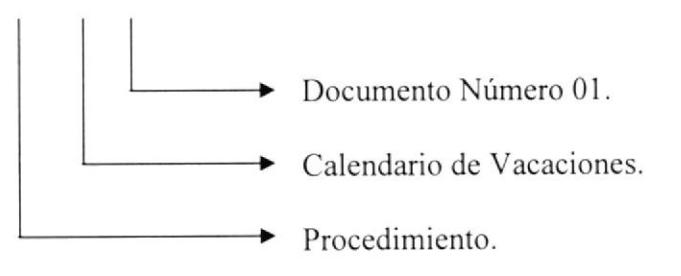

5.- Procedimiento para Convocar a Reuniones de Comité.

#### PR. RC. 01

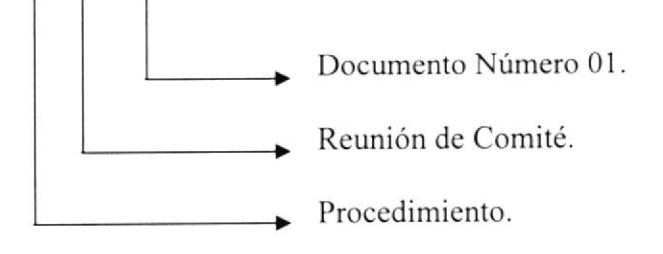

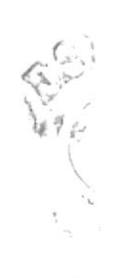

6- Procedimiento para presentación de Programas de Postgrado.

PR. PP. 01

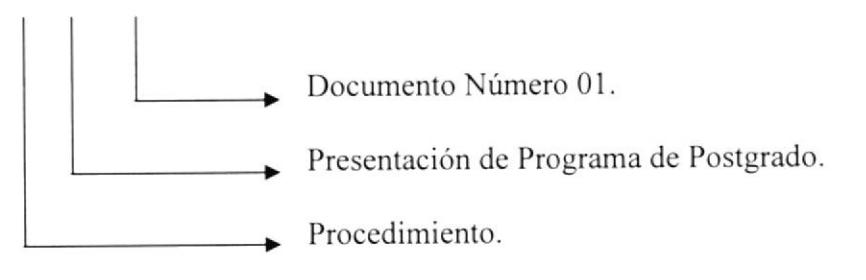

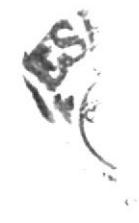

Pág.

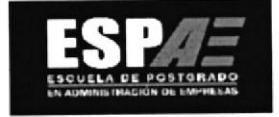

#### PROCEDIMIENTO PARA ELABORAR DOCUMENTOS  $3.3.$ **PR. CR. 01**

Elaborado por: Ángela Mendoza Lavayen Luisa Vera Vera Matilde García Rodríguez Fecha: 31/oct/2006

Aprobado por:

Fecha:

### **CONTENIDO**

## **ANEXO**

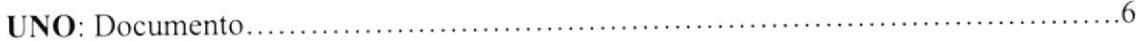

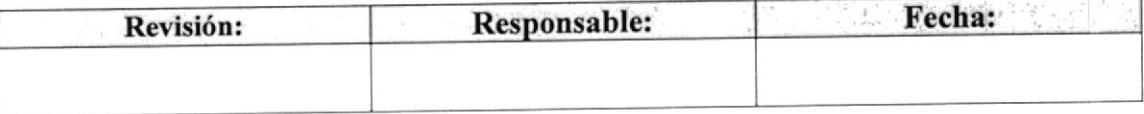
### PROCEDIMIENTO PARA ELABORAR DOCUMENTOS PR. CR. OI Pág. 2 de <sup>ó</sup>

# I.O PROPÓSITO

Et propósito de este procedimiento es:

Establecer un patrón y así optimizar la elaboración de documentos de la Secretaria de Dirección de la Escuela de Postgrado en Administración de Empresas (ESPAE).

# 2.0 ALCANCE

Este procedimiento está dirigido para la Secretaria de la Dirección de ESPAE.

# 3.0 POLÍTICAS

Todas las cartas deben tener las siglas de la Secretaria que elaboró el documento. Todas las cartas deben llevar el sello que identifica a la Escuela de Postgrado en Administración de Empresas.

# 4.0 RESPONSABILIDADES

### Con Respecto a este Procedimiento

- r La Directora es la única persona autorizada para realizar modificaciones <sup>y</sup> establecer la vigencia de este procedimiento.
- . La Secretaria es la única persona encargada de distribuir este documento.
- **•** Este procedimiento no tiene restricciones de uso.
- . Se recomienda se revise este procedimiento de manera anual'

# Con Respecto al Trámite o Proce§o

- ¡ La Secrelaria de Dirección es responsable de hacer llegar la comunicación a los destinatarios con las respectivas copias.
- o La Secretaria será quien lleve la custodia de la documentación para que así quede constancia de la recepción del documento.

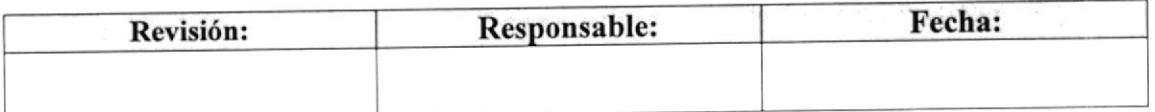

### PROCEDIMIENTO PARA ELABORAR DOCUMENTOS PR. CR. 01

2022年5月 Pág.3 de 6

# 5.0 PROCEDIMIENTO

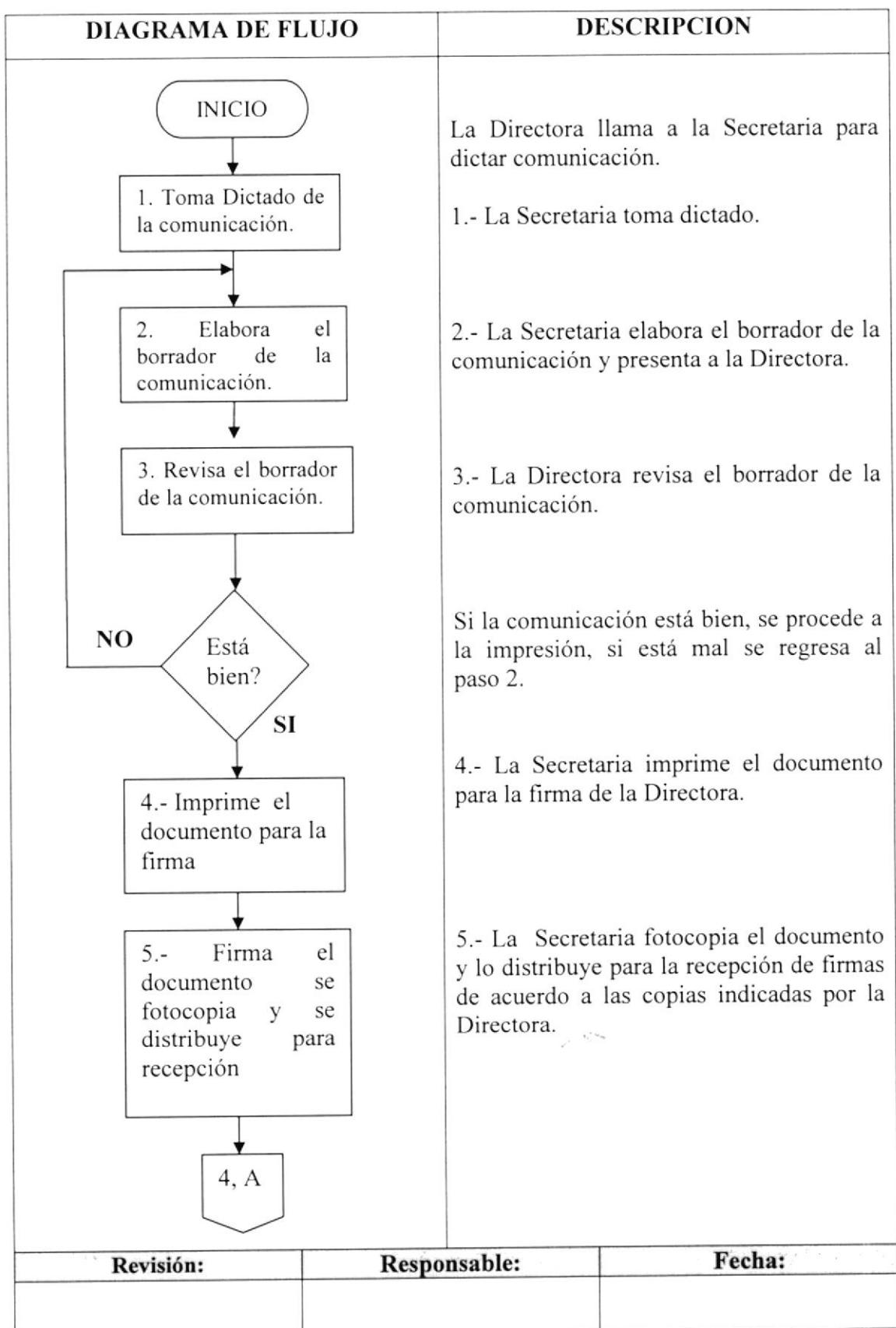

### PROCEDIMIENTO PARA ELABORAR DOCUMENTOS PR. CR. OI

Pág. 4 de 6

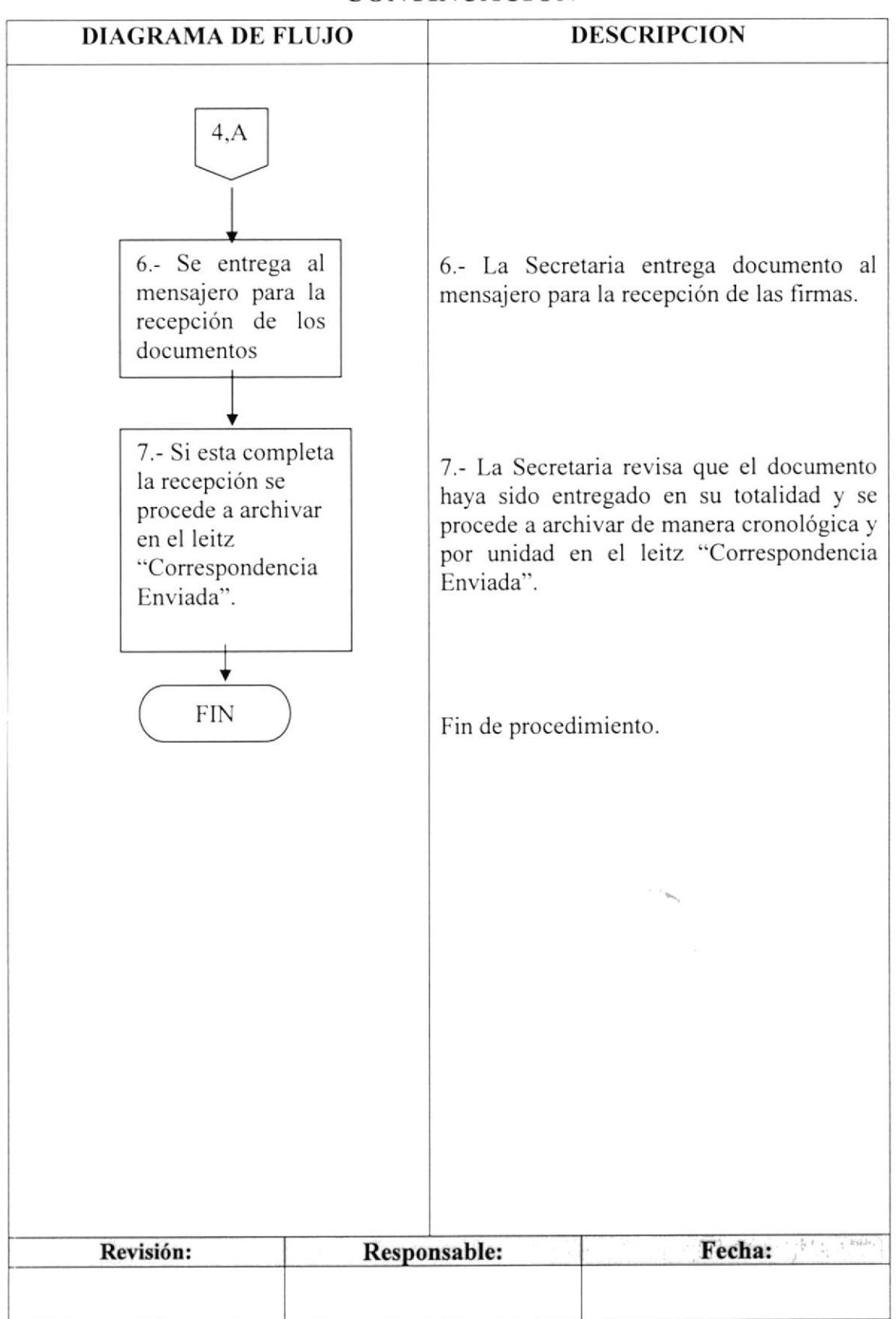

# CONTINUACIÓN

### PROCEDIMIENTO PARA ELABORAR DOCUMENTOS<br>PR. CR. 01 PR. cR. ol Pág.S de <sup>ó</sup>

# 6.0 LISTA DE DISTRIBUCIÓN

Cada vez que el procedimiento sea modificado, la Secretaria de la Dirección deberá distribuir de la siguiente manera:

### Original:

Dirección de ESPAE.

### Copia:

Coordinador de Sistema de Gestión de Calidad.

# 7.0 DOCUMENTOS APLICABLES

En este procedimienlo se utilizan los siguientes documentos:

Oficios, memos, cartas generadas.

**City of Strategy** 

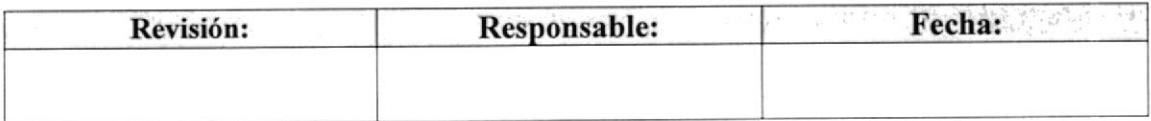

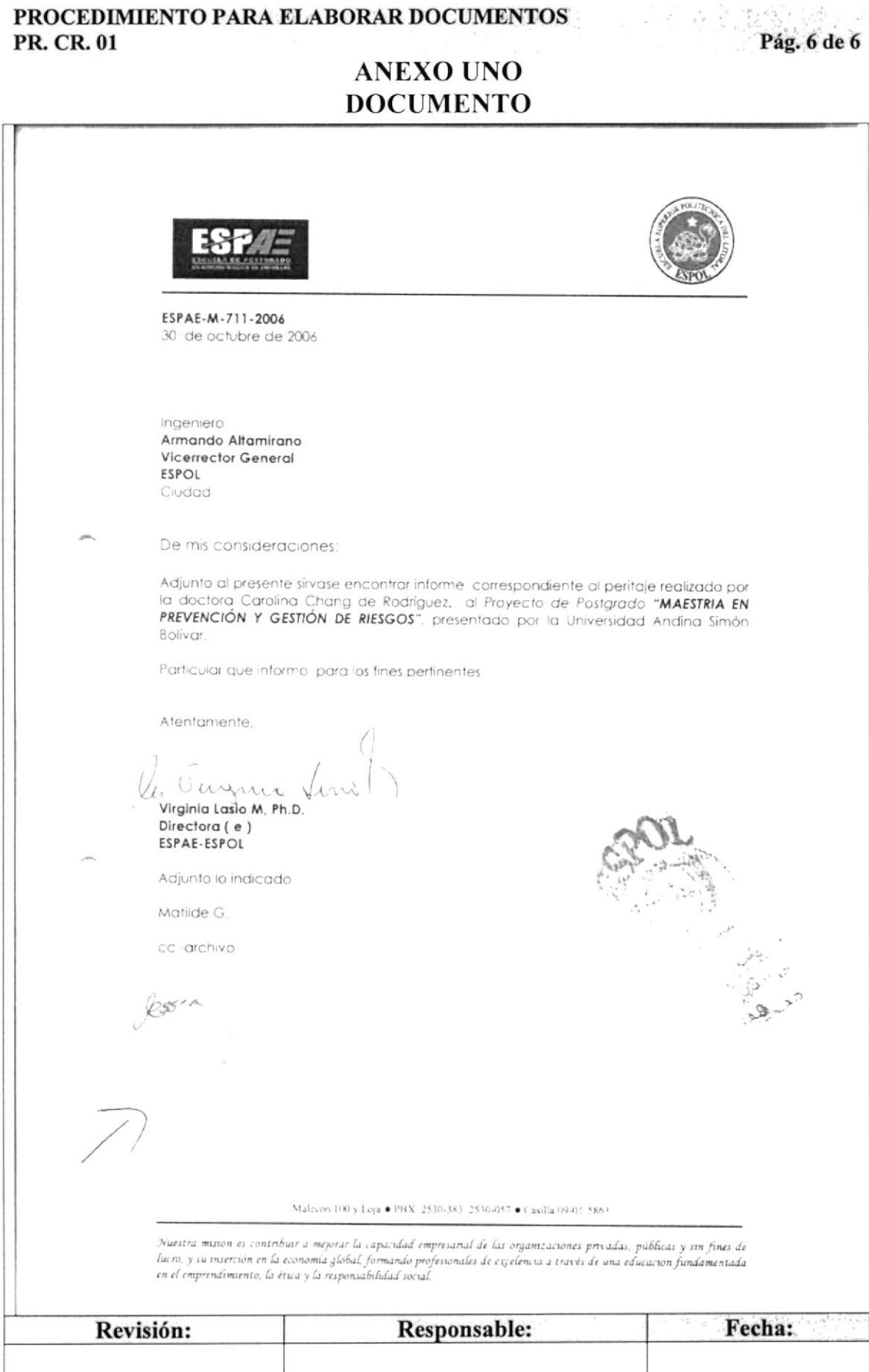

Pág.

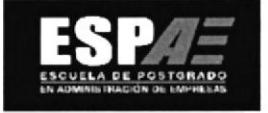

### PROCEDIMIENTO PARA ARCHIVAR DOCUMENTOS  $3.4.$ **PR. AD. 01**

Elaborado por: Ángela Mendoza Lavayen Luisa Vera Vera Matilde García Rodríguez Fecha: 31/oct/2006

### Aprobado por:

Fecha:

# **CONTENIDO**

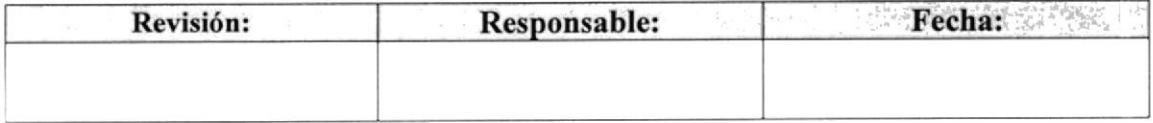

### PROCEDIMIENTO PARA ARCHIVAR DOCUMENTOS<br>PR. AD. 01 PR. AD. 01 Pág. 2 de 5

# I.O PROPOSITO

El propósito de este procedimiento es describir los pasos a seguir para el archivo de documentos.

### 2.0 ALCANCE

Este procedimiento se aplica en la Dirección de ESPAE.

# 3.0 POLÍTICAS

Los documentos deben reposar en los archivos de la Dirección.

Los documentos deberán ser archivados por áreas, unidades o departamentos, de acuerdo a la cronología de la recepción en el leitz "Comunicaciones Recibidas".

La Directora es la única persona autorizada de derivar los documentos a las coordinaciones de apoyo de la Unidad.

### **4.0 RESPONSABILIDADES**

### CON RESPECTO A ESTE PROCEDIMIENTO

- r La Directora es la única persona autorizada para realizar modificaciones <sup>y</sup> establecer la vigencia de este procedimiento.
- La Secretaria es la única persona encargada de distribuir este documento.
- . Este procedimiento no tiene restricciones de uso.
- o Se recomienda sc rcvise este procedimiento de manera anual.

### CON RESPECTO AL TRÁMITE O PROCESO

la La Secretaria de la Dirección es quien retira, clasifica y ordena documentación de la Dirección según el asunto, y quien selecciona los documentos en las carpetas correspondientes, según el caso.

 $\sum_{i=1}^n\frac{1}{i}$  $S^{m! \, 1 \, 5 \, 0}$ 

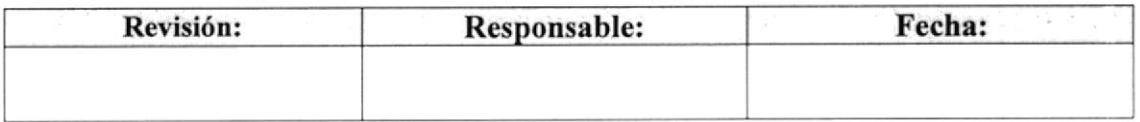

### PROCEDIMIENTO PARA ARCHIVAR DOCUMENTOS **PR. AD. 01**

Pág. 3 de 5

 $\epsilon$ 

# 5.0 PROCEDIMIENTO

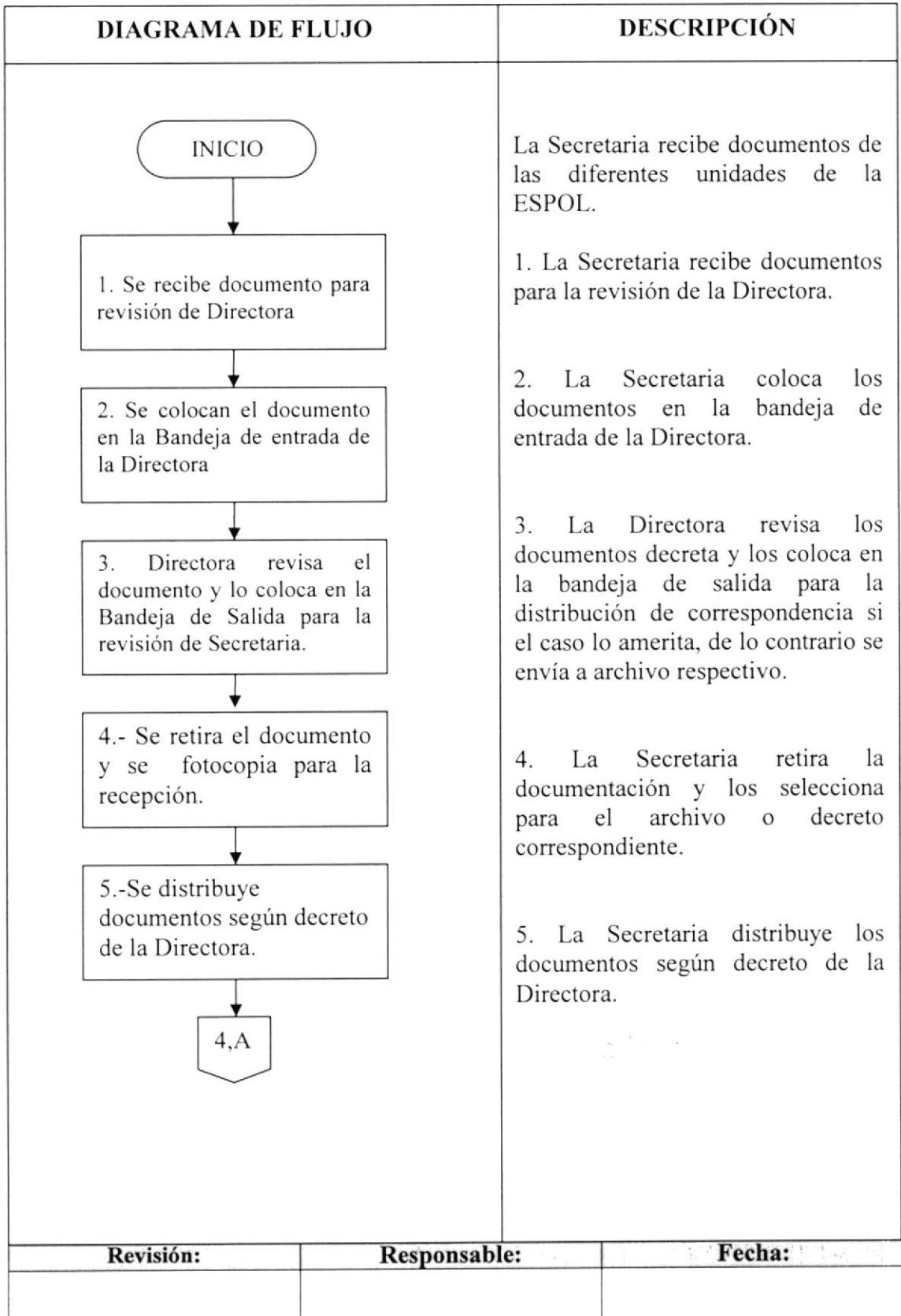

### PROCEDIMIENTO PARA ARCHIVAR DOCUMENTOS PR. AD. 01

Pág. 4 de 5

# **CONTINUACIÓN**

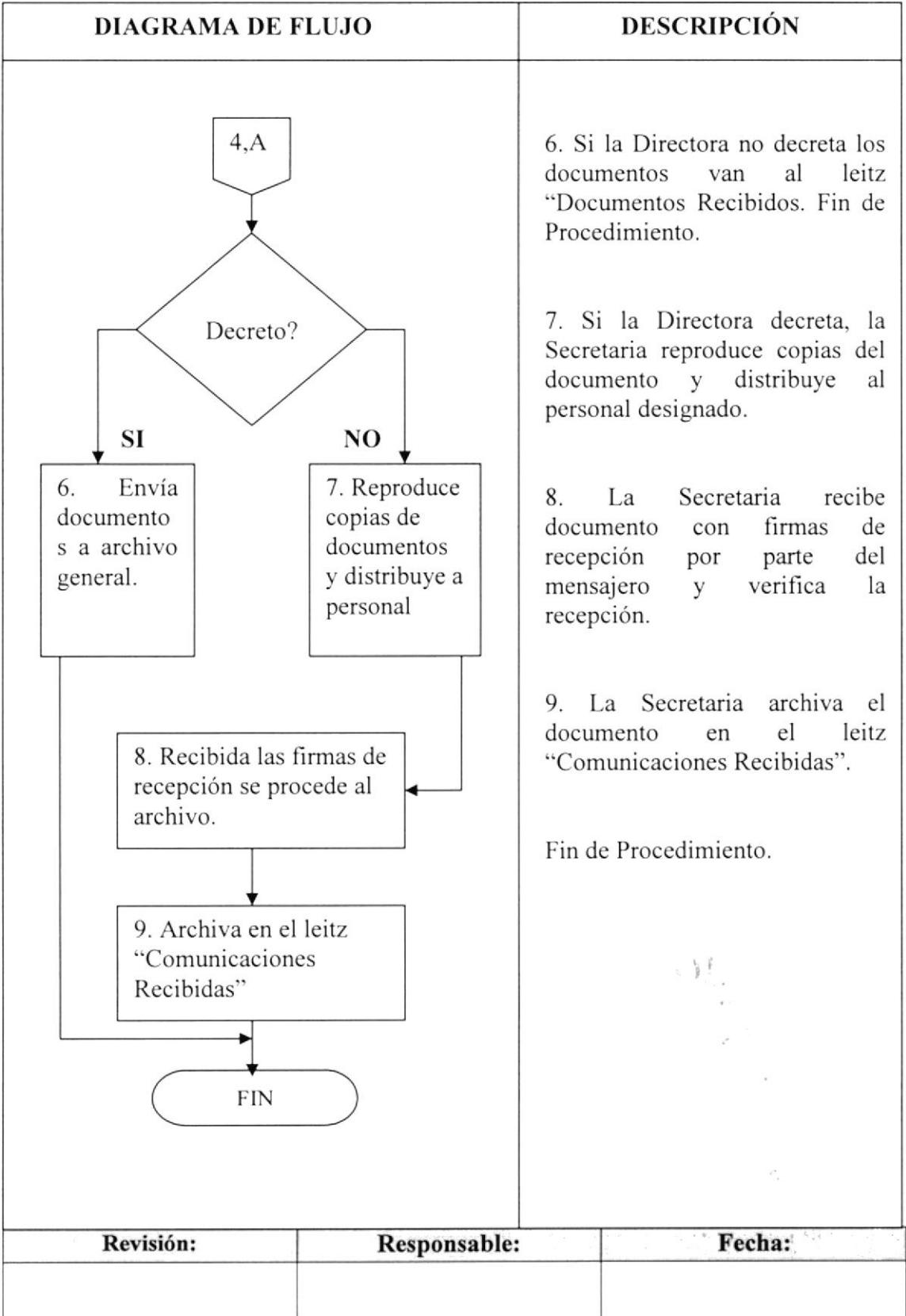

#### PROCEDIMIENTO PARA ARCHIVAR DOCUMENTOS **PR. AD. 01** Pág. 5 de 5

# **6.0 LISTA DE DISTRIBUCIÓN**

Cada vez que el procedimiento sea modificado, la Secretaria de la Dirección deberá distribuir de la siguiente manera:

### Original:

Dirección General.

### Copia:

Coordinadores Académicos. Conocimiento al personal de ESPAE.

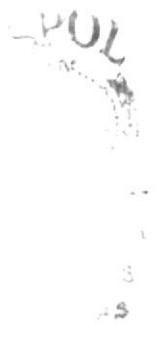

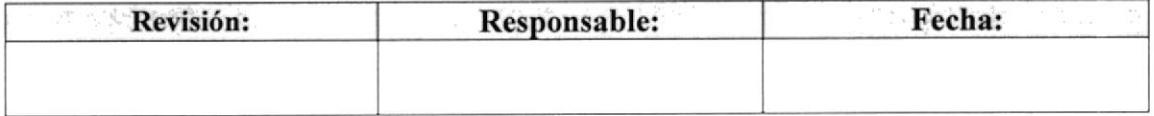

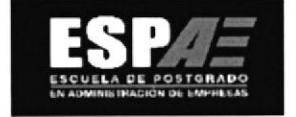

### PROCEDIMIENTO PARA PLANIFICAR  $3.5.$ **AGENDA DE TRABAJO**

# **PR. AG. 01**

Elaborado por: Ángela Mendoza Luisa Vera Vera Matilde García Rodríguez Fecha: 31/oct/2006

Pág.

Aprobado por:

Fecha:

# **CONTENIDO**

# **ANEXO**

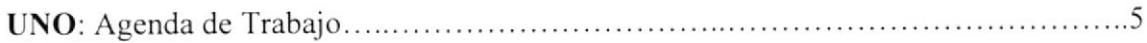

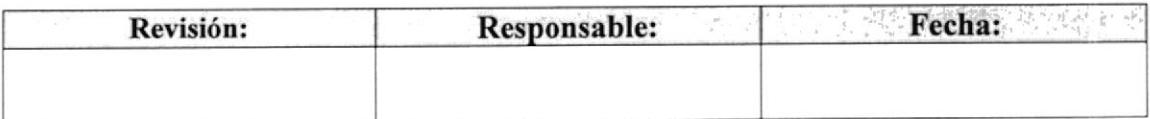

#### PROCEDIMIENTO PARA PLANIFICAR AGENDA DE TRABAJO PR. AG. 01 Pág. 2 de 5

# **1.0 PROPÓSITO**

El propósito de este procedimiento es guiar a la Secretaria de Dirección para que lleve un sistema de control de todas las tareas. La Agenda de Trabajo ayuda a recordar las actividades, provectos o eventos que se lleven dentro de la Empresa.

### 2.0 ALCANCE

Este procedimiento es de uso exclusivo de la Secretaria de Dirección y se aplicará en la Dirección de la ESPAE.

# **3.0 POLÍTICAS**

La Agenda de Trabajo será manejada únicamente entre la Directora y la Secretaria, quien será custodia de la planificación.

### **4.0 RESPONSABILIDADES**

### Con Respecto a este Procedimiento

- La Directora es la única persona autorizada para realizar modificaciones y  $\bullet$ establecer la vigencia de este procedimiento.
- La Secretaria es la única persona encargada de distribuir este documento.
- Este procedimiento no tiene restricciones de uso.
- Se recomienda se revise este procedimiento de manera anual.

### Con Respecto al Trámite o Proceso

La Secretaria se reúne con la Directora a fin de tomar nota de las tareas a realizar  $\bullet$ en las reuniones o convocatorias.

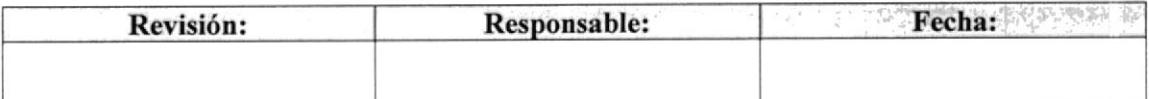

#### PROCEDIMIENTO PARA PLANIFICAR AGENDA DE TRABAJO PR. AG. Ol Pág. 3 de 5

### 5.0 PROCEDIMIENTO

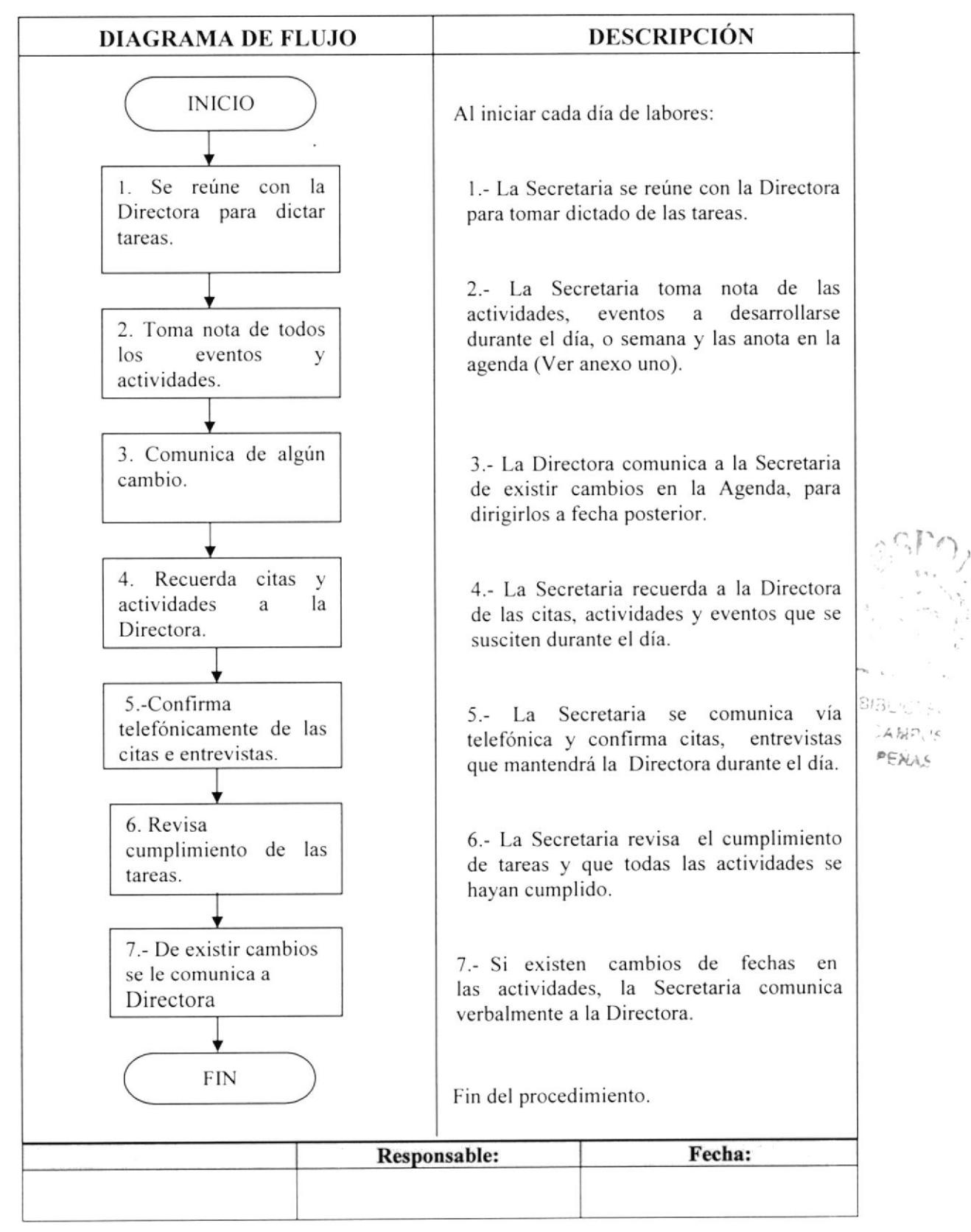

Pág. 4 de 5

# **6.0 LISTA DE DISTRIBUCIÓN**

Cada vez que el procedimiento sea modificado, la Secretaria de la Dirección deberá distribuir de la siguiente manera:

### Original:

Directora de la Escuela de Postgrado en Administración de Empresas de la ESPOL.

### Copia:

Secretaria de Dirección.

### **7.0 DOCUMENTOS APLICABLES**

En este procedimiento se utiliza el siguiente documento:

Agenda de trabajo (Ver anexo uno).

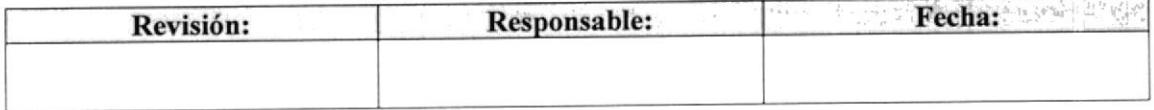

# PROCEDIMIENTO PARA PLANIFICAR AGENDA DE TRABAJO Pág. 5 de 5

# **ANEXO UNO AGENDA DE TRABAJO**

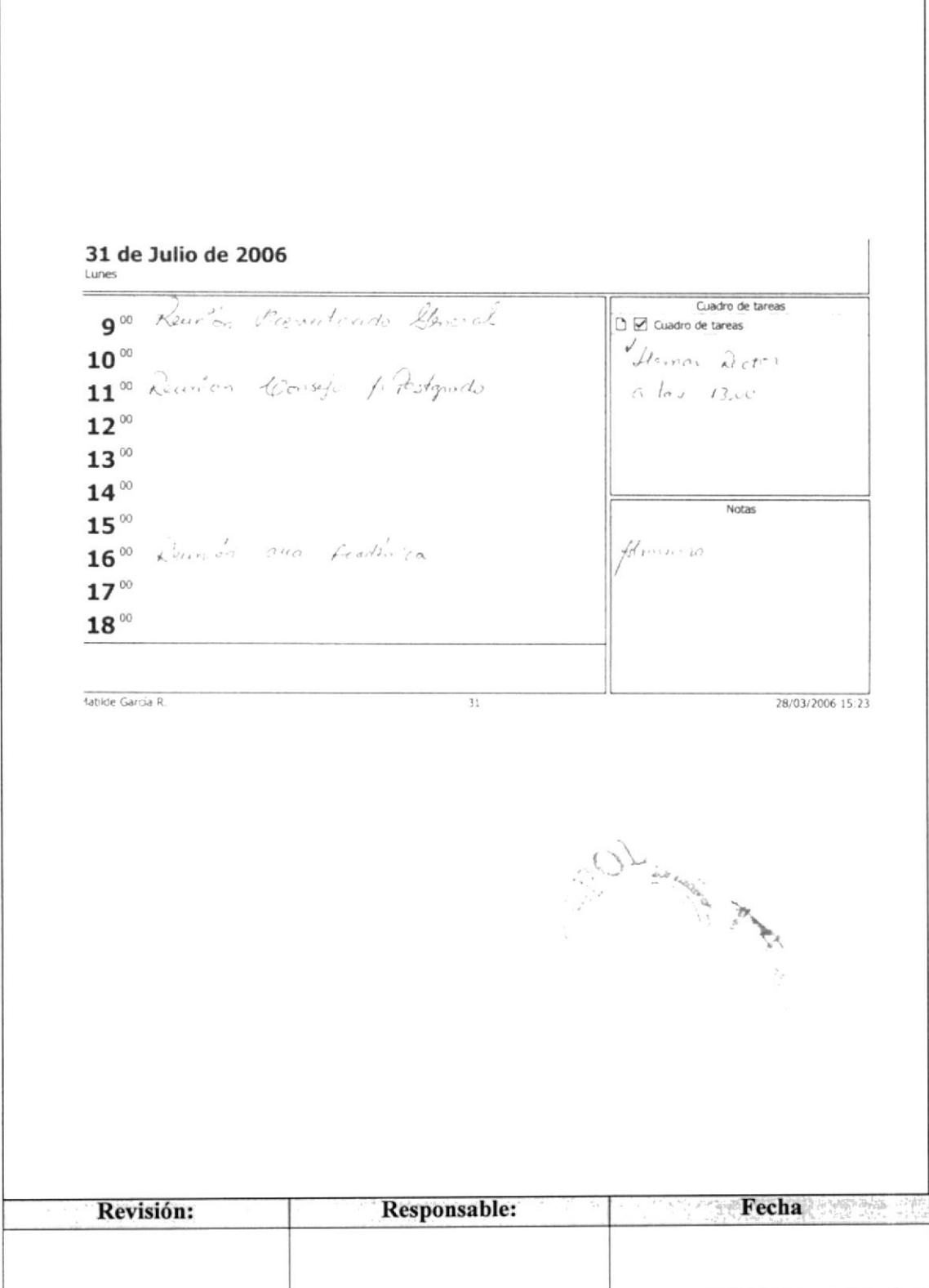

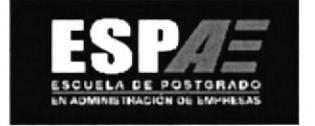

# 3.6. PROCEDIMIENTO PARA ELABORAR CALENDARIO DE VACACIONES DE ESPAE

# **PR. EC. 01**

Elaborado por: Ángela Mendoza Lavayen Luisa Vera Vera Matilde Garcia Rodríguez

Fecha: 3 l/oct/2006

Aprobado por:

Fecha:

# CONTENIDO

Pág.

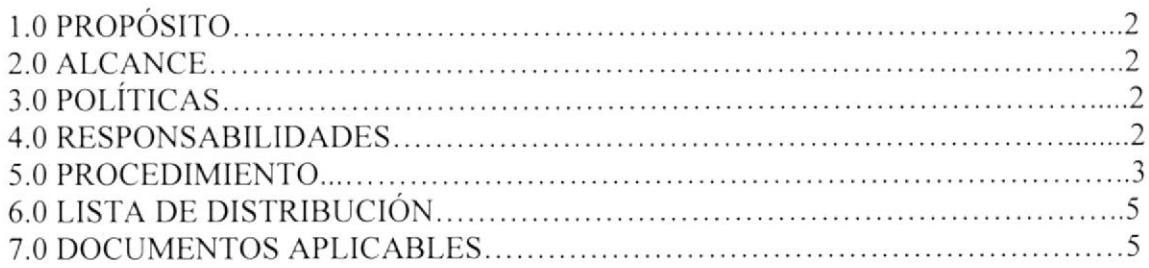

# ANEXOS

UNO: Cuadro de Vacaciones 2005-2006... 6 DOS: Oficio

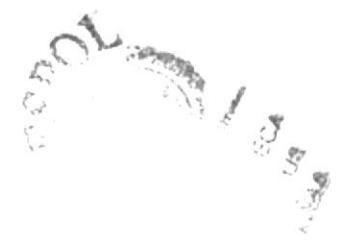

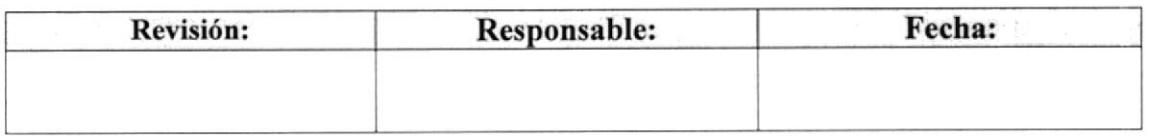

### PROCEDIMIENTO PARA ELABORAR CALENDARIO DE VACACIONES DE ESPAE<br>PR. EC. 01 Pág. 2 de 7 PR. EC. 01 Pág. 2 de 7

# I.O PROPÓSITO

El propósito de este procedimiento es describir los pasos a seguir para elaborar Calendario de Vacaciones.

# 2.0 ALCANCE

Este procedimiento se aplicará a la Dirección, Coordinación Académica y Coordinador de Sistema de Gestión de Calidad.

# 3.0 POLÍTICAS

El calendario de vacacioncs deberá ser aprobado por la Directora

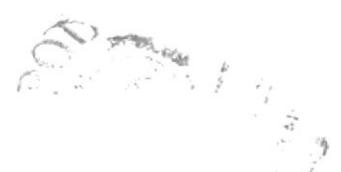

# 4.0 RESPONSABILIDADES

### Con Respecto a este Procedimiento

- La Directora es la única persona autorizada para realizar modificaciones y establecer la vigencia de este procedimiento.
- $\bullet$  La Secretaria es la única persona encargada de distribuir este documento.
- Este procedimiento no tiene restricciones de uso.
- Se recomienda se revise este procedimiento de manera anual.

### Con Respecto al Trámite o Proceso

- La Directora de la ESPAE es la única persona que autoriza el goce de vacaciones del personal de Ia Escuela de Postgrado en Administración de Empresas.
- La Directora de la ESPAE revisará la nómina del personal y verificará las fechas que los empleados hayan indicado y Ias tomará en consideración.
- La Directora de la ESPAE es quien modifica las fechas a efectos de que no  $\bullet$ salgan de vacaciones dos empleados de la misma área.
- Una vez aprobada las fechas por el personal, la Secretaria de la Dirección de  $\bullet$ ESPAE distribuirá a los diferentes coordinadores, enviándose la carta original <sup>a</sup> la Gerencia General de FUNDESPOL para efectos de control de asistencia.

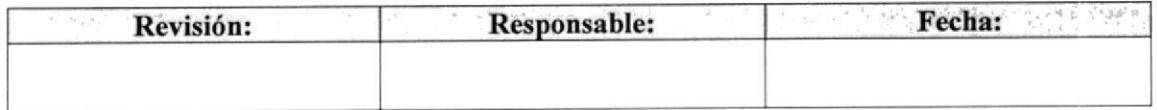

#### PROCEDIMIENTO PARA ELABORAR CALENDARIO DE VACACIONES DE ESPAE **PR. EC. 01**  $Pág. 3 de 7$

### **5.0 PROCEDIMIENTO**

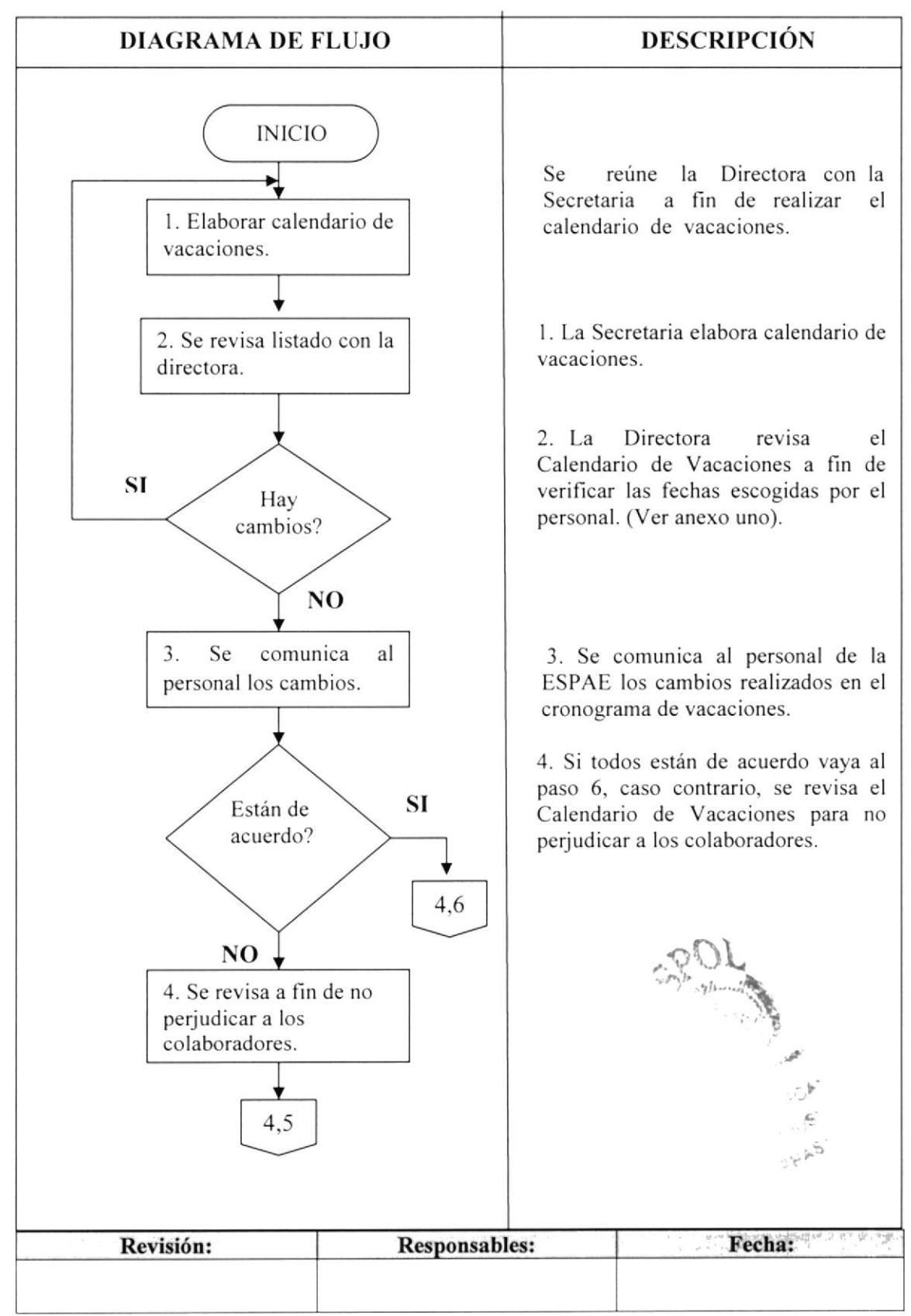

#### PROCEDIMIENTO PARA ELABORAR CALENDARIO DE VACACIONES DE ESPAE Pág. 4 de 7 **PR. EC. 01**  $\frac{1}{\sqrt{2}}$

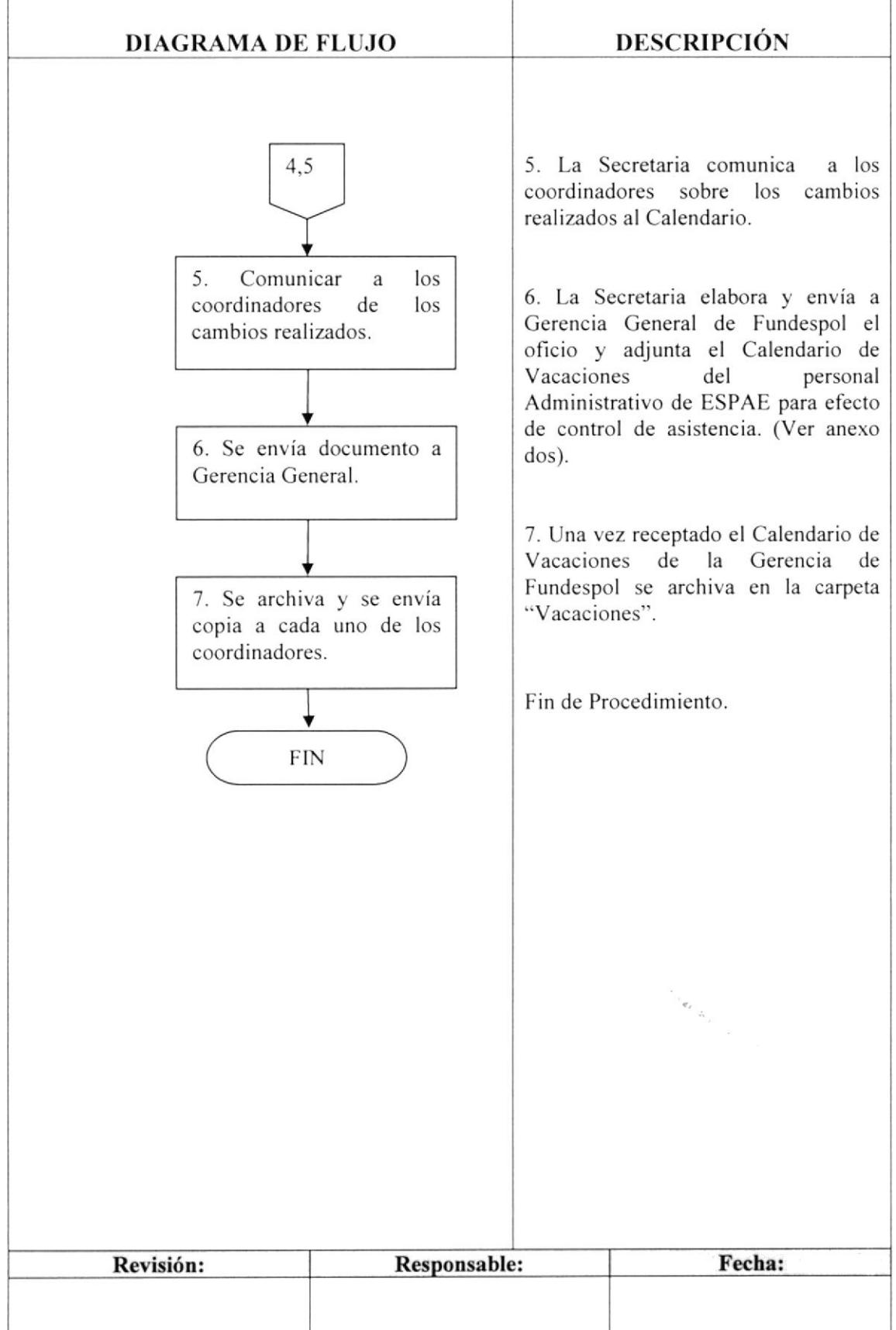

# **CONTINUACIÓN**

#### PROCEDIMIENTO PARA ELABORAR CALENDARIO DE VACACIONES DE ESPAE Pág. 5 de 7 **PR. EC. 01**

# **6.0 LISTA DE DISTRIBUCIÓN**

Cada vez que el procedimiento sea modificado, la Secretaria de la Dirección deberá distribuir de la siguiente manera:

### Original:

Gerencia General de FUNDESPOL.

### Copia:

Coordinadores Académicos. Archivo de la Dirección.

# **7.0 DOCUMENTOS APLICABLES**

En este procedimiento se utiliza el siguiente documento:

Calendario de Vacaciones. Oficio

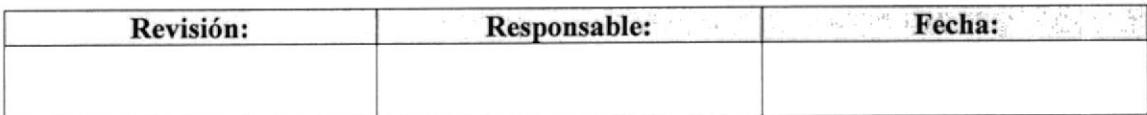

#### PROCEDIMIENTO PARA ELABORACION DE CALENDARIO DE VACACIONES **PR. EC. 01** Pág. 6 de 7 化合金数据

### **ANEXO UNO CALENDARIO DE VACACIONES**

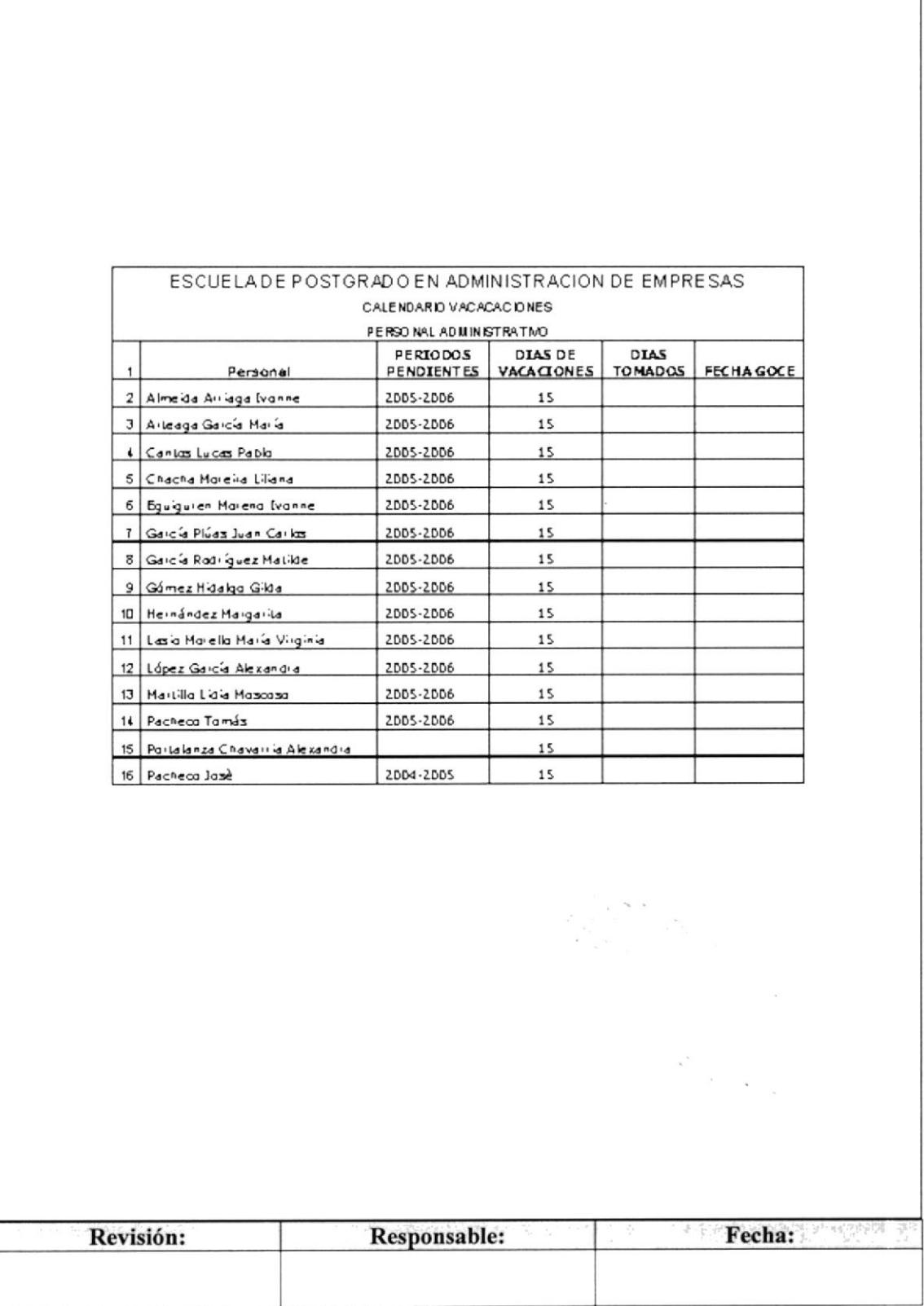

٦

#### PROCEDIMIENTO PARA ELABORACION DE CALENDARIO DE VACACIONES Pág. 7 de 7 **PR. EC. 01**

**ANEXO DOS** 

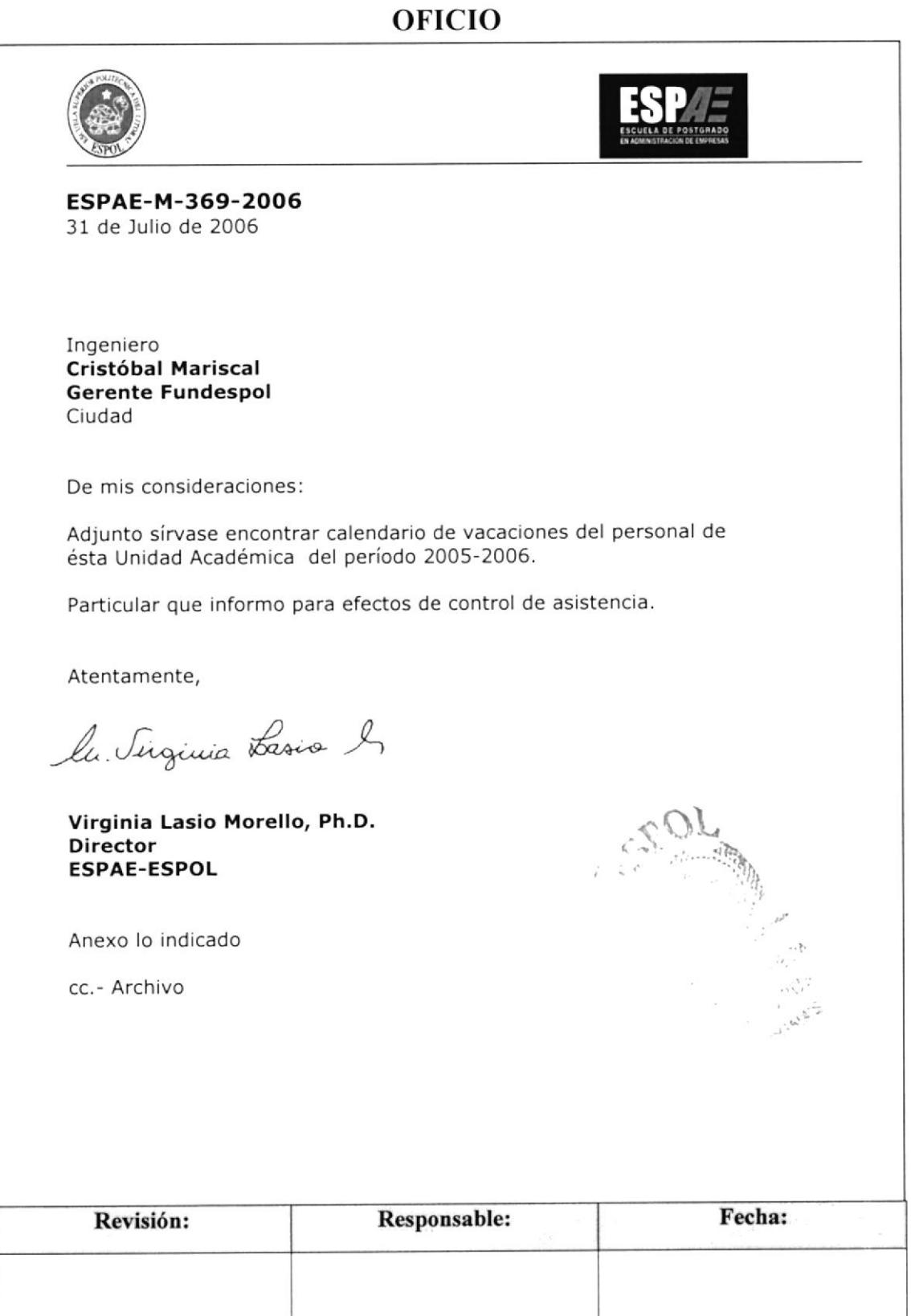

Pág.

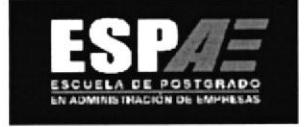

### PROCEDIMIENTO PARA CONVOCAR A  $3.7.$ **REUNIONES DE COMITÉ**

# **PR. RC. 01**

Elaborado por: Ángela Mendoza Lavayen Luisa Vera Vera Matilde García Rodríguez

Fecha: 31/oct/2006

Aprobado por:

Fecha:

# **CONTENIDO**

# **ANEXOS**

 $\mathcal{L}_{\infty}(\xi^{(p)})$  by

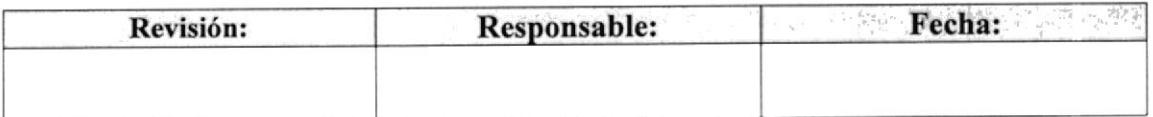

### PROCEDIMIENTO PARA CONVOCAR A REUNIONES DE COMITÉ **PR. RC.** 01 **Pag. 2** de 5

# I.O PROPÓSITO

El propósito de este procedimiento es dar a conocer los pasos a seguir para Convocar <sup>a</sup> Reuniones de Comité.

# 2.0 ALCANCE

Este procedimiento se aplicará a la Dirección y a la Secretaría Académica de la ESPAE.

# 3.0 POLÍTICAS

La circular para Convocatoria de Reunión deberá ser firmada solo por el Presidente del Comité en éste caso la Directora de la Escuela.

# 4.0 RESPONSABILIDADES

### Con Respecto a este Procedimiento

- · La Directora es la única persona autorizada para realizar modificaciones y establecer la vigencia de este procedimiento.
- La Secretaria es la única persona encargada de distribuir este documento.
- . Este procedimiento no tiene restricciones de uso.
- Se recomienda se revise este procedimiento de manera anual.

### Con Respecto al Trámite o Proceso

- · La Secretaria de Comité es responsable de comunicarles a los miembros todas las convocatorias de reuniones que se dan de manera mensual.
- La Secretaria es la responsable de archivar todos los anexos que se tratan en cada reunión, y también de publicar todas las resoluciones que se tomen en el Comité.
- Estos archivos reposan en custodia de la Secretaria de la Dirección de ESPAE.

ŗź.

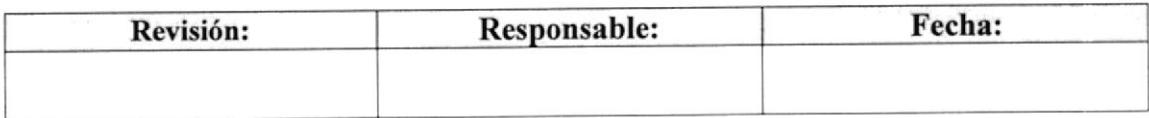

### PROCEDIMIENTO PARA CONVOCAR A REUNIONES DE COMITÉ PR. RC. OI

Pág. 3 de 5

# 5.0 PROCEDIMIENTO

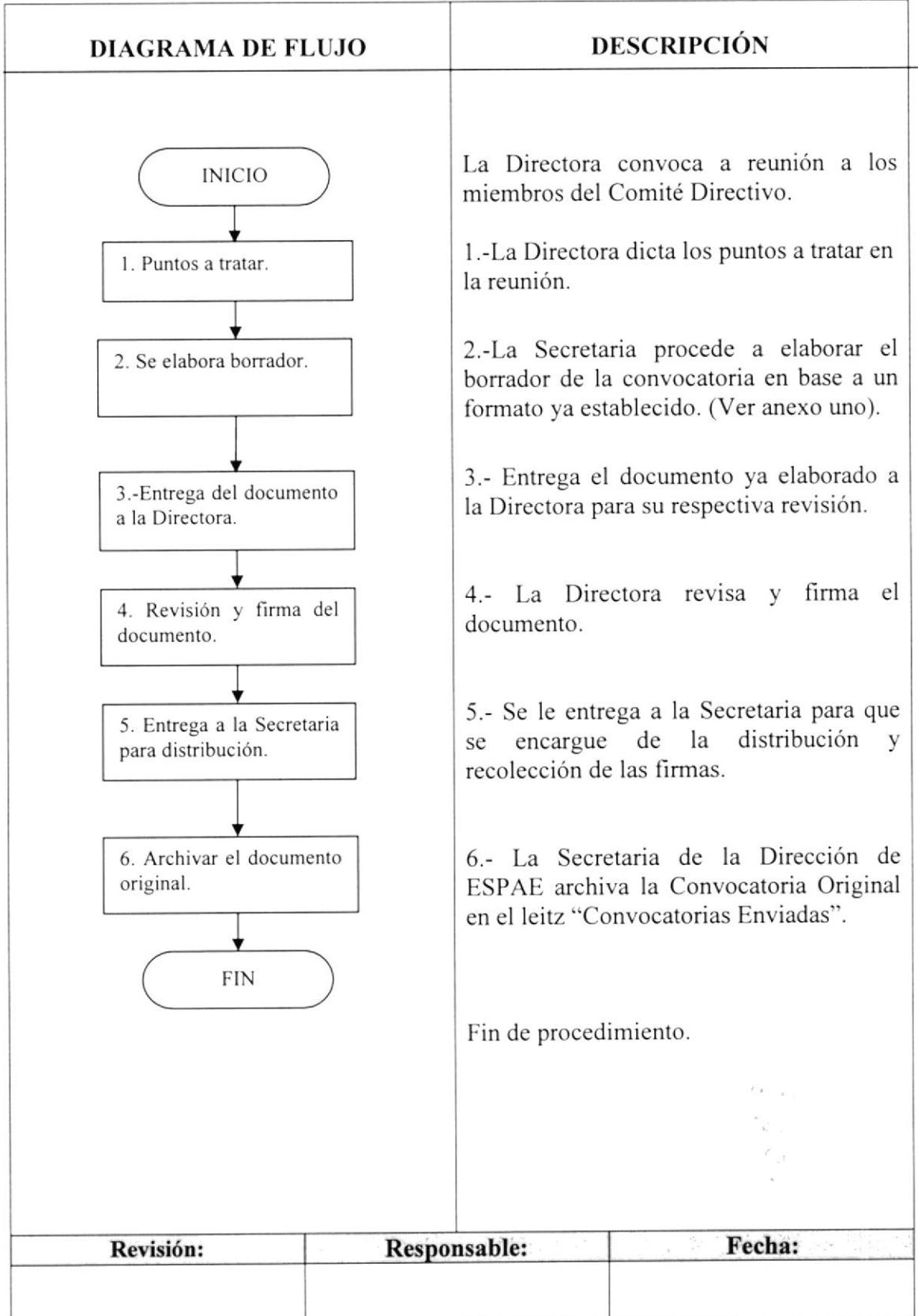

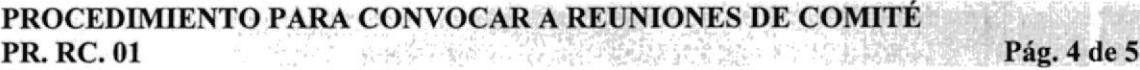

# 6.0 LISTA DE DISTRIBUCIÓN

Cada vez que se realicen cambios en este procedimiento Ia Secretaria de Comité deberá distribuir de Ia siguiente manera:

### Original:

Archivos de Comité de ESPAE.

### Copia:

Vicerrectorado de ESPOL. Miembros de Comité.

### 7.0 DOCUMENTOS APLICABLES

En este procedimiento se utiliza el siguiente documento:

Convocatoria a reunión. (Ver anexo uno).

 $\label{eq:optimal} \begin{aligned} \mathcal{L}_{\text{max}} = \mathcal{L}_{\text{max}} \text{ and } \mathcal{L}_{\text{max}} = \mathcal{L}_{\text{max}} \text{ and } \mathcal{L}_{\text{max}} = \mathcal{L}_{\text{max}} \text{ and } \mathcal{L}_{\text{max}} = \mathcal{L}_{\text{max}} \text{ and } \mathcal{L}_{\text{max}} = \mathcal{L}_{\text{max}} \text{ and } \mathcal{L}_{\text{max}} = \mathcal{L}_{\text{max}} \text{ and } \mathcal{L}_{\text{max}} = \mathcal{L}_{\text{max}} \text{ and } \mathcal{L}_{\text{max}}$ 

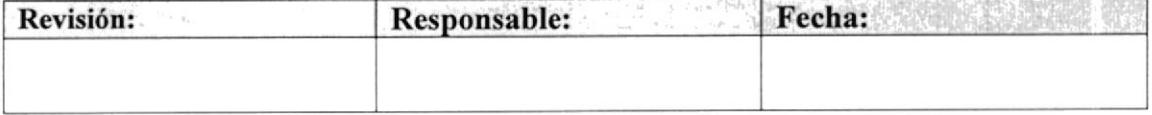

# PROCEDIMIENTO PARA CONVOCATORIAS DE REUNIONES DE COMITÉ<br>PR. RC. 01 Pág. 5 de 5

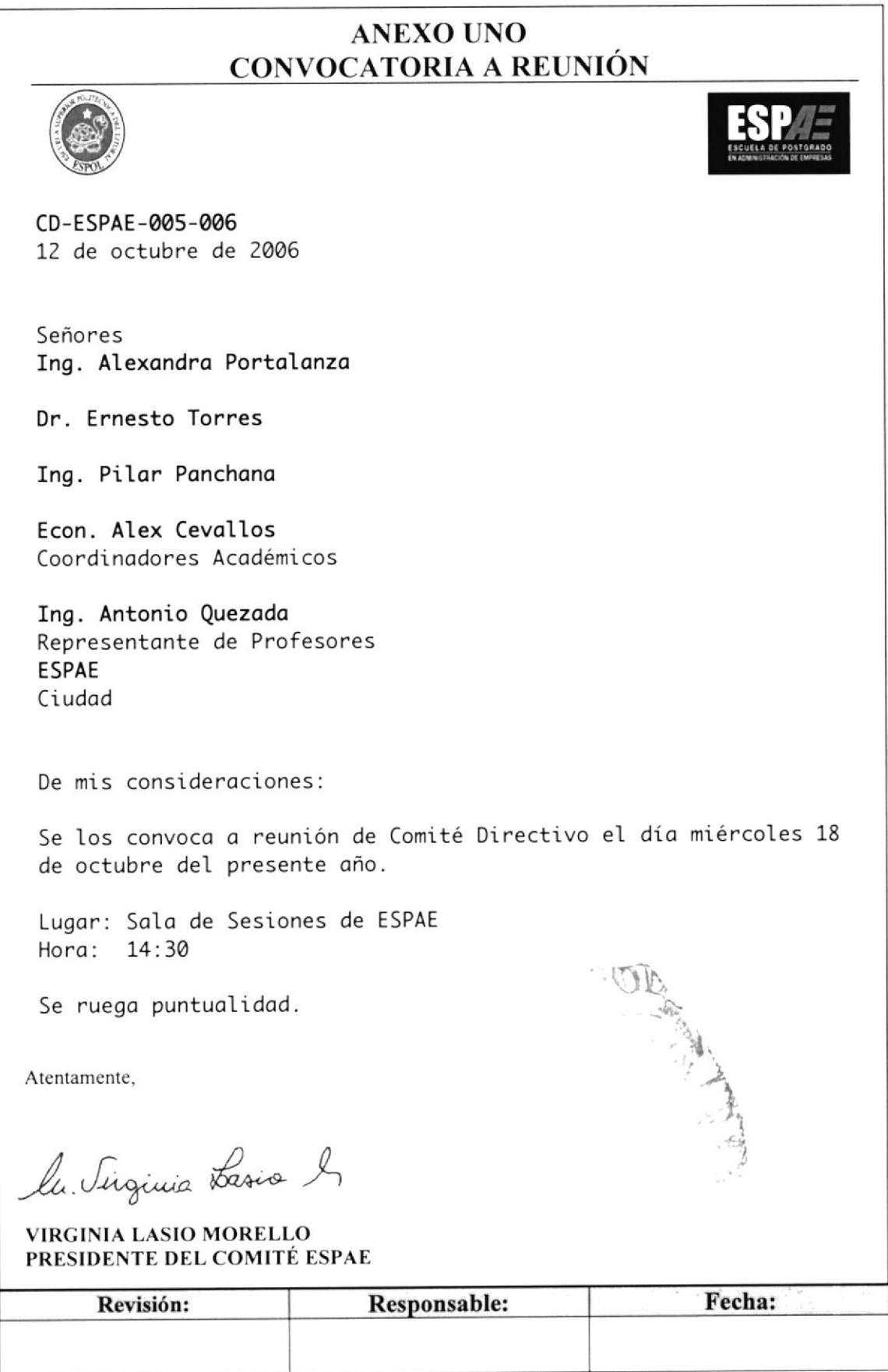

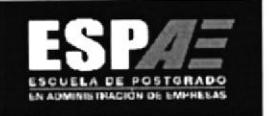

### PROCEDIMIENTO PARA ELABORAR INVITACIONES A  $3.8.$ PROGRAMAS DE POSTGRADO

# **PR. PP. 01**

Elaborado por: Ángela Mendoza Lavayen Luisa Vera Vera Matilde García Rodríguez Fecha: 31/oct/2006

Aprobado por:

Fecha:

# **CONTENIDO**

Pág.

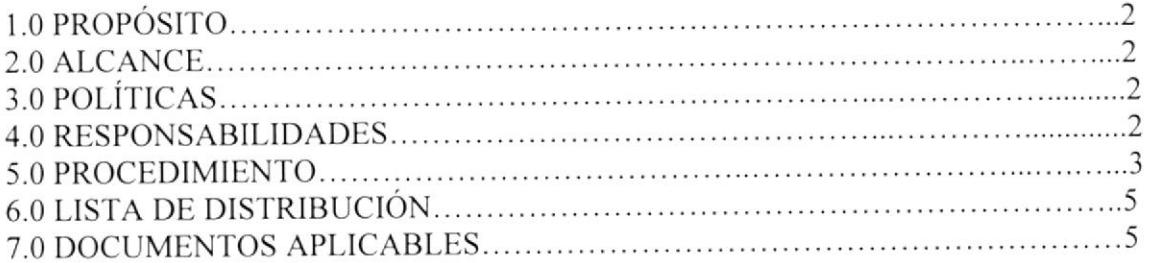

# **ANEXO**

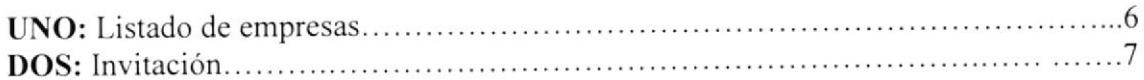

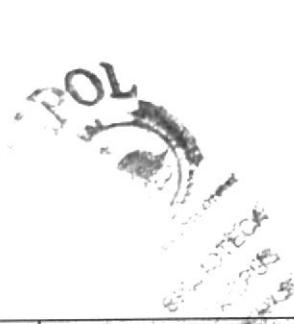

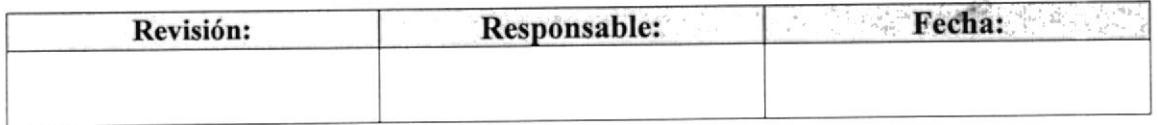

#### PROCEDIMIENTO PARA POSTGRADO PR. PP. Ol ELABORAR INVITACIONES A PROGRAMAS DE Pag. 2 de 7

### I.O PROPÓSITO

El propósito de este procedimiento es describir los pasos a seguir para elaborar invitaciones para un evento.

### 2.0 ALCANCE

Este procedimiento se aplica en la Coordinación Académica de ESPAE

# 3.0 RESPONSABILIDADES

### Con Respecto a este Procedimiento

- · La Directora es la única persona autorizada para realizar modificaciones y establecer la vigencia de este procedimiento.
- La Secretaria es la única persona encargada de distribuir este documento.
- Este procedimiento no tiene restricciones de uso.
- Se recomienda se revise este procedimiento de manera anual'

### Con Respecto al Trámite o Proceso

o La Secretaria es la responsable de elaborar una base de datos de empresas que podrían estar interesadas en los programas y a su vez elabora una lista de empresas seleccionadas.

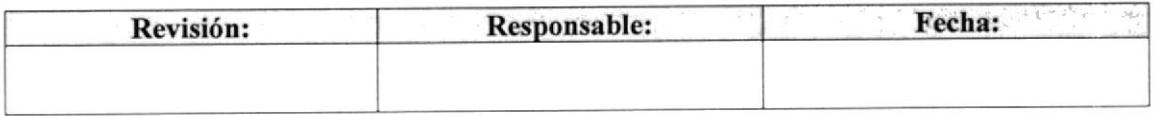

#### PROCEDIMIENTO PARA POSTGRADO PR. PP. OI ELABORAR INVITACIONES A PROGRAMAS DE Pág. 3 de 7

### 4.0 PROCEDIMIENTO

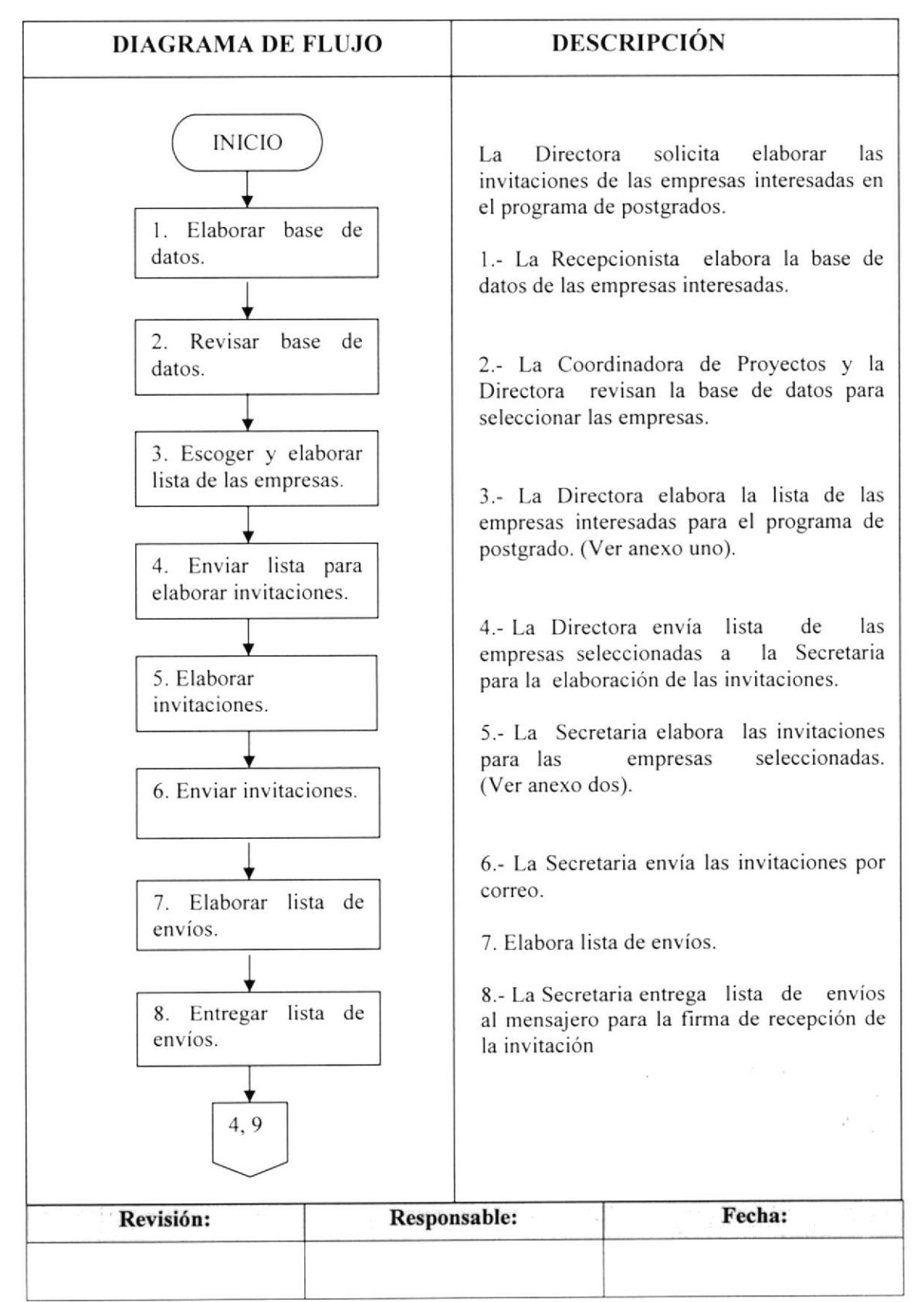

#### ELABORAR INVITACIONES A PROGRAMAS DE PROCEDIMIENTO PARA **POSTGRADO**  $\varphi$  . The second  $X$  ,  $\varphi$ Pág. 4 de 7 PR. PP. 01

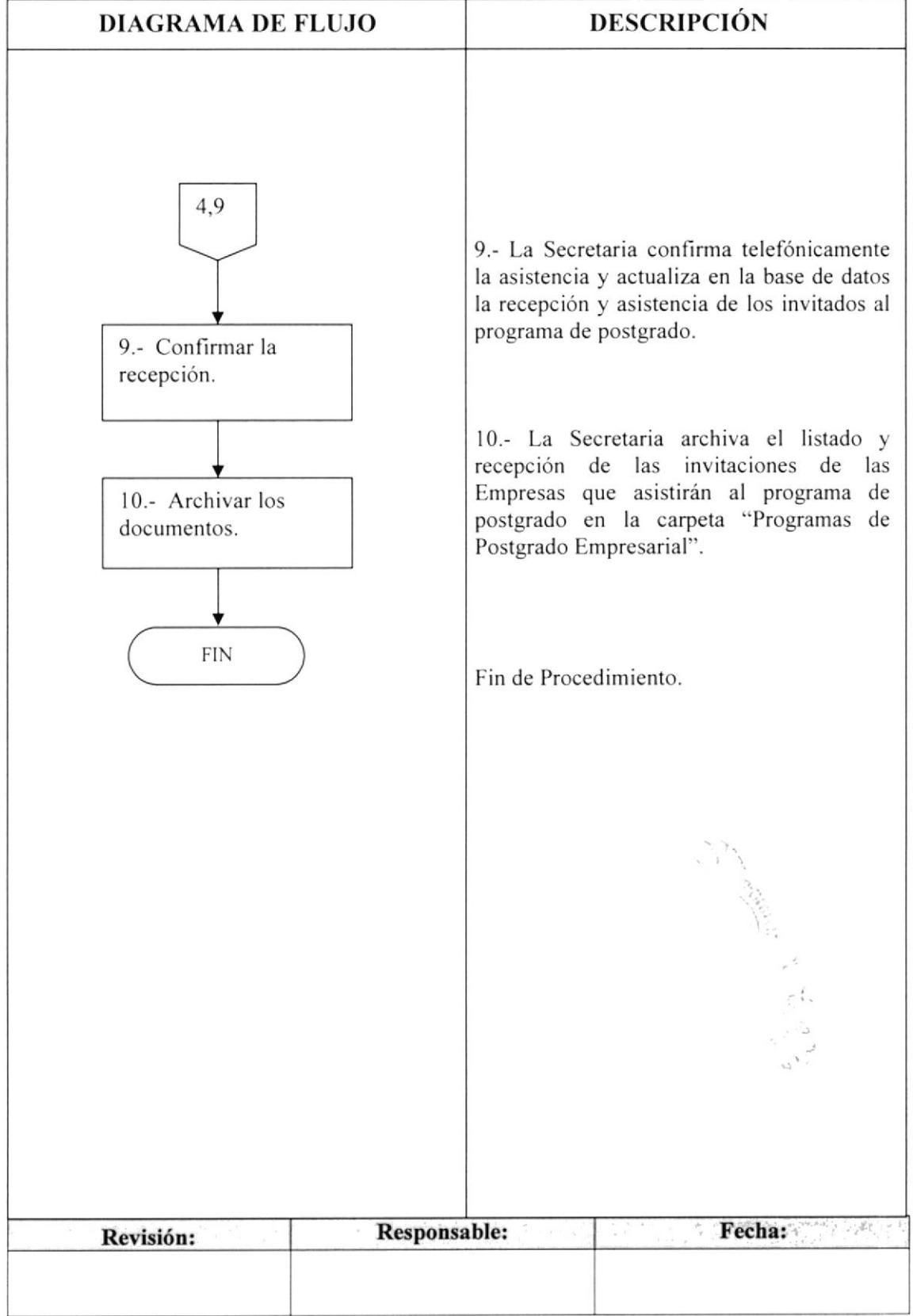

# **CONTINUACIÓN**

#### PROCEDIMIENTO PARA ELABORAR INVITACIONES A PROGRAMAS DE **POSTGRADO PR. PP. 01** Pág. 5 de 7

# **5.0 LISTA DE DISTRIBUCIÓN**

Cada vez que el procedimiento sea modificado, la Secretaria de la Dirección deberá distribuir de la siguiente manera:

### Original:

Dirección.

### Copia:

Archivo de la Secretaria.

# **6.0 DOCUMENTOS APLICABLES**

En este procedimiento se utiliza el siguiente documento:

Listado de Empresas Seleccionadas al Programa de Postgrado. (Ver anexo uno). Invitación de Programas de Postgrado. (Ver anexo dos).

**SHIP 13** PENLA

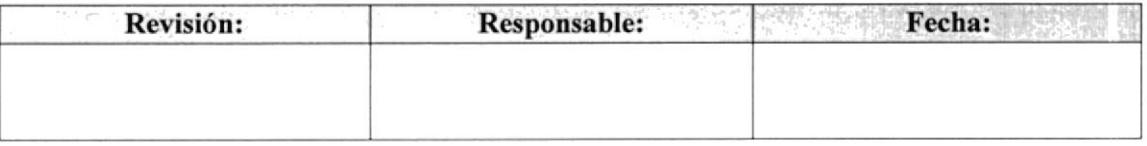

#### PROCEDIMIENTO PARA ELABORAR INVITACIONES A PROGRAMAS DE **POSTGRADO** Pág. 6 de 7 **PR. PP. 01**

# **ANEXO UNO LISTADO DE EMPRESAS SELECCIONADAS**

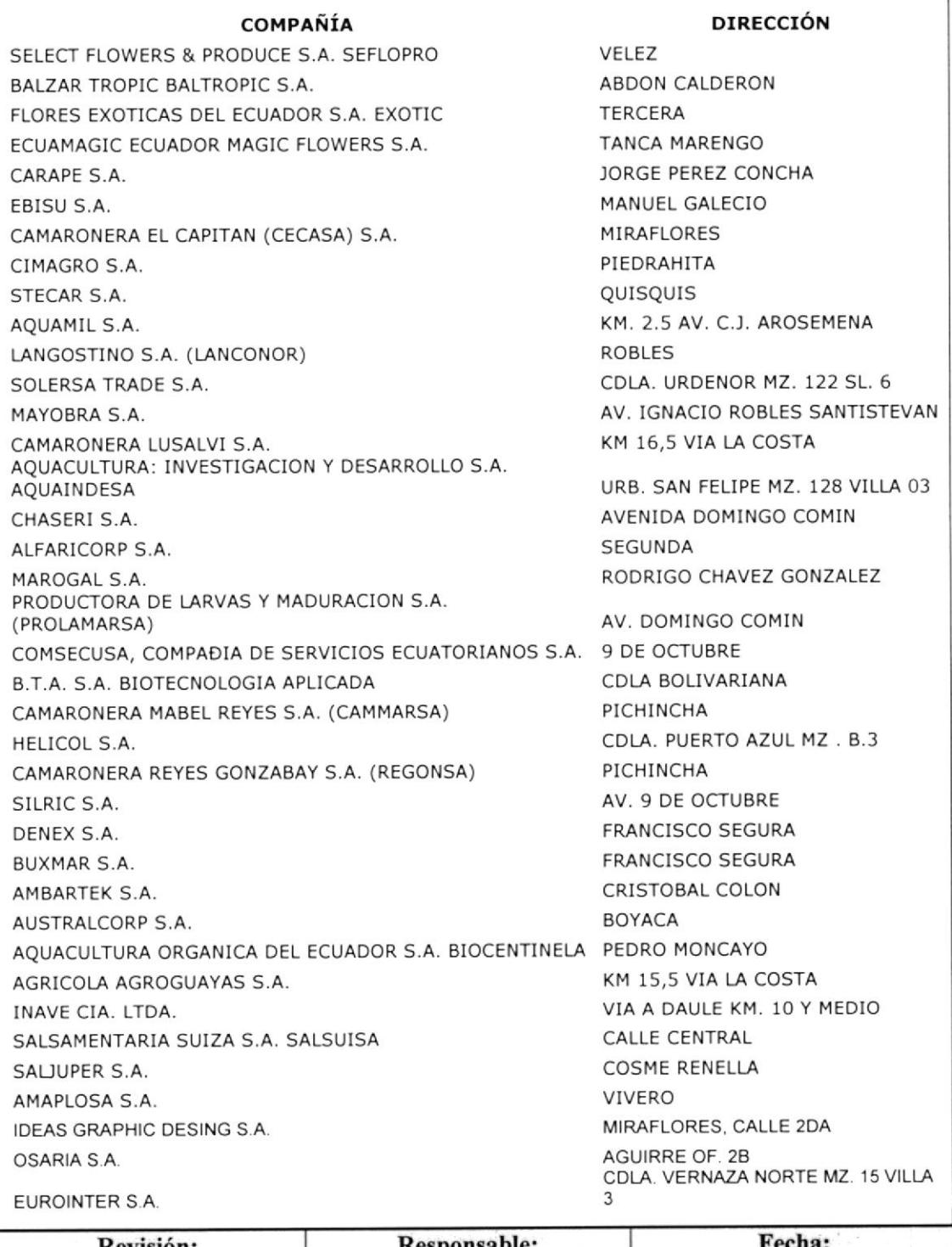

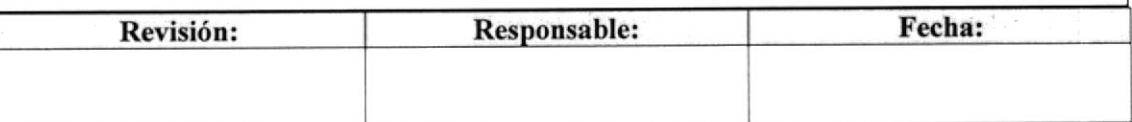

ELABORAR INVITACIONES A PROGRAMAS DE PROCEDIMIENTO PARA **POSTGRADO** Pág. 7 de 7 **PR. PP. 01** 

### **ANEXO DOS INVITACIÓN PARA PROGRAMAS DE POSTGRADO**

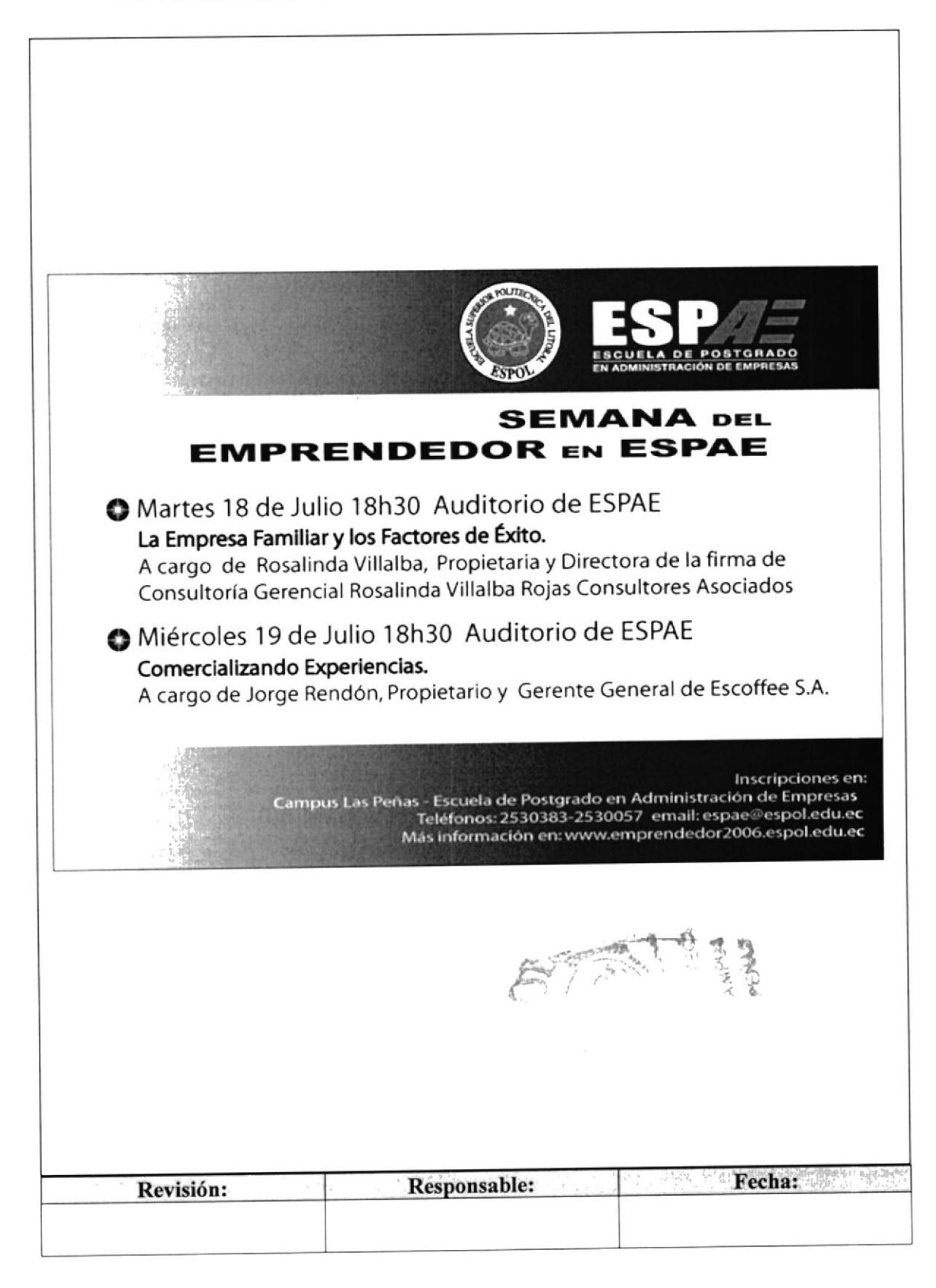

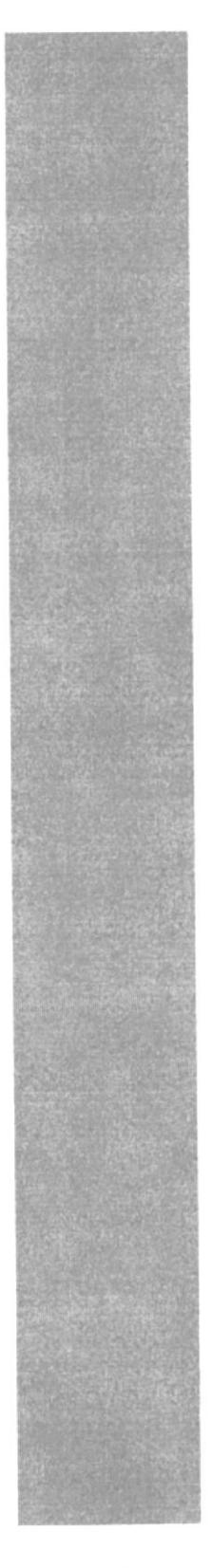

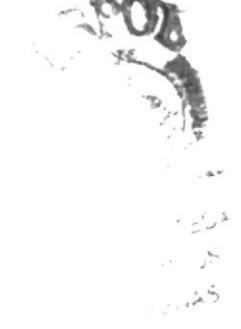

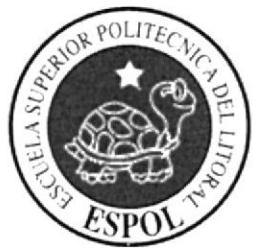

# **CAPÍTULO 4 MANUAL DE USUARIO**

# 4. MANUAL DE USUARIO

# 4.I INTRODUCCIÓN

El desarrollo de este manual ayudará al usuario a manejar con facilidad la página web que hemos procesado sobre el cargo de la Secretaria de Dirección de ESPAE, con el propósito de dar a conocer la ejecución y trámites de las actividades que se realizan dentro de la Dirección.

En este manual podrán encontrar los pasos a seguir para ingresar a cada uno de los menús que se observan en la página web, lo que le permitirá una navegación factible.

# 4.2 A QUIEN VA DIRIGIDO

Este manual va dirigido a la Secretaria de Dirección de ESPAE.

# 4.3 LO QUE DEBE CONOCER

Para navegar en la página web es necesario que tenga conocimientos básicos de las aplicaciones informáticas como Windows, Microsoft lntemet Explorer, para que su utilización sea eficaz. Para visualiza¡ la página web debe considera¡ los siguientes requerimientos:

- <sup>I</sup>. Computador con CD-ROM.
- 2. Resolución de pantalla 1024 X 767 píxeles.
- 3. Sistema Windows XP Profesional.
- 4. Plug-ins (flash).

# 4.4 CONVENCIONES GENERALES

Para navegar es necesario que conozca los diferentes botones que utilizamos en la página, los cuales aparecen ubicados en la barra de navegación, así como también los iconos que se manejarán para iniciar la navegación, tienen una función específica tal como se detalla a continuación:

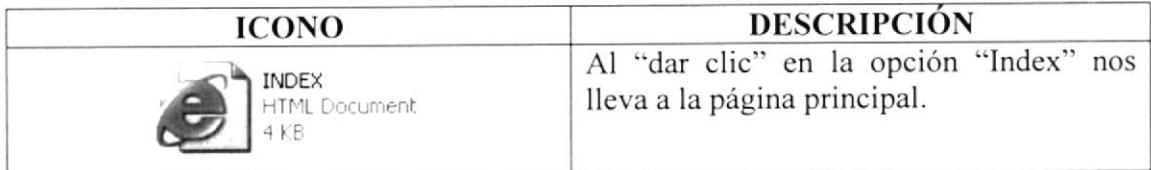

### TABLA 1. I lcono

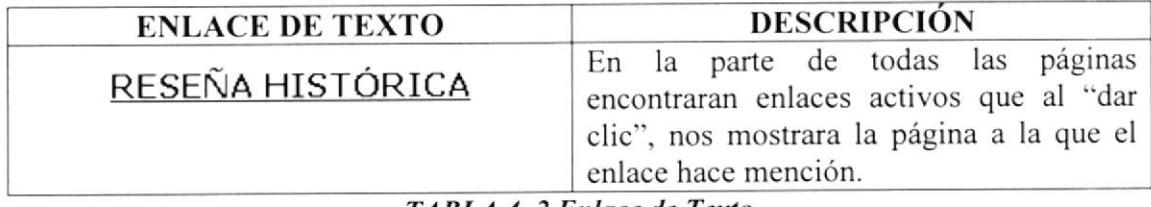

### TABLA 4. 2 Enlace de Texlo
#### $4.5$ **BOTONES**

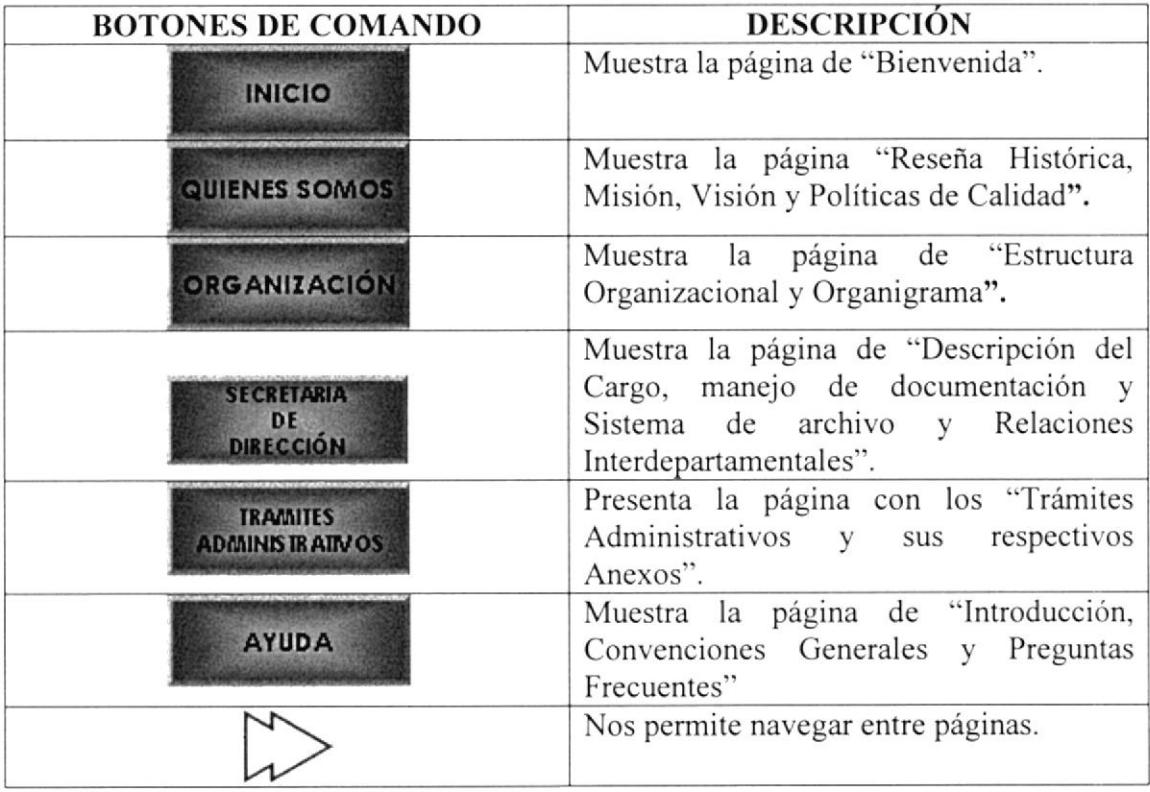

TABLA 4. 3 Botones

#### **CONVENCIONES DEL USO DEL MOUSE** 4.6

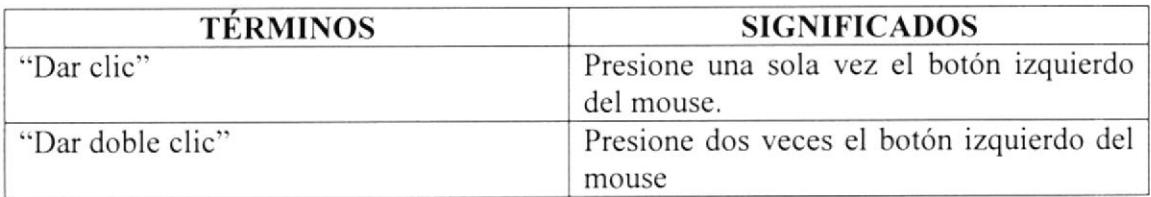

TABLA 4. 4 Convenciones del Uso del Mouse

bert<br>1980<br>1980 - Johann Barnett, fransk forfatter<br>1980 - Johann Barnett, fransk forfatter

# 4.7 INGRESO A LA PÁGINA WEB

- 1. Insertar el CD en la unidad de lectura (cd rom)
- 2. Automáticamente aparecerá los elementos del disco (CD).
- 3. Dé doble clic en la opción "Abrir carpeta para ver archivos", como se muestra a continuación:

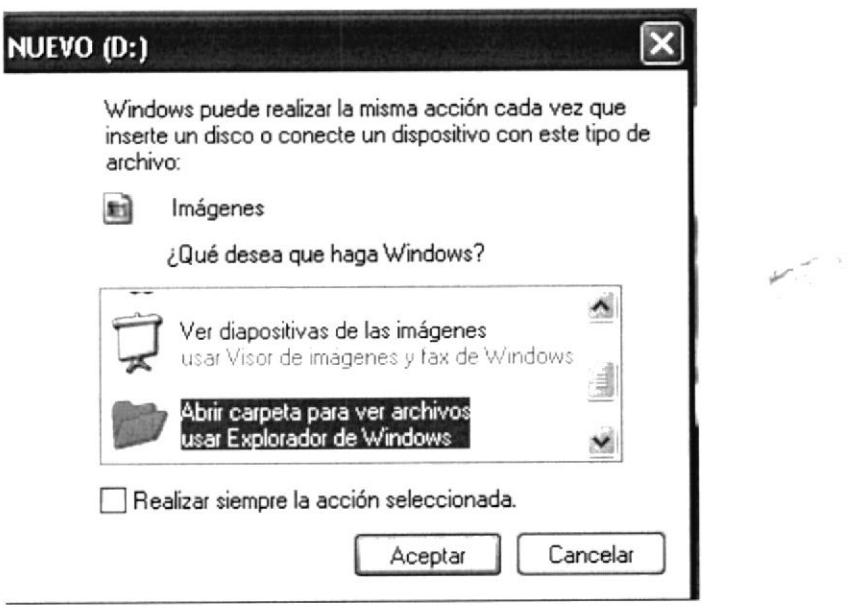

Figura 4.1 Ventana del Disco D

- 4. Aparece la ventana donde se muestran los archivos que contiene el CD.
- 5. Dé doble clic en la carpeta "Sitio Web Secretaria Dirección".

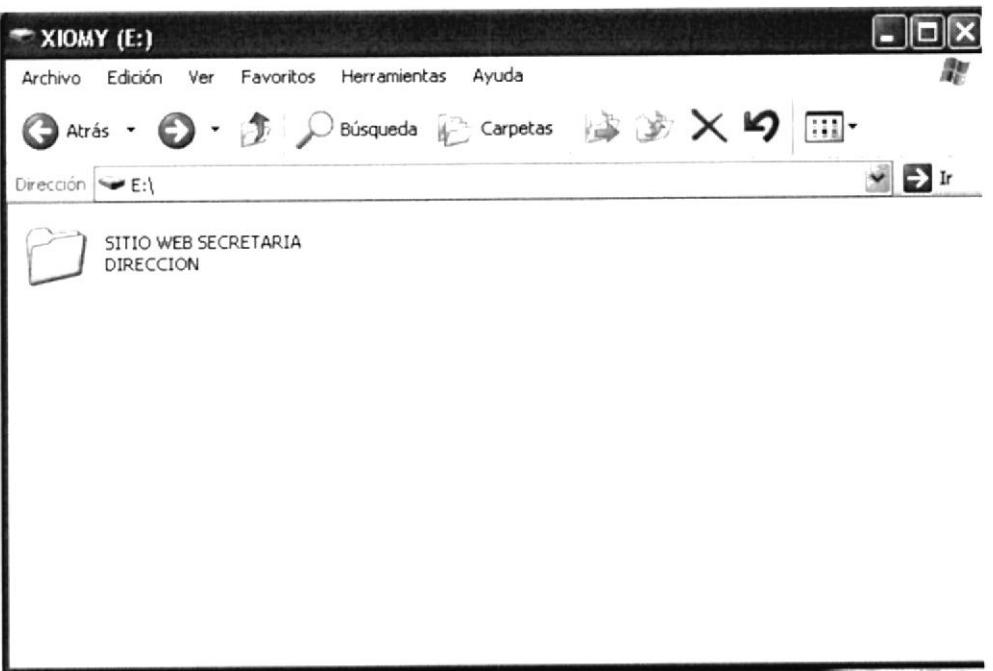

### Figura 4.2 Ventana del Disco D

6. Dé doble clic en el archivo index

| SITIO WEB SECRETARIA DIRECCION              |                     |                                               |        |                  | $-10x$                                                     |
|---------------------------------------------|---------------------|-----------------------------------------------|--------|------------------|------------------------------------------------------------|
| Favoritos<br>Herramientas                   | Ayuda               |                                               |        |                  | lde                                                        |
| Búsqueda                                    |                     |                                               |        |                  |                                                            |
| Dirección E:\SITIO WEB SECRETARIA DIRECCION |                     |                                               |        |                  | $ \rightarrow$ $\rightarrow$                               |
|                                             |                     |                                               |        |                  |                                                            |
|                                             | Carpeta de archivos | 26/12/2006 19:10                              |        |                  |                                                            |
|                                             | Carpeta de archivos | 26/12/2006 19:09                              |        |                  |                                                            |
|                                             | Carpeta de archivos | 26/12/2006 19:08                              |        |                  |                                                            |
|                                             | Carpeta de archivos | 26/12/2006 19:08                              |        |                  |                                                            |
|                                             | Carpeta de archivos | 26/12/2006 19:08                              |        |                  |                                                            |
|                                             | Carpeta de archivos | 26/12/2006 19:08                              |        |                  |                                                            |
|                                             |                     | 26/12/2006 14:18                              |        |                  |                                                            |
| 5 KB                                        | Imagen JPEG         | 23/11/2006 17:37                              |        | $108 \times 103$ |                                                            |
|                                             |                     |                                               |        |                  |                                                            |
|                                             |                     | Carpetas<br>Tamaño Tipo<br>5 KB HTML Document | ABX9 T |                  | Fecha de modificación   Imagen tomada el día   Dimensiones |

Figura 4. 3 Ventana Sitio Web Secretaria Dirección

7. Espere a que cargue la página de "Presentación o Carátula".

# 4.7.1 PÁGINA PRESENTACIÓN O CARÁTULA

Es la primera página que se muestra una vez abierto el archivo INDEX y en ella se detalla el nombre de la institución, tema a tratar, nombre de las autoras de la página y nombre del director del tópico.

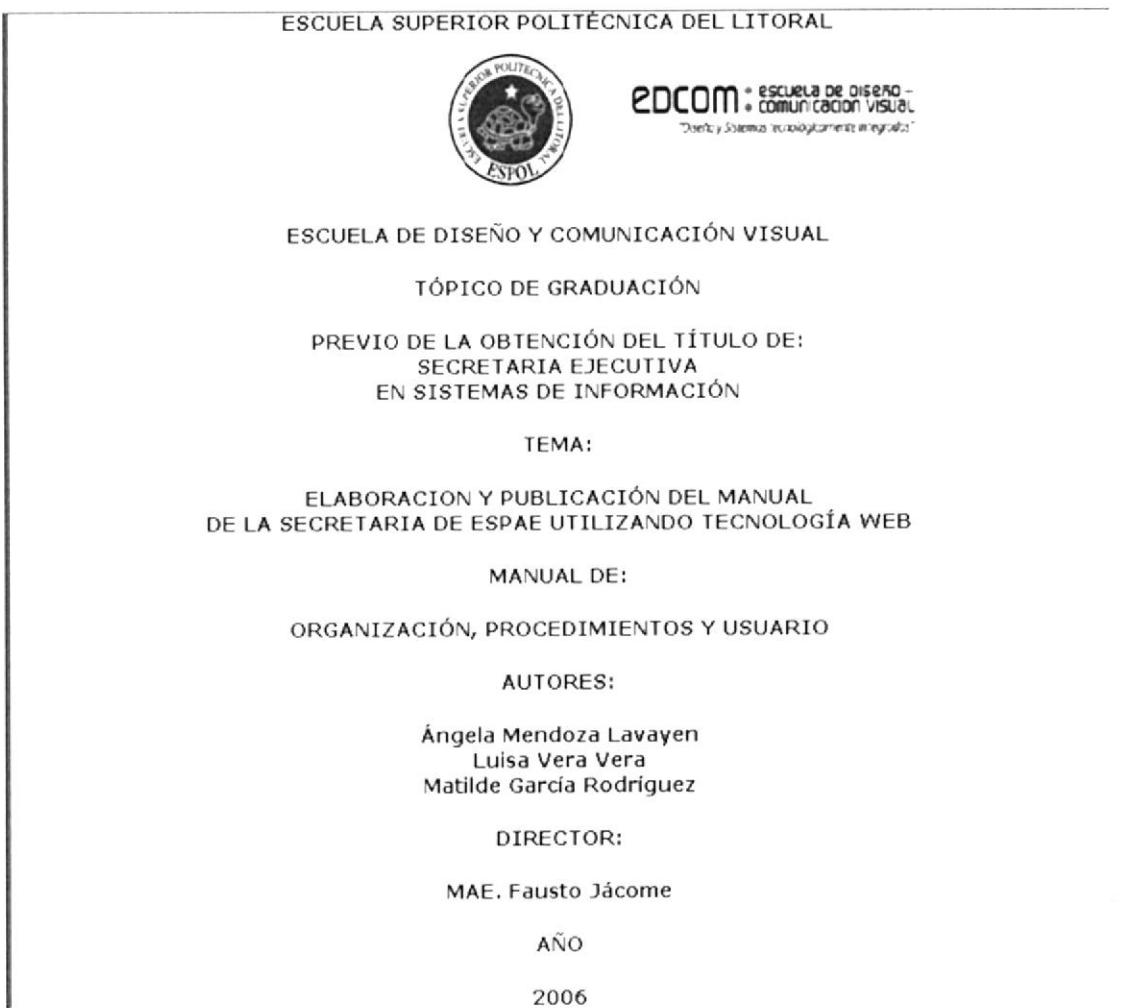

2006

Figura 4. 4 Página de Presentación

#### 4.8 PÁGINA PRINCIPAL

En la página principal se muestra la bienvenida al sitio web de la Asistente de Dirección de ESPAE, contiene una breve introducción respecto a la ejecución y trámites de las actividades que se realiza dentro de la Dirección.

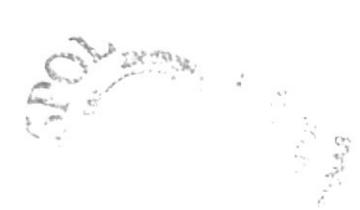

Para ingresar a la Página Principal tiene que realizar los siguientes pasos:

- 1. Una vez ubicado en la Página de Presentación, dé clic en el botón que se ubica al final de la hoja.
- 2. De inmediato se muestra la página principal, en la cual esta la bienvenida al sitio Web, como puede visualizarlo a continuación:

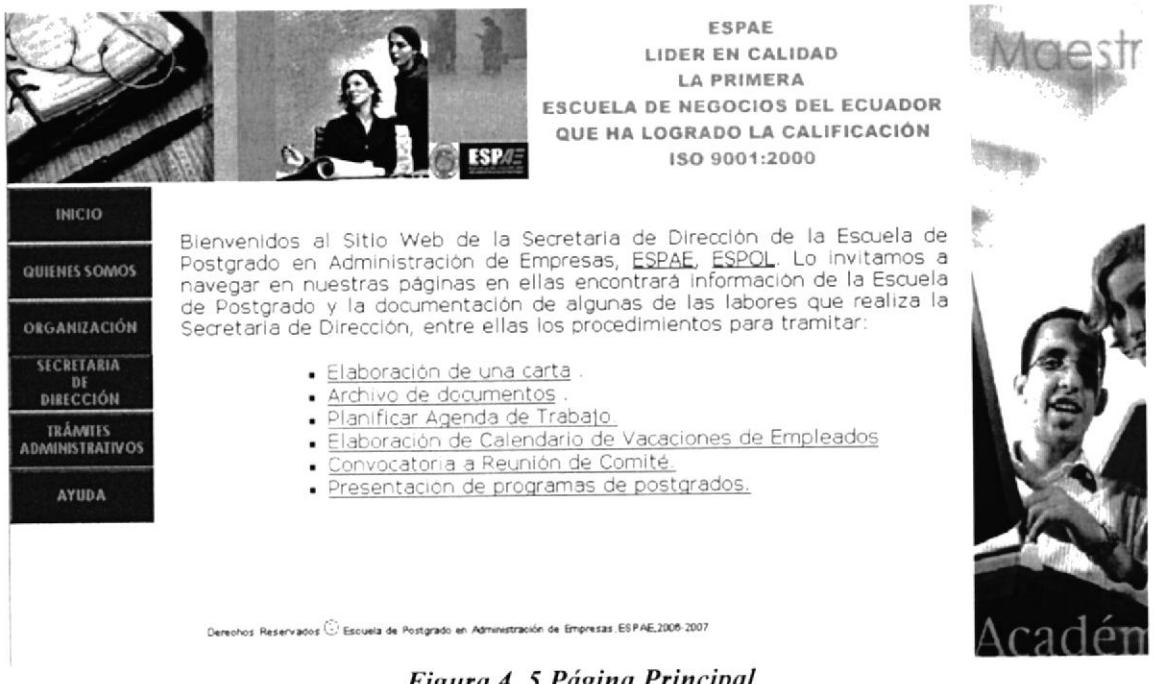

Figura 4. 5 Página Principal

### **4.8.2 MENÚ PRINCIPAL**

En el menú principal se muestra siete opciones, en los cuales contiene información sobre la organización y las diferentes funciones que desempeña la Secretaria de Dirección de ESPAE.

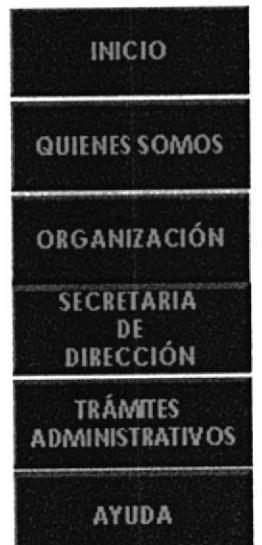

Figura 4. 6 Menú Principal

# 4.8.3 ¿.COMO UTILIZAR EL MENÚ PRINCIPAL?

El menú principal se lo utiliza de la siguiente manera:

- l. Coloque el cursor del mouse en uno de los botones que se encuentran a lado izquierdo de la página.
- 2. De inmediato se desplegará un sub-menú, dé clic en la opción que desee consultar.
- 3. Espere que cargue la página.

| <b>INICIO</b>                                      | Muestra la página de "Bienvenida".                                                                                                    |
|----------------------------------------------------|----------------------------------------------------------------------------------------------------|
| QUIENES SOMOS                                      | Muestra un submenú que le permitirá<br>visualizar las páginas de "Reseña<br>Histórica, Misión, Visión y Políticas de<br>Calidad".                                                                                                    |
| ORGANIZACIÓN                                       | Muestra un submenú que le permitirá<br>visualizar las páginas de "Estructura<br>Organizacional y Organigrama".                                                                                                    |
| <b>SECRETARIA</b><br><b>DF</b><br><b>DIRECCIÓN</b> | Muestra un submenú que le permitirá<br>visualizar las páginas de "Descripción del<br>Cargo, Manejo de Documentación y<br>Sistema<br>de Archivo y Relaciones<br>Interdepartamentales".                                                                                                    |
| <b>TRAMITES</b><br>A DAAINISTRATIV OS              | Muestra un submenú que le permitirá<br>visualizar las páginas de "Elaboración de<br>Documentos, Archivar Documentos,<br>Planificar Agenda de Trabajo,<br>Elaboración de Calendario de Vacaciones<br>de ESPAE, Convocatoria a Reunión de<br>Comité y Presentación de Programas de<br>Postgrado con sus respectivos Anexos". |
| <b>AYUDA</b>                                       | Muestra un submenú que le permitirá<br>visualizar                                                                                                    |

TABLA 4. 5 Descripción de Botones del Menú Principal

#### PÁGINA QUIÉNES SOMOS 4.9

Es la segunda opción dentro del Menú Principal, en ella visualizará las siguientes páginas:

- $\triangleright$  Reseña Histórica de la ESPAE.
- $\triangleright$  Misión y Visión de la ESPAE.
- $\triangleright$  Políticas de Calidad de la ESPAE.

# 4.9.1 ¿CÓMO ACCEDER A LA PÁGINA QUIÉNES SOMOS?

Para poder acceder a la página Quiénes Somos, le recomendamos seguir los siguientes pasos:

- 1. Ubique el cursor en la opción "Quiénes Somos" del menú principal.
- 2. De inmediato se desplegará un submenú con las siguientes opciones "Reseña" Histórica", "Misión y Visión", "Políticas de Calidad".
- 3. Dé clic sobre la opción que desee consultar.
- 4. Y espere a que cargue la página.

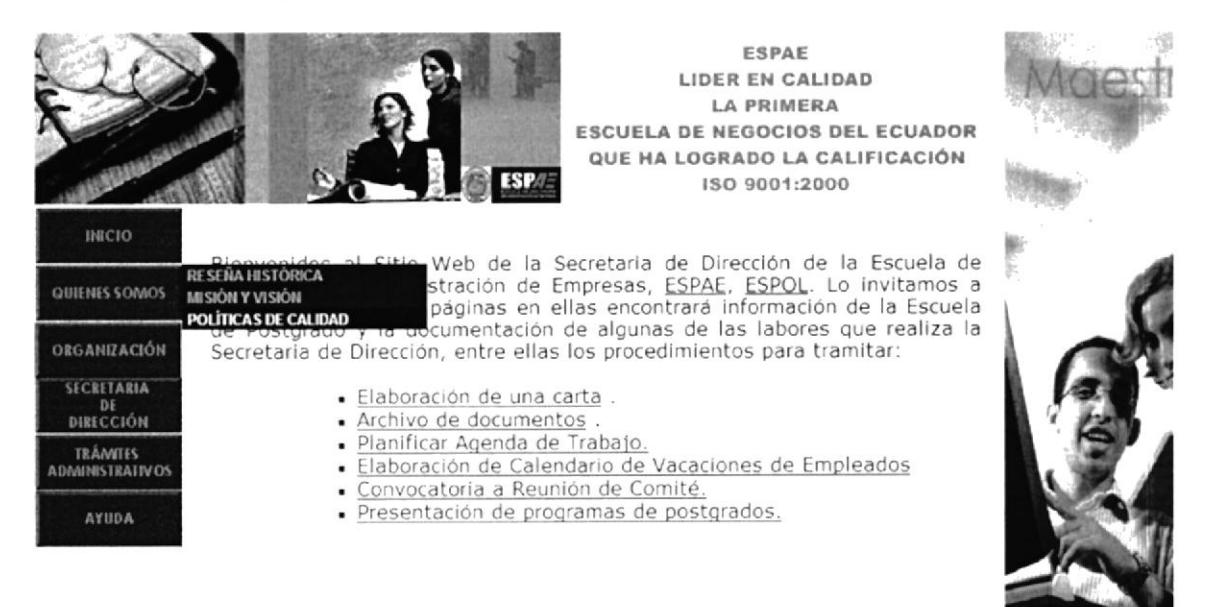

Figura 4. 7 Quiénes Somos

Esta ventana nos presenta la opción "Quiénes Somos", que al ubicar el cursor sobre la opción de inmediato se desplegará un submenú que contiene las siguientes opciones: "Reseña Histórica", Misión y Visión", "Políticas de Calidad".

# 4.9.2 ¿CÓMO ACCEDER A LA PÁGINA RESEÑA HISTÓRICA?

Para poder acceder a la página "Reseña Histórica", le recomendamos seguir los siguientes pasos:

- 1. Colocar el puntero del mouse sobre la opción "Quiénes Somos" del menú principal.
- 2. De inmediato se desplegará un submenú con las siguientes opciones "Reseña" Histórica", "Misión y Visión", "Políticas de Calidad".
- 3. Dé clic sobre la opción "Reseña Histórica".
- 4. De inmediato aparecerá la siguiente pantalla.

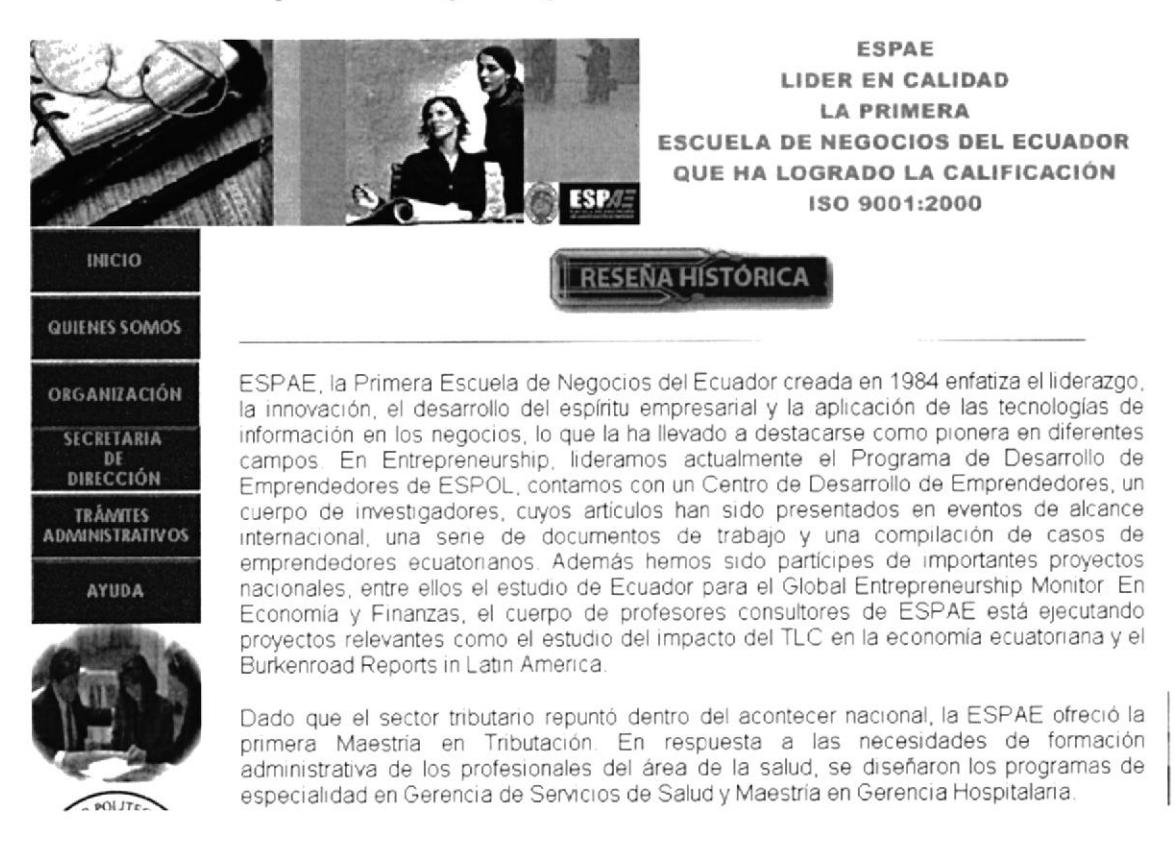

### Figura 4. 8 Reseña Histórica

Esta ventana nos presenta la "Reseña Histórica" de ESPAE, y en la parte inferior se encontraran tres enlaces activos: "Reseña Histórica", "Misión y Visión", "Políticas de Calidad", al dar clic en estos enlaces nos mostrará la página seleccionada.

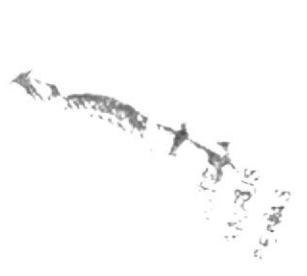

# 4.9.3 ¿CÓMO ACCEDER A LA PÁGINA MISIÓN Y VISIÓN?

Para poder acceder a la página "Misión y Visión", le recomendamos seguir los siguientes pasos:

- 1. Colocar el puntero del mouse sobre la opción "Quiénes Somos" del menú principal.
- 2. De inmediato se desplegará un submenú con las siguientes opciones "Reseña" Histórica", "Misión y Visión", "Políticas de Calidad".
- 3. Dé clic sobre la opción "Misión y Visión".
- 4. De inmediato aparecerá la siguiente página.

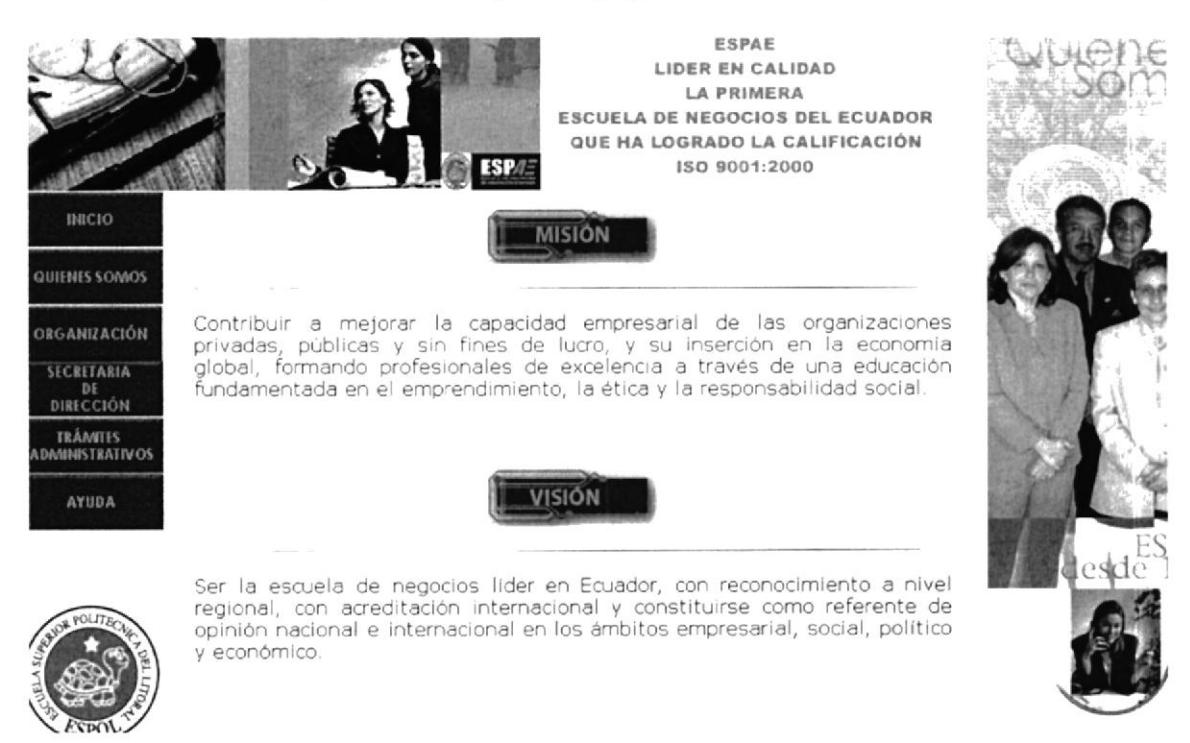

Figura 4. 9 Misión y Visión

Esta ventana nos presenta la "Misión y Visión" de ESPAE, y en la parte inferior se encontraran tres enlaces activos: "Reseña Histórica", "Misión y Visión", "Políticas de Calidad", al dar clic en estos enlaces nos permitirá visualizar la opción seleccionada.

### 4.9.4 ¿CÓMO ACCEDER A LA PÁGINA POLÍTICAS DE **CALIDAD?**

Para poder acceder a la página "Políticas de Calidad" le recomendamos seguir los siguientes pasos:

- 1. Colocar el puntero del mouse sobre la opción "Quiénes Somos" del menú principal.
- 2. De inmediato se desplegará un submenú con las siguientes opciones "Reseña" Histórica", "Misión y Visión", "Políticas de Calidad".
- 3. Dé clic sobre la opción "Políticas de Calidad".
- 4. De inmediato aparecerá la siguiente página.

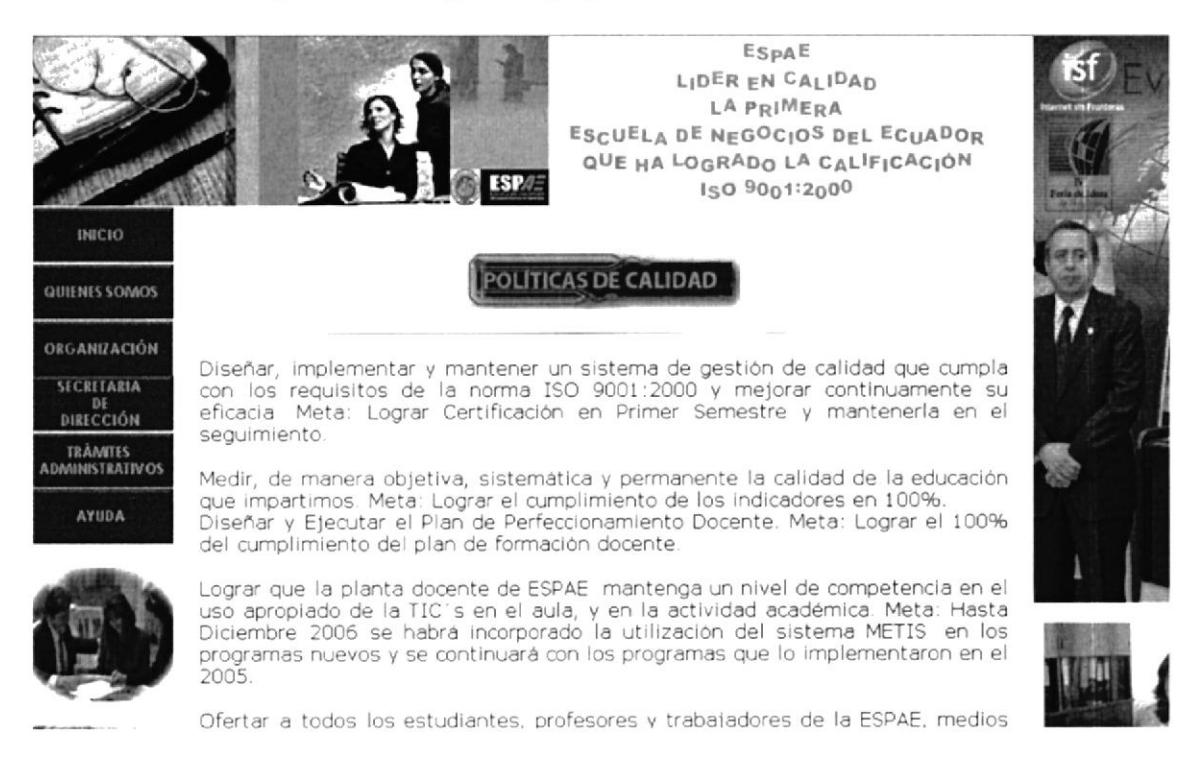

Figura 4. 10 Políticas de Calidad

Esta ventana nos presenta las "Políticas de Calidad" de ESPAE, y en la parte inferior se encontraran tres enlaces activos: "Reseña Histórica", "Misión y Visión", "Políticas de Calidad", al dar clic en estos enlaces nos presentará la página seleccionada.

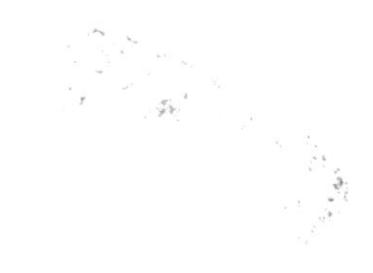

## 4.10 PÁGINA ORGANIZACIÓN

Es la tercera opción dentro del Menú Principal, en ella visualizará las siguientes páginas:

- $\triangleright$  Estructura Organizacional.
- $\triangleright$  Organigrama.

# 4.10.1 ¿CÓMO ACCEDER A LA PÁGINA ORGANIZACIÓN?

Para poder acceder a la página Organización le recomendamos seguir los siguientes pasos:

- 1. Ubique el cursor en la opción "Organización" del menú principal.
- 2. De inmediato se desplegará un submenú con las siguientes opciones "Estructura Organizacional" y "Organigrama".
- 3. Dé clic sobre la opción que desee consultar.
- 4. Y espere a que cargue la página.

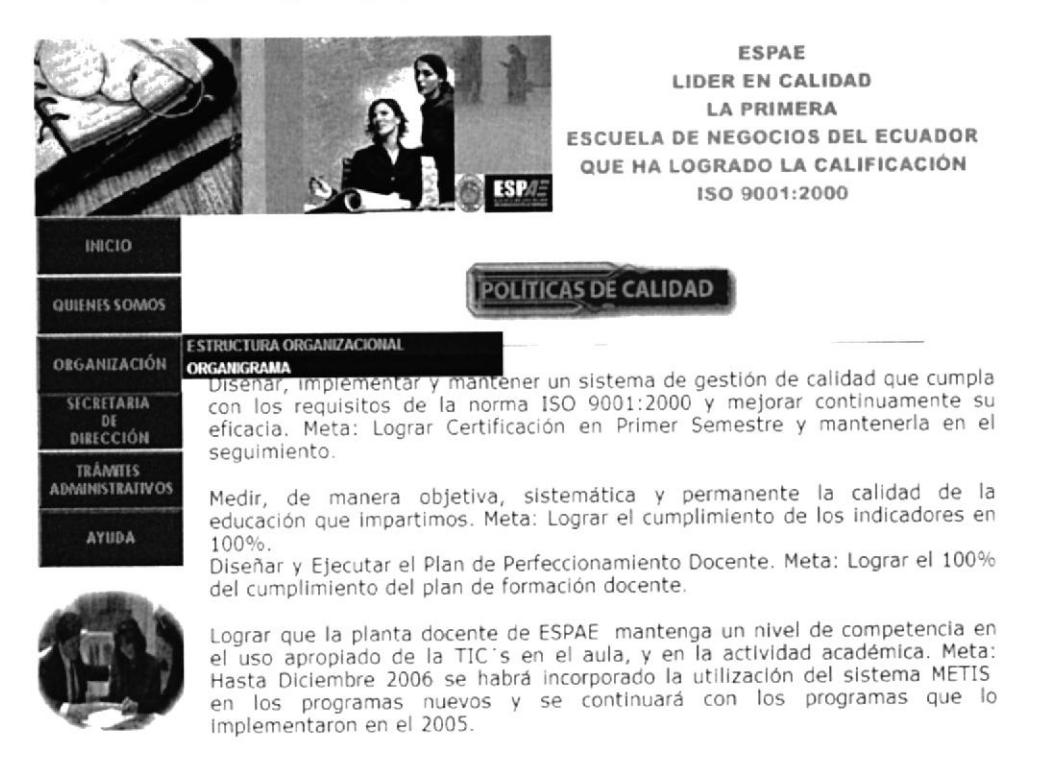

### Figura 4. 11 Organización

Esta ventana nos presenta la opción "Organización", que al ubicar el cursor sobre la opción de inmediato se desplegará un submenú que contiene las siguientes opciones: "Estructura Organizacional" y "Organigrama".

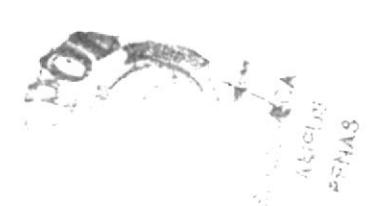

# 4.10.2 ¿CÓMO ACCEDER A LA PÁGINA ESTRUCTURA ORGANIZACIONAL?

Para poder acceder a la página "Estructura Organizacional" le recomendamos seguir los siguientes pasos:

- 1. Colocar el puntero del mouse sobre la opción "Estructura Organizacional" del Menú Principal.
- 2. De inmediato se desplegará un submenú con las siguientes opciones "Estructura Organizacional" y "Organigrama".
- 3. Dé clic sobre la opción "Estructura Organizacional".
- 4. De inmediato aparecerá la siguiente página.

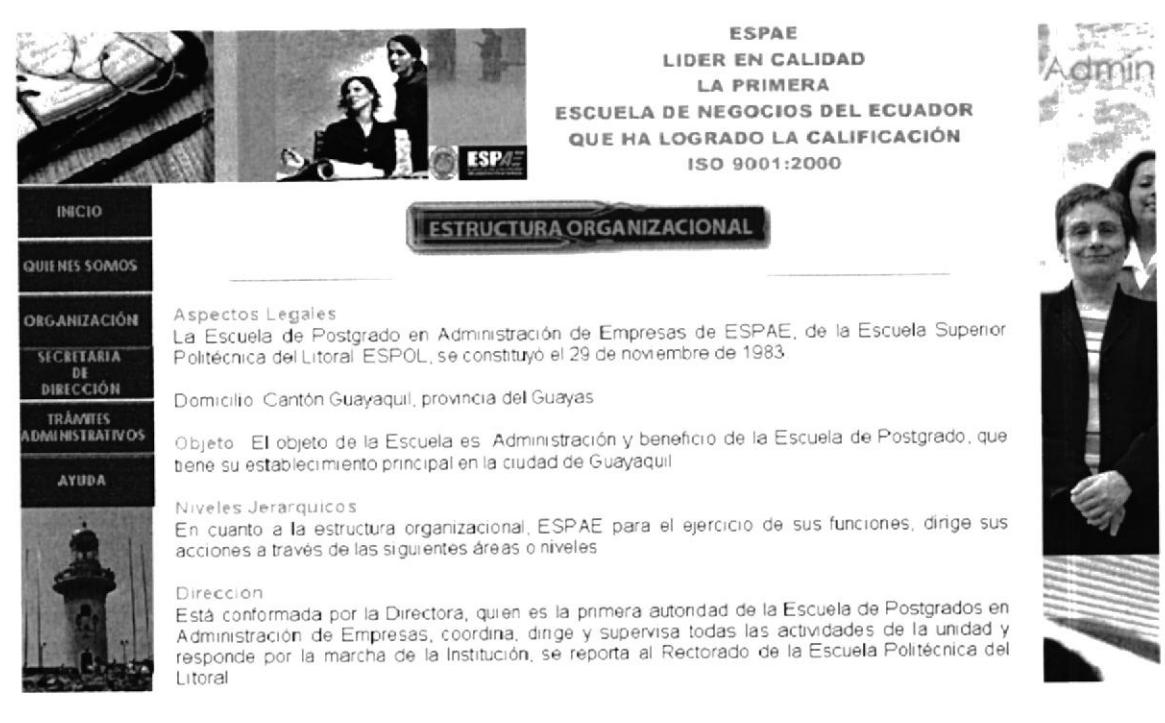

Figura 4. 12 Estructura Organizacional

Esta ventana nos presenta la "Estructura Organizacional", y en la parte inferior se encontraran dos enlaces activos: "Estructura Organizacional" y "Organigrama", al dar clic en estos enlaces nos mostrará la página seleccionada.

# 4.10.3 ¿CÓMO ACCEDER A LA PÁGINA ORGANIGRAMA?

Para poder acceder a la página "Organigrama" le recomendamos seguir los siguientes pasos:

- 1. Colocar el puntero del mouse sobre la opción "Organización" del Menú Principal.
- 2. De inmediato se desplegará un submenú con las siguientes opciones "Estructura" Organizacional" y "Organigrama".
- 3. Dé clic sobre la opción "Organigrama".
- 4. De inmediato aparecerá la siguiente página.

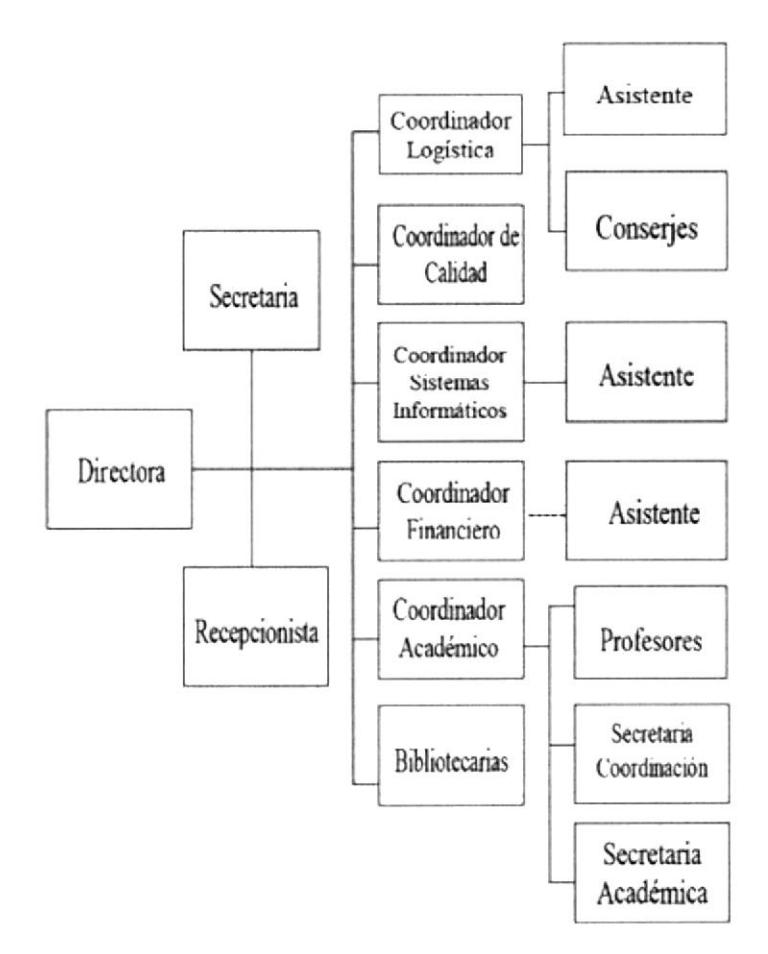

ORGANIGRAMA ESTRUCTURAL DE ESPAE

Figura 1.1. Organigrama Estructural de ESPAE

Figura 4. 13 Organigrama

# 4.11 PÁGINA SECRETARIA DE DIRECCIÓN

Es la cuarta opción dentro del Menú Principal, en ella visualizará las siguientes páginas:

- $\triangleright$  Descripción del cargo.
- > Manejo de documentación y sistema de archivo.
- $\triangleright$  Relaciones Interdepartamentales.

## 4.11.1 ¿CÓMO ACCEDER A LA PÁGINA SECRETARIA DE DIRECCIÓN?

Para poder acceder a la página "Secretaria de Dirección" le recomendamos seguir los siguientes pasos:

- 1. Colocar el puntero del mouse sobre la opción "Secretaria de Dirección" del Menú Principal.
- 2. De inmediato se desplegará un submenú con las siguientes opciones "Descripción del Cargo", "Manejo de Documentación y Sistema de Archivo", "Relaciones Interdepartamentales".
- 3. Dé clic sobre la opción que desee consultar.
- 4. Y espere a que cargue la página.

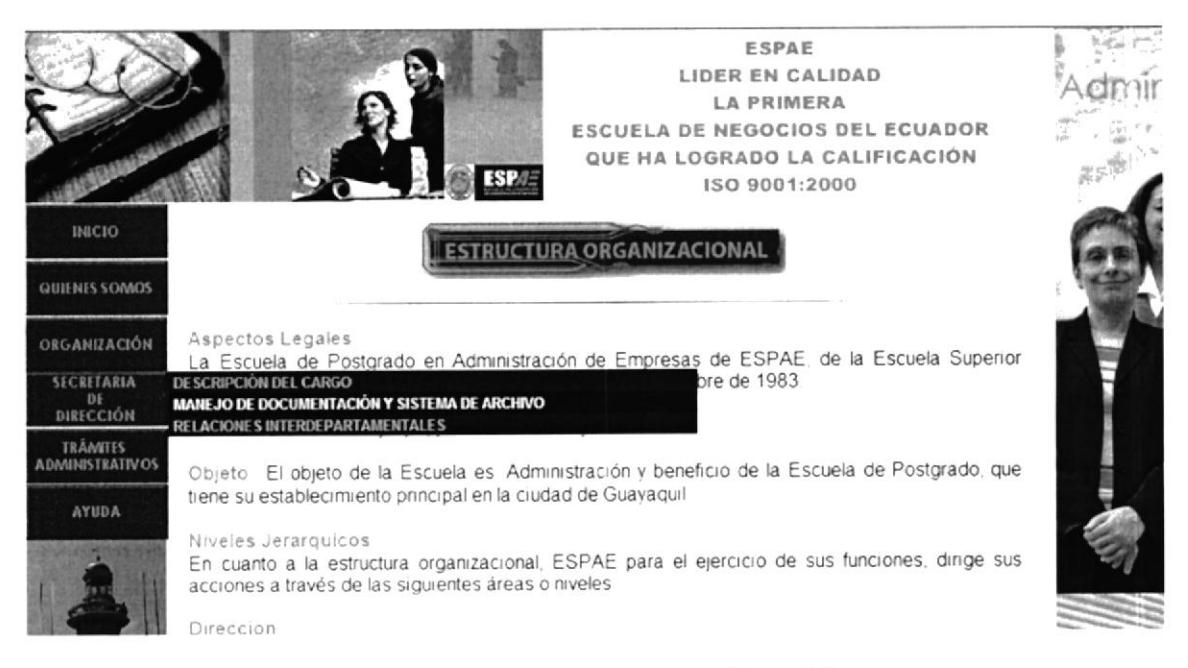

Figura 4. 14 Secretaria de Dirección

Esta ventana nos presenta la opción, Secretaria de Dirección que al ubicar el cursor sobre la opción de inmediato se desplegará un submenú que contiene las siguientes opciones: "Descripción del Cargo", "Manejo de Documentación y Sistema de Archivo", "Relaciones Interdepartamentales".

## 4.11.2 ¿CÓMO ACCEDER A LA PÁGINA DESCRIPCIÓN DEL CARGO?

Para poder acceder a la página "Descripción del Cargo" le recomendamos seguir los siguientes pasos:

- 1. Colocar el puntero del mouse sobre la opción "Secretaria de Dirección" del menú principal.
- 2. De inmediato se desplegará un submenú con las siguientes opciones "Descripción del Cargo", "Manejo de Documentación y Sistema de Archivo" y "Relaciones Interdepartamentales".
- 3. Dé clic sobre la opción "Descripción del Cargo".
- 4. De inmediato aparecerá la siguiente página.

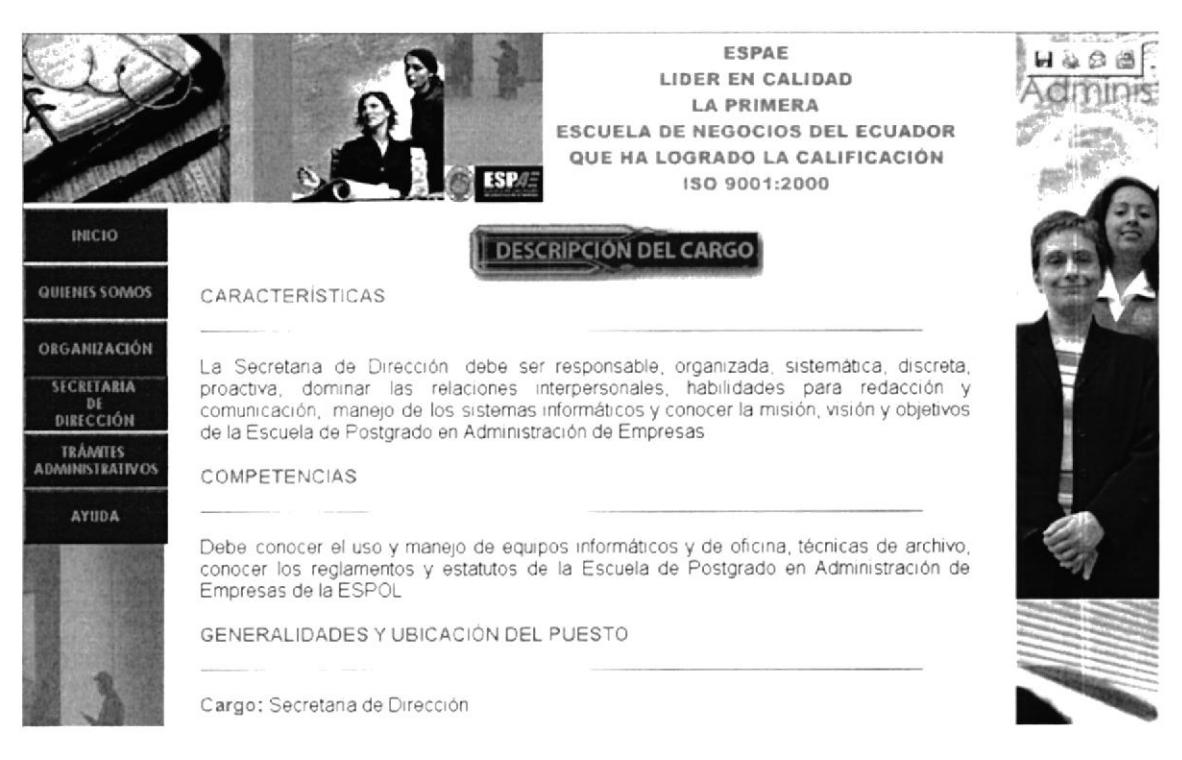

Figura 4. 15 Descripción del Cargo

En esta página encontraremos la "Descripción del Cargo", la cual presenta un breve contenido de: las Características, Competencias, Generalidades y Ubicación del Puesto de la Secretaria de Dirección de ESPAE y en la parte inferior se encontraran tres enlaces activos: "Descripción del Cargo", "Manejo de Documentación y Sistema de Archivo" y "Relaciones Interdepartamentales", al dar clic en estos enlaces nos mostrará la página seleccionada.

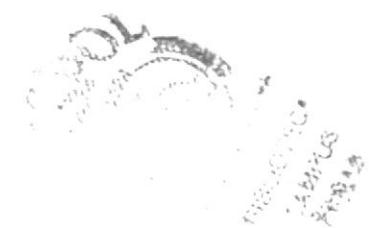

#### 4.11.3 ¿CÓMO ACCEDER A LA PÁGINA **MANEJO** DE **DOCUMENTACIÓN Y SISTEMA DE ARCHIVO?**

Para poder acceder a la página "Manejo de Documentación y Sistemas de Archivo" le recomendamos seguir los siguientes pasos:

- 1. Colocar el puntero del mouse sobre la opción "Secretaria de Dirección" del menú principal.
- 2. De inmediato se desplegará un submenú con las siguientes opciones "Descripción del Cargo", "Manejo de Documentación y Sistema de Archivo", "Relaciones Interdepartamentales".
- 3. Dé clic sobre la opción "Manejo de Documentación y Sistema de Archivo".
- 4. De inmediato aparecerá la siguiente página.

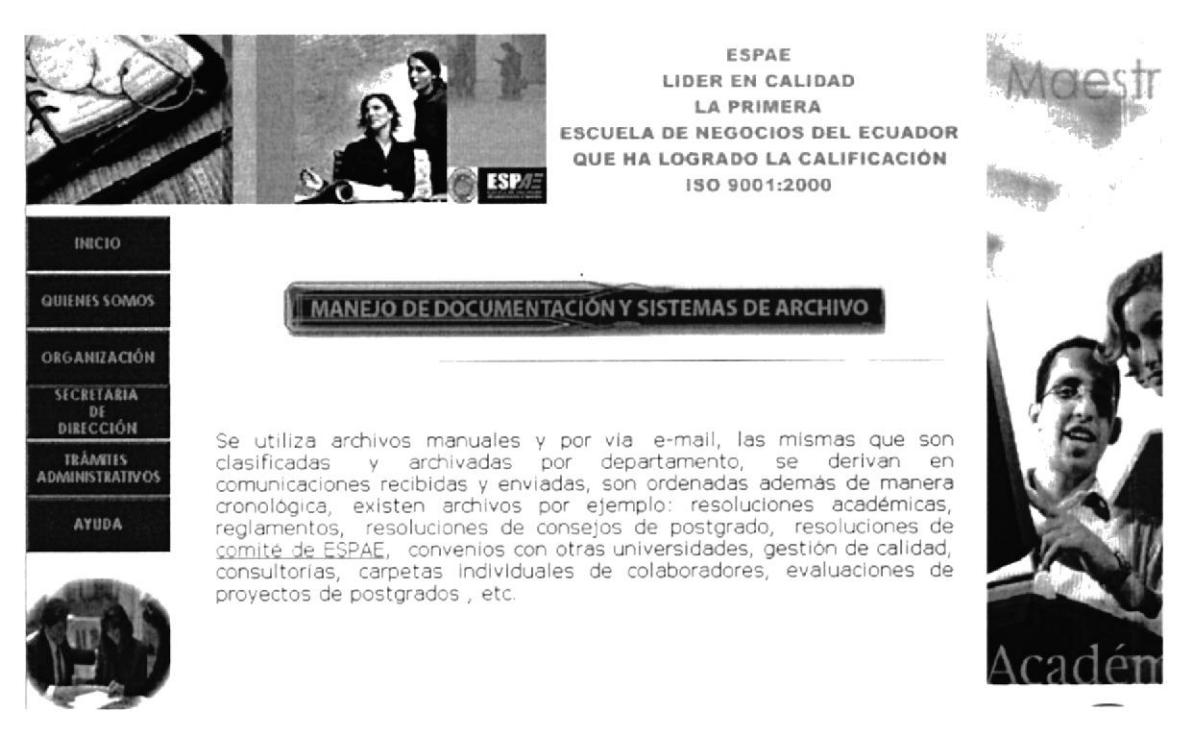

Figura 4. 16 Manejo de Documentación y Sistema de Archivo

Esta ventana nos presenta el "Manejo de Documentación y Sistema de Archivo", y en la parte inferior se encontraran tres enlaces activos: "Descripción del Cargo", "Manejo de Documentación y Sistema de Archivo" y "Relaciones Interdepartamentales", al dar clic en estos enlaces nos mostrará la página seleccionada.

### ¿CÓMO ACCEDER A LA PÁGINA RELACIONES 4.11.4 **INTERDEPARTAMENTALES?**

Para poder acceder a la página "Relaciones Interdepartamentales" le recomendamos seguir los siguientes pasos:

- 1. Colocar el puntero del mouse sobre la opción "Secretaria de Dirección" del menú principal.
- 2. De inmediato se desplegará un submenú con las siguientes opciones "Descripción del Cargo", "Manejo de Documentación y Sistema de Archivo" y "Relaciones Interdepartamentales".
- 3. Dé clic sobre la opción "Relaciones Interdepartamentales".
- 4. De inmediato aparecerá la siguiente pantalla.

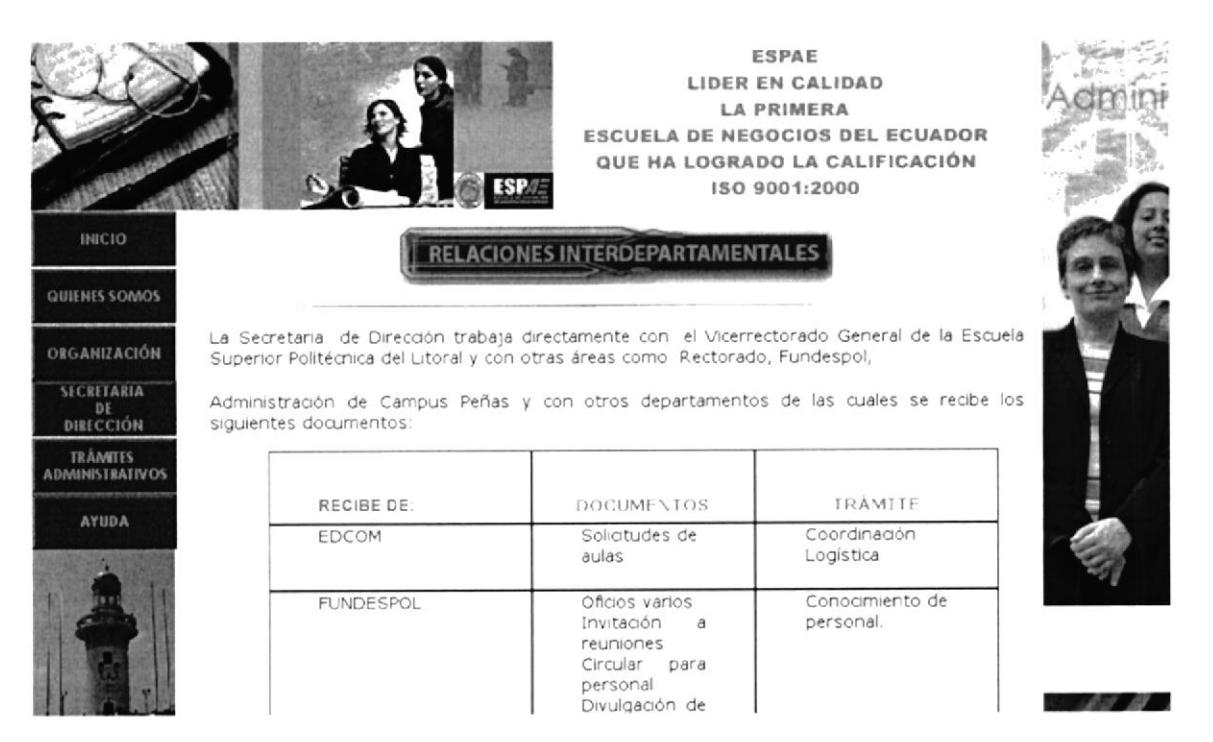

Figura 4. 17 Relaciones Interdepartamentales

Esta ventana nos presenta las "Relaciones Interdepartamentales", en el que se detalla la recepción y envío de los documentos que se manejan en la Dirección de ESPAE; en la encontraremos otros enlaces activos que detallan los Trámites parte derecha Administrativos, que al dar clic nos mostrará la página del trámite seleccionado. En la parte inferior se encontraran tres enlaces activos: "Descripción del Cargo", "Manejo de Documentación y Sistema de Archivo", "Relaciones Interdepartamentales", al dar clic en estos enlaces nos mostrará la página seleccionada.

## 4.12 PÁGINA TRÁMITES ADMINISTRATIVOS

Es la quinta opción dentro del Menú Principal, en ella visualizará las siguientes páginas:

- $\triangleright$  Introducción.
- $\triangleright$  Elaborar documentos.
- $\triangleright$  Archivar documentos.
- $\triangleright$  Planificar agenda de trabajo.
- Elaboración de calendario de vacaciones de Espae.
- $\triangleright$  Convocatoria a reunión de comité.
- $\triangleright$  Presentación de programas de postgrados.

#### A LA PÁGINA TRÁMITES ¿CÓMO  $4.12.1$ **ACCEDER ADMINISTRATIVOS?**

Para poder acceder a la página "Trámites Administrativos" le recomendamos seguir los siguientes pasos:

- 1. Colocar el puntero del mouse sobre la opción "Trámites Administrativos" del menú principal.
- 2. De inmediato se desplegará un submenú con las siguientes opciones "Introducción, "Elaborar Documentos", "Archivar Documentos", "Planificar Agenda de Trabajo", "Elaboración de Calendario de Vacaciones" de ESPAE, "Convocatoria a Reunión de Comité" y "Presentación de Programas de Postgrados".
- 3. Dé clic sobre la opción que desee consultar.
- 4. Y espere a que cargue la página.

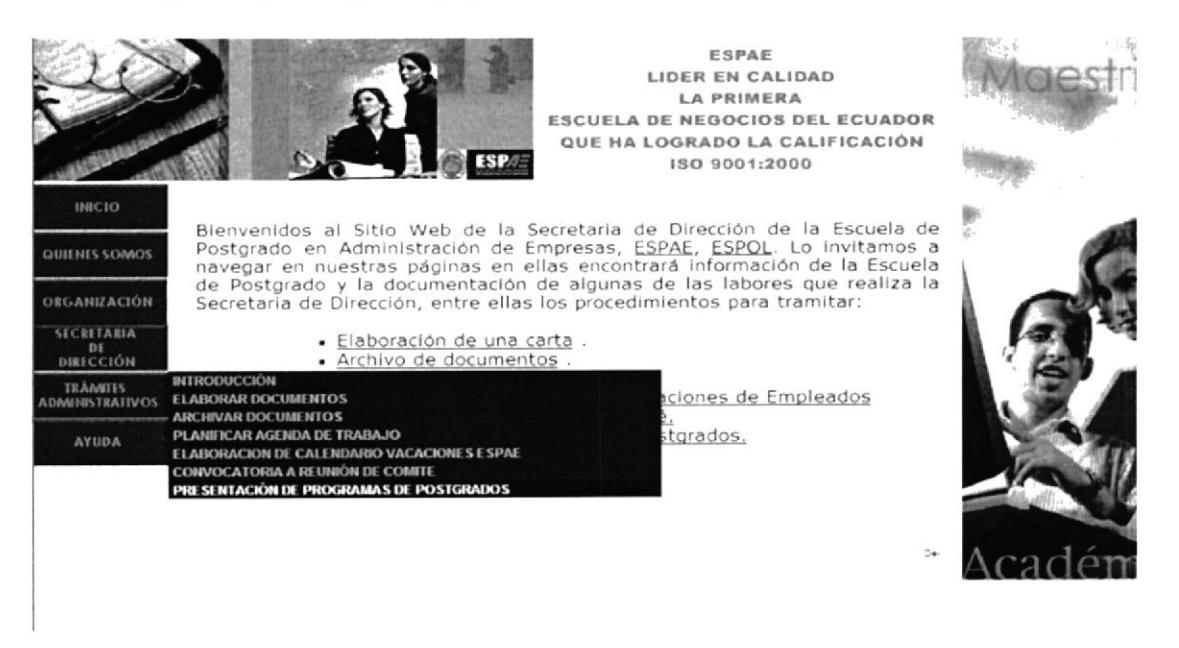

Figura 4. 18 Trámites Administrativos

Esta ventana nos presenta las opciones de "Trámites Administrativos" como: "Elaborar Documentos", "Archivar Documentos", "Planificar Agenda de Trabajo", "Elaboración de Calendario de Vacaciones" de ESPAE, "Convocatoria a Reunión de Comité" y "Presentación de Programas de Postgrados".

# 4.12.2 ¿CÓMO ACCEDER A LA PÁGINA INTRODUCCIÓN?

Para poder acceder a la página "lntroducción" le recomendamos seguir los siguientes pasos:

- l. Colocar el puntero del mouse sobre la opción "Trámites Administrativos" del Menú Principal.
- 2. De inmediato se desplegará un submenú con las siguientes opciones "Introducción, "Elaborar Documentos", "Archivar Documentos", "Planificar Agenda de Trabajo", "Elaboración de Calendario de Vacaciones" de ESPAE, "Convocatoria a Reunión de Comité" y "Presentación de Programas de Postgrados".
- 3. Dé clic sobre la opción "lntroducción".
- 4. De inmediato aparecerá la siguiente página.

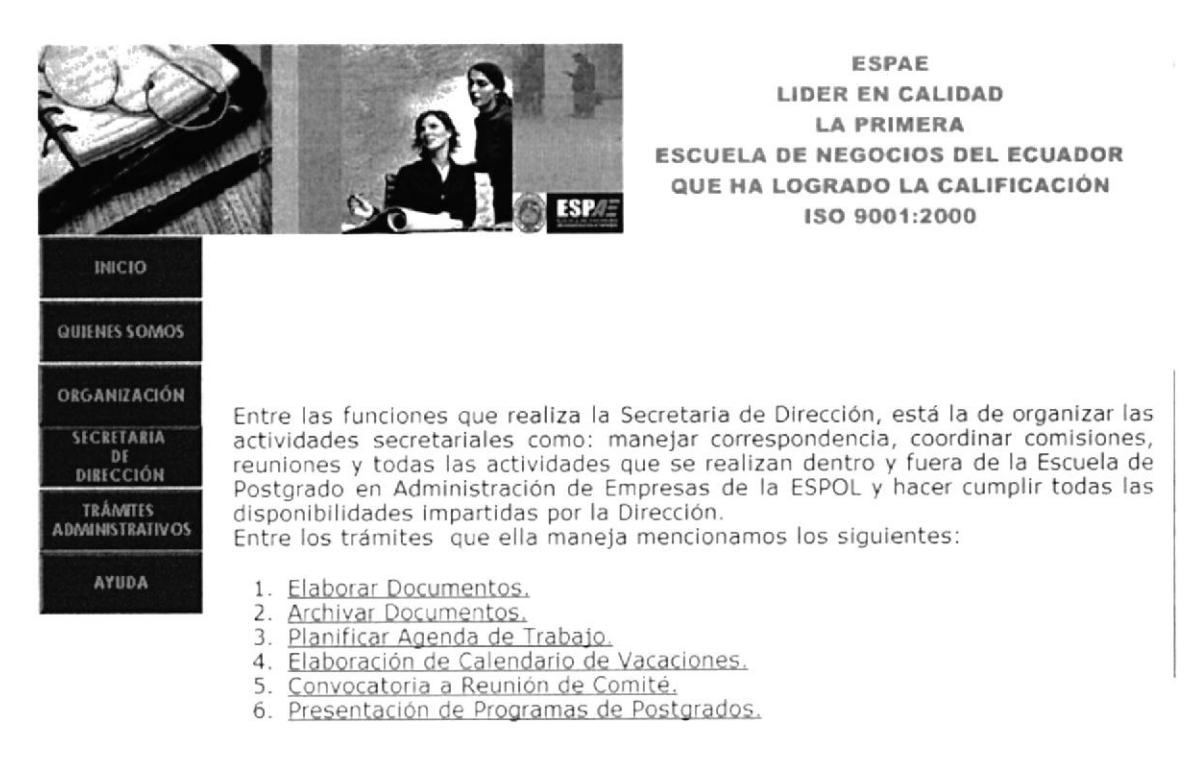

### Figura 4. 19 Introducción del Botón Trámites Administrativos

Esta ventana nos presenta la "Introducción" a los "Trámites Administrativos", en el mismo que se visualiza una lista de los trámites que al dar clic en cada uno de ellos nos mostrará el contenido de: "Elaborar Documentos", "Archivar Documentos", "Planificar Agenda de Trabajo". "Elaboración de Calendario de Vacaciones", "Convocatoria <sup>a</sup> Reunión de Comité" y "Presentación de Programas de Postgrados".

#### $\lambda$ CÓMO ACCEDER A LA PÁGINA **ELABORAR** 4.12.3 DOCUMENTOS?

Para poder acceder a la página "Elaborar Documentos" le recomendamos seguir los siguientes pasos:

- 1. Colocar el puntero del mouse sobre la opción "Trámites Administrativos" del Menú Principal.
- 2. De inmediato se desplegará un submenú con las siguientes opciones "Introducción", "Elaborar Documentos", "Archivar Documentos", "Planificar Agenda de Trabajo", "Elaboración de Calendario de Vacaciones" de ESPAE, "Convocatoria a Reunión de Comité" y "Presentación de Programas de Postgrados".
- 3. Dé clic sobre la opción "Elaborar Documentos".
- 4. De inmediato aparecerá la siguiente página.

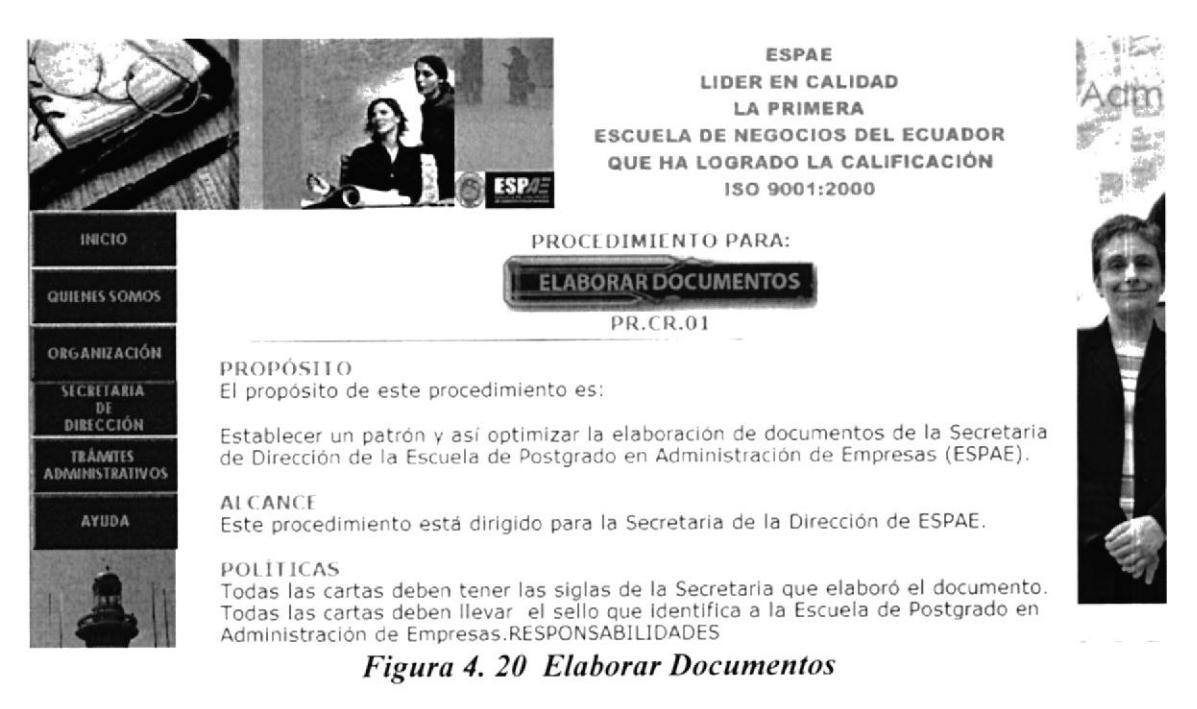

Esta ventana nos presenta el Trámite "Elaborar Documentos", en el que encontramos: "Propósito", "Alcance", "Políticas", "Responsabilidades", "Lista de Distribución" y "Procedimiento"; además, en la sección "Documentos Aplicables" hallamos anexos tales como: "Oficios", "Memos" y "Cartas Generadas", en la parte inferior de la página nos presenta seis enlaces activos: "Elaborar Documentos", "Archivar Documentos", "Planificar Agenda de Trabajo", "Elaboración de Calendario de Vacaciones" de ESPAE, "Convocatoria a Reunión de Comité" y "Presentación de Programas de Postgrados", al dar clic en estos enlaces nos mostrará la página seleccionada.

# 4.12.4 ¿CÓMO VISUALIZAR LOS ANEXOS?

Todas las páginas de los "Trámites Administrativos" contienen listados de los anexos en la sección "Documentos Aplicables" como se muestra en la Figura 4. 21 Documentos Aplicables, para visualizarlos sólo dé clic en los enlaces activos.

**DOCUMENTOS APLICABLES** En este procedimiento se utilizan los siguientes documentos:

Oficios, memos, cartas generadas.

**ELABORAR DOCUMENTOS** ELABORAR CALENDARIO DE<br>VACACIONES DE ESPAE

г

ARCHIVAR DOCUMENTOS CONVOCAR A REUNIONES DE COMITE PLANIFICAR AGENDA DE TRABAJO ELEBORAR INVITACIONES A

Figura 4. 21 Documentos Aplicables

### PROCEDIMIENTO PARA PRESENTACIÓN DE PROGRAMAS DE **POSTGRADOS**

### $ANFXO#1$

### LISTADO DE EMPRESAS SELECCIONADAS

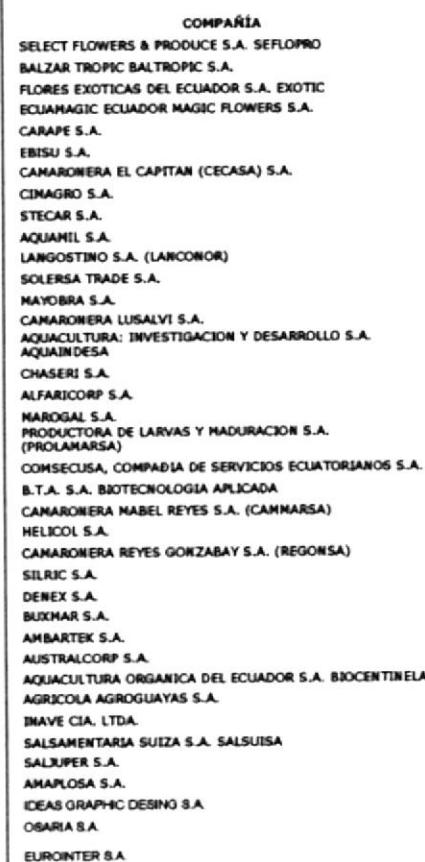

#### VELEZ **ABDON CALDERON** TERCERA **TANCA MARENGO** JORGE PEREZ CONCHA **MANUEL GALECIO** MIRAFLORES PIEDRAHITA QUISQUIS KH. 2.5 AV. C.1. AROSEMENA BOBLES CDLA, URDENOR MZ. 122 SL. 6 AV. IGNACIO ROBLES SANTISTEVAN KM 16,5 VIA LA COSTA URB. SAN FELIPE MZ. 128 VILLA 03 AVENIDA DOMINGO COMIN **SEGUNDA** RODRIGO CHAVEZ GONZALEZ AV. DOMINGO COMIN 9 DE OCTUBRE CDLA BOLIVARIANA **PICHINCHA** CDLA. PUERTO AZUL NZ. 8.3 **PICHINCHA** AV. 9 DE OCTUBRE **FRANCISCO SEGURA FRANCISCO SEGURA** CRISTOBAL COLON **BOYACA** PEDRO MONCAYO KH 15,5 VIA LA COSTA VIA A DAULE KM. 10 Y MEDIO CALLE CENTRAL COSME RENELLA **VIVERO**

MRAFLORES, CALLE 2DA AGUIRRE OF 2B<br>CDLA VERNAZA NORTE MZ. 15 VILLA

**DIRECCIÓN** 

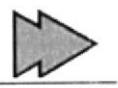

 $\mathbf{r}_{\text{c}}$ 

Figura 4. 22 Listado de Empresas Seleccionadas

### 4.12.5 ¿CÓMO ACCEDER A LA PÁGINA ARCHIVAR DOCUMENTOS?

Para poder acceder a la página "Archivar Documentos" le recomendamos seguir los siguientes pasos:

- 1. Colocar el puntero del mouse sobre la opción "Trámites Administrativos" del menú principal.
- 2. De inmediato se desplegará un submenú con las siguientes opciones "Introducción", "Elaborar Documentos", "Archivar Documentos", "Planificar Agenda de Trabajo", "Elaboración de Calendario de Vacaciones" de ESPAE, "Convocatoria a Reunión de Comité" y "Presentación de Programas de Postgrados".
- 3. Dé clic sobre la opción "Archiva¡ Documentos".
- 4. De inmediato aparecerá la siguiente página.

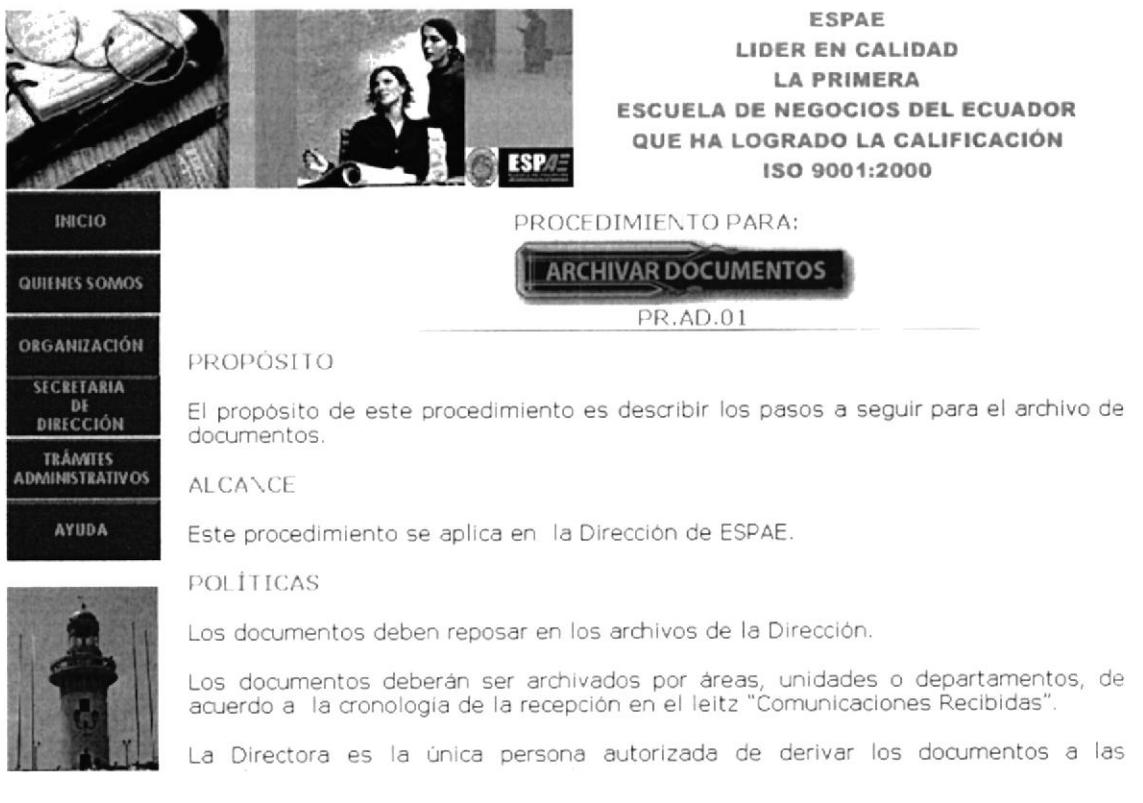

### Figura 4. 23 Archivar Documentos

Esta ventana nos presenta el Trámite "Archivar Documentos", en el que encontramos: "Propósito", "Alcance", "Politicas", "Responsabilidades", "Lista de Distribución" y "Procedimiento", en la parte inferior de la página nos presenta seis enlaces activos: "Elaborar Documentos", "Archiva¡ Documentos", "Planificar Agenda de Trabajo", "Elaboración de Calendario de Vacaciones" de ESPAE, "Convocatoria a Reunión de Comité" y "Presentación de Programas de Postgrados", al dar clic en estos enlaces nos mostrará la página seleccionada.

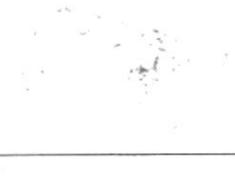

## 4.12.6 ¿CÓMO ACCEDER A LA PÁGINA PLANIFICAR AGENDA DE TRABAJO?

Para poder acceder a la página "Planificar Agenda de Trabajo" le recomendamos seguir los siguientes pasos:

- 1. Colocar el puntero del mouse sobre la opción "Trámites Administrativos" del menú principal.
- 2. De inmediato se desplegará un submenú con las siguientes opciones "Introducción", "Elaborar Documentos", "Archivar Documentos", "Planificar Agenda de Trabajo", "Elaboración de Calendario de Vacaciones" de ESPAE, "Convocatoria a Reunión de Comité" y "Presentación de Programas de Postgrados".
- 3. Dé clic sobre la opción "Planificar Agenda de Trabajo".
- 4. De inmediato aparecerá la siguiente página.

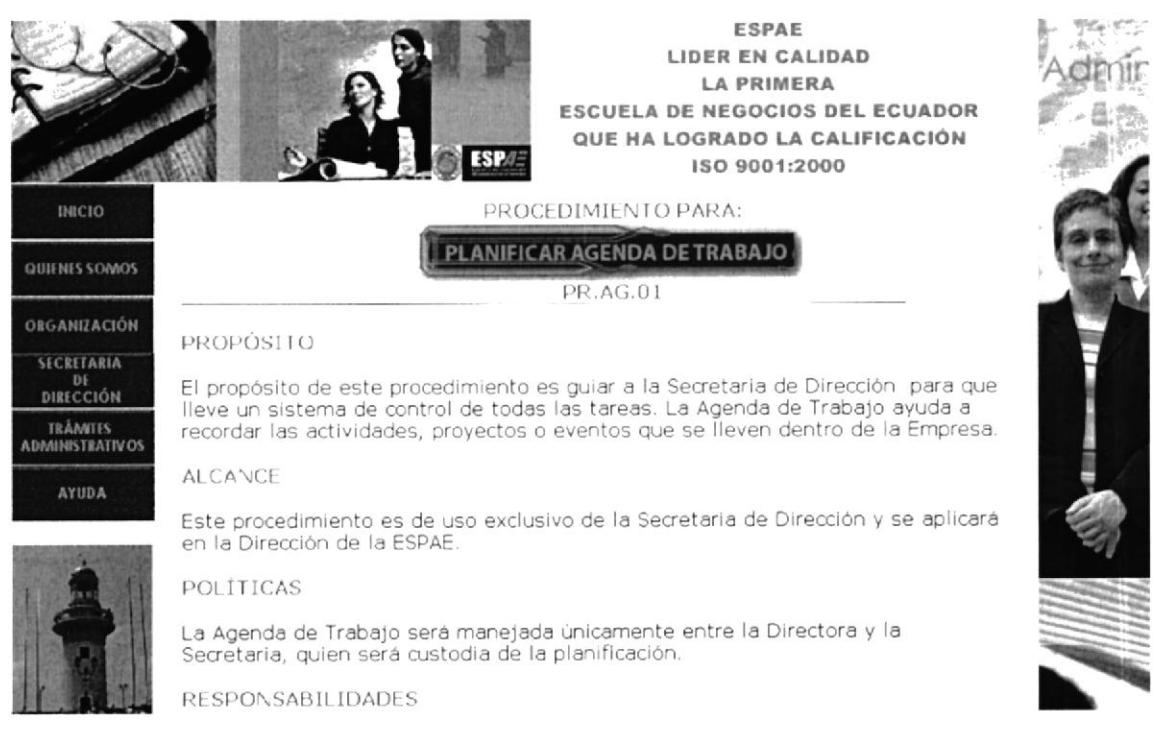

Figura 4. 24 Planificar Agenda de Trabajo

Esta ventana nos presenta el Trámite "Planificar Agenda de Trabajo", en el que encontramos: "Propósito", "Alcance", "Políticas", "Responsabilidades", "Lista de Distribución" y "Procedimiento"; además, en la sección "Documentos Aplicables" hallamos el anexo de la "Agenda de Trabajo" de la Dirección de ESPAE, en la parte inferior de la página nos presenta seis enlaces activos: "Elaborar Documentos", "Archivar Documentos", "Planificar Agenda de Trabajo", "Elaboración de Calendario de Vacaciones" de ESPAE, "Convocatoria a Reunión de Comité" y "Presentación de Programas de Postgrados", al dar clic en estos enlaces nos mostrará la página seleccionada

## 4.12.7 ¿CÓMO ACCEDER A LA PÁGINA ELABORACIÓN DE **CALENDARIO DE VACACIONES ESPAE?**

Para poder acceder a la página "Elaboración de Calendario de Vacaciones de Espae" le recomendamos seguir los siguientes pasos:

- 1. Colocar el puntero del mouse sobre la opción "Trámites Administrativos" del menú principal.
- 2. De inmediato se desplegará un submenú con las siguientes opciones "Introducción", "Elaborar Documentos", "Archivar Documentos", "Planificar Agenda de Trabajo", "Elaboración de Calendario de Vacaciones" de ESPAE, "Convocatoria a Reunión de Comité" y "Presentación de Programas de Postgrados".
- 3. Dé clic sobre la opción "Elaboración de Calendario de Vacaciones" de ESPAE.
- 4. De inmediato aparecerá la siguiente página.

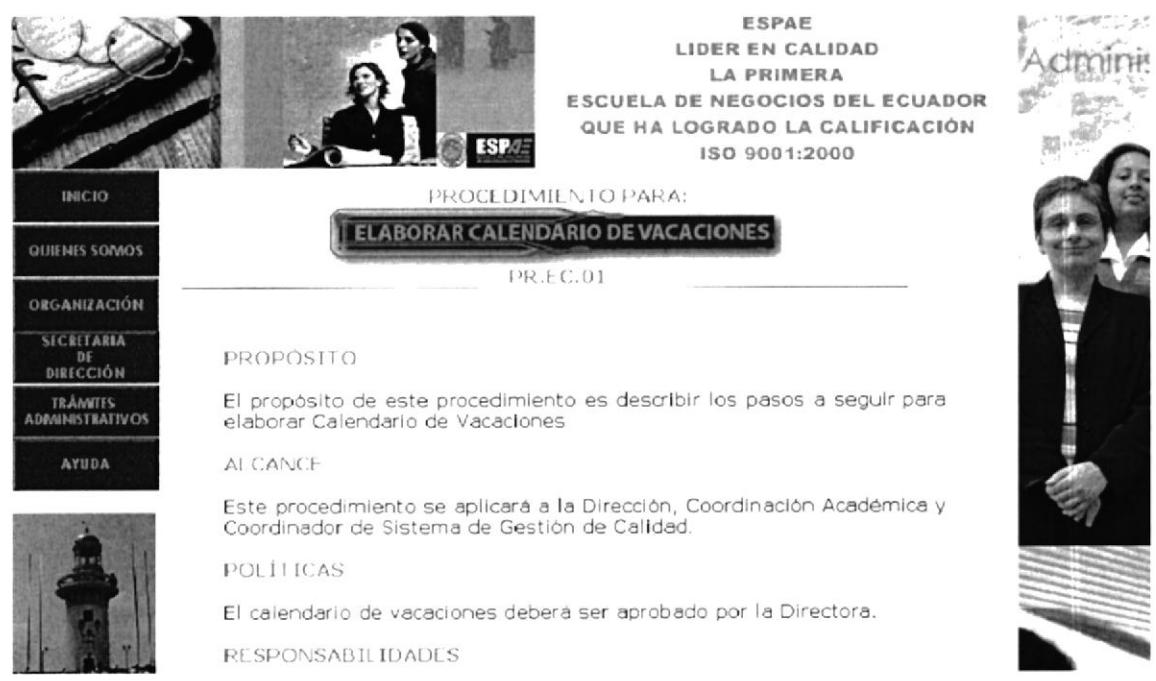

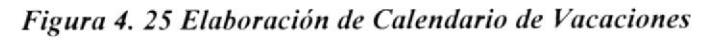

Esta ventana nos presenta el Trámite "Elaborar Calendario de Vacaciones", en el que encontramos: "Propósito", "Alcance", "Políticas", "Responsabilidades", "Lista de Distribución" y "Procedimiento"; además, en la sección de "Documentos Aplicables" hallamos anexos tales como: "Calendario de Vacaciones" y "Oficio", en la parte inferior de la página presenta seis enlaces activos: "Elaborar Documentos", "Archivar Documentos", "Planificar Agenda de Trabajo", "Elaboración de Calendario de Vacaciones" de ESPAE, "Convocatoria a Reunión de Comité" y "Presentación de Programas de Postgrados", al dar clic en estos enlaces nos mostrará la página seleccionada.

## 4.12.8 ¿CÓMO ACCEDER A LA PÁGINA CONVOCATORIA A REUNIÓN DE COMITÉ?

Para poder acceder a la página "Convocatoria a Reunión de Comité" le recomendamos seguir los siguientes pasos:

- 1. Colocar el puntero del mouse sobre la opción "Trámites Administrativos" del menú principal.
- 2. De inmediato se desplegará un submenú con las siguientes opciones "Introducción", "Elaborar Documentos", "Archivar Documentos", "Planificar Agenda de Trabajo", "Elaboración de Calendario de Vacaciones" de ESPAE, "Convocatoria a Reunión de Comité" y "Presentación de Programas de Postgrado".
- 3. Dé clic sobre la opción "Convocatoria a Reunión de Comité".
- 4. De inmediato aparecerá la siguiente página.

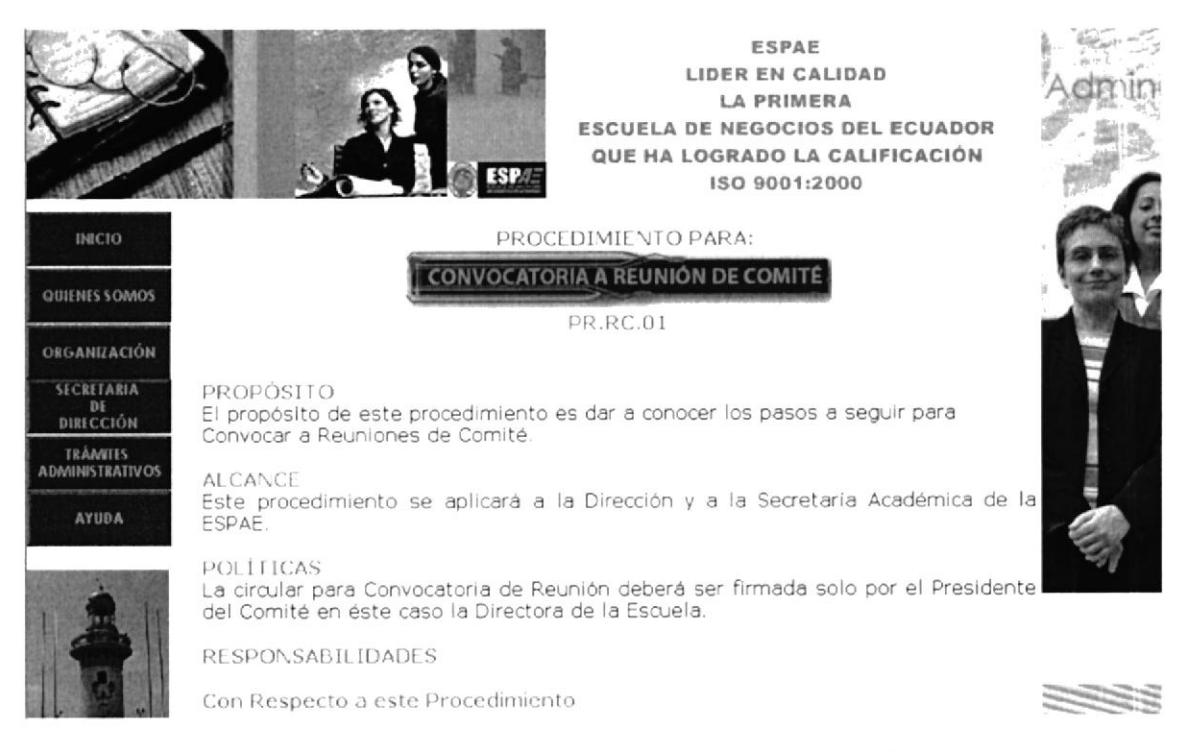

Figura 4. 26 Convocatoria a Reunión de Comité

Esta ventana nos presenta el Trámite "Convocatoria a Reunión de Comité", en el que encontramos: "Propósito", "Alcance", "Políticas", "Responsabilidades", "Lista de Distribución" y "Procedimiento"; además, en la sección de "Documentos Aplicables" hallamos el anexo "Convocatoria a Reunión" de la Dirección de ESPAE; en la parte inferior de la página presenta seis enlaces activos: "Elaborar Documentos", "Archivar Documentos", "Planificar Agenda de Trabajo", "Elaboración de Calendario de Vacaciones" de ESPAE, "Convocatoria a Reunión de Comité" y "Presentación de Programas de Postgrados", al dar clic en estos enlaces nos mostrará la página seleccionada.

## 4.12.9 ¿CÓMO ACCEDER A LA PÁGINA PRESENTACIÓN DE PROGRAMAS DE POSTGRADO?

Para poder acceder a la página "Presentación de Programas de Postgrado" le recomendamos seguir los siguientes pasos:

- 1. Colocar el puntero del mouse sobre la opción "Trámites Administrativos" del menú principal.
- 2. De inmediato se desplegará un submenú con las siguientes opciones "Introducción", "Elaborar Documentos", "Archivar Documentos", "Planificar Agenda de Trabajo", "Elaboración de Calendario de Vacaciones" de ESPAE, "Convocatoria a Reunión de Comité" y "Presentación de Programas de Postgrado".
- 3. Dé clic sobre la opción "Presentación de Programas de Postgrados".
- 4. De inmediato aparecerá la siguiente página.

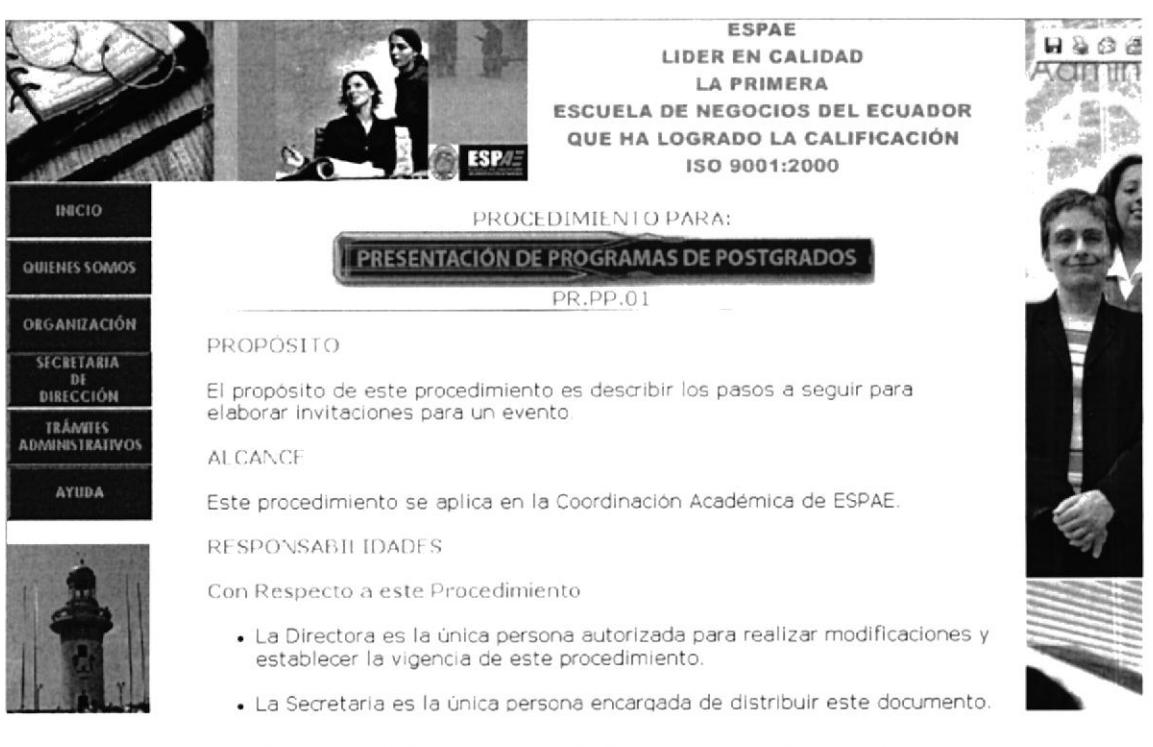

Figura 4. 27 Presentación de Programas de Postgrados

Esta ventana nos presenta el Trámite "Presentación de Programas de Postgrados", en el que encontramos: "Propósito", "Alcance", "Responsabilidades", "Lista de Distribución" y "Procedimiento"; además, en la sección de "Documentos Aplicables" hallamos anexos tales como: "Listado de Empresas Seleccionadas al Programa de Postgrado" e "Invitación de Programas de Postrados"; en la parte inferior de la página presenta seis enlaces activos: "Elaborar Documentos", "Archivar Documentos", "Planificar Agenda de Trabajo", "Elaboración de Calendario de Vacaciones" de ESPAE, "Convocatoria a Reunión de Comité" y "Presentación de Programas de Postgrados", al dar clic en estos enlaces nos mostrará la página seleccionada.

Es la sexta opción dentro del Menú Principal, en ella visualizará las siguientes páginas:

- $\triangleright$  Introducción.
- $\triangleright$  Convenciones generales.
- $\triangleright$  Preguntas frecuentes.

# 4.13.1 ¿CÓMO ACCEDER A LA PÁGINA AYUDA?

Para poder acceder a la página Ayuda le recomendamos seguir los siguientes pasos:

- 1. Ubique el cursoren la opción "Ayuda" del menú principal.
- 2. De inmediato se desplegará un submenú con las siguientes opciones "lntroducción", "Convenciones Generales" y "Preguntas Frecuentes".
- 3. Dé clic sobre la opción que desee consultar.
- 4. Y espere a que cargue Ia página.

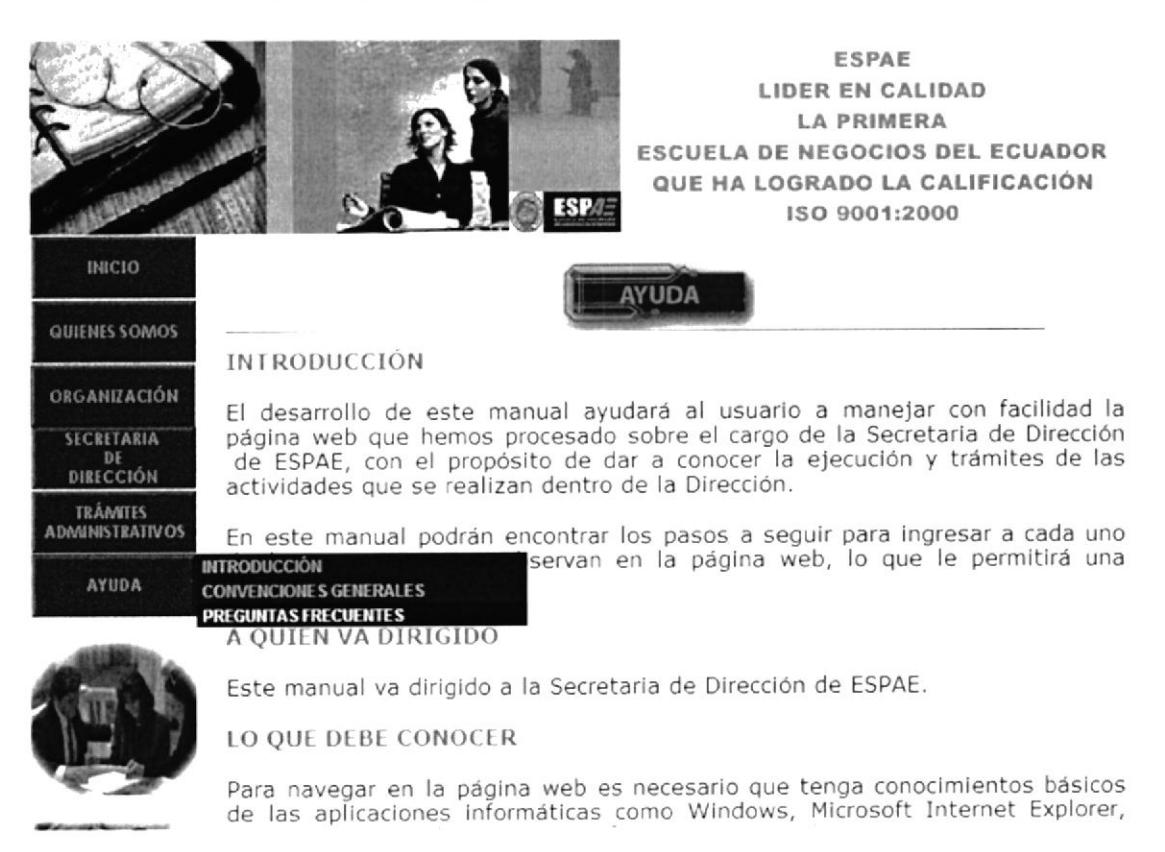

Figura 4. 28 Ayuda

Esta ventana nos presenta la opción "Ayuda", que al ubicar el cursor sobre la opción "Introducción" se desplaza un submenú que contiene las siguientes! opciones: "Convenciones Generales" y "Preguntas Frecuentes".

## 4.13.2 ¿CÓMO ACCEDER A LA PÁGINA INTRODUCCIÓN DE **AYUDA?**

Para poder acceder a la página "Introducción" le recomendamos seguir los siguientes pasos:

- 1. Colocar el puntero del mouse sobre la opción "Ayuda" del menú principal.
- 2. De inmediato se desplegará un submenú con las siguientes opciones "Introducción", "Convenciones Generales" y "Preguntas Frecuentes".
- 3. Dé clic sobre la opción "Introducción".
- 4. De inmediato aparecerá la siguiente página.

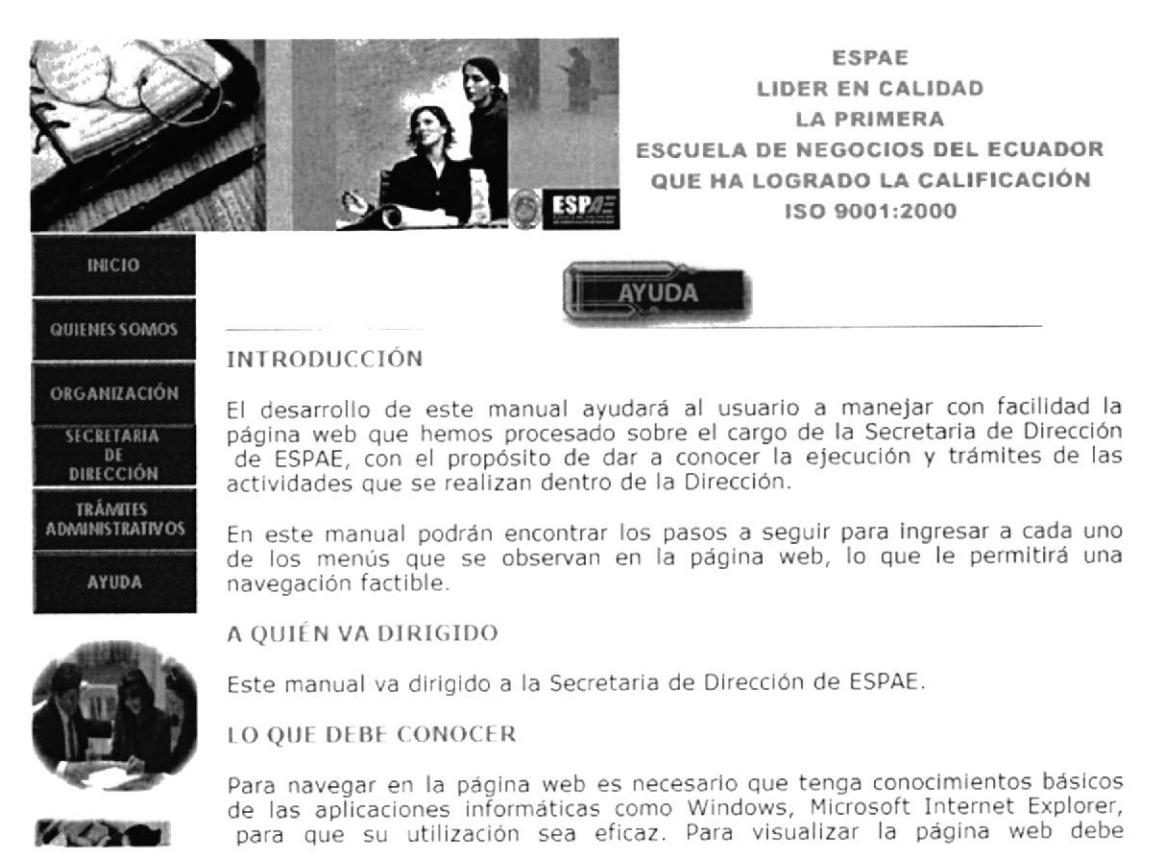

### Figura 4. 29 Introducción del Botón Ayuda

Esta ventana nos presenta la "Introducción de Ayuda", en el que encontramos "A Quién va Dirigido" y "Lo Que Debe Conocer" de la página Web que hemos procesado sobre el cargo de la Secretaria de Dirección de ESPAE; en la parte inferior se encontraran tres enlaces activos: "Introducción", "Convenciones Generales" y "Preguntas Frecuentes", al dar clic en estos enlaces nos mostrará la página seleccionada.

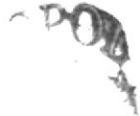

## 4.13.3 ¿CÓMO ACCEDER A LA PÁGINA CONVENCIONES **GENERALES?**

Para poder acceder a la página "Convenciones Generales" le recomendamos seguir los siguientes pasos:

- 1. Colocar el puntero del mouse sobre la opción "Ayuda" del menú principal.
- 2. De inmediato se desplegará un submenú con las siguientes opciones "Introducción", "Convenciones Generales" y "Preguntas Frecuentes".
- 3. Dé clic sobre la opción "Convenciones Generales".
- 4. De inmediato aparecerá la siguiente página.

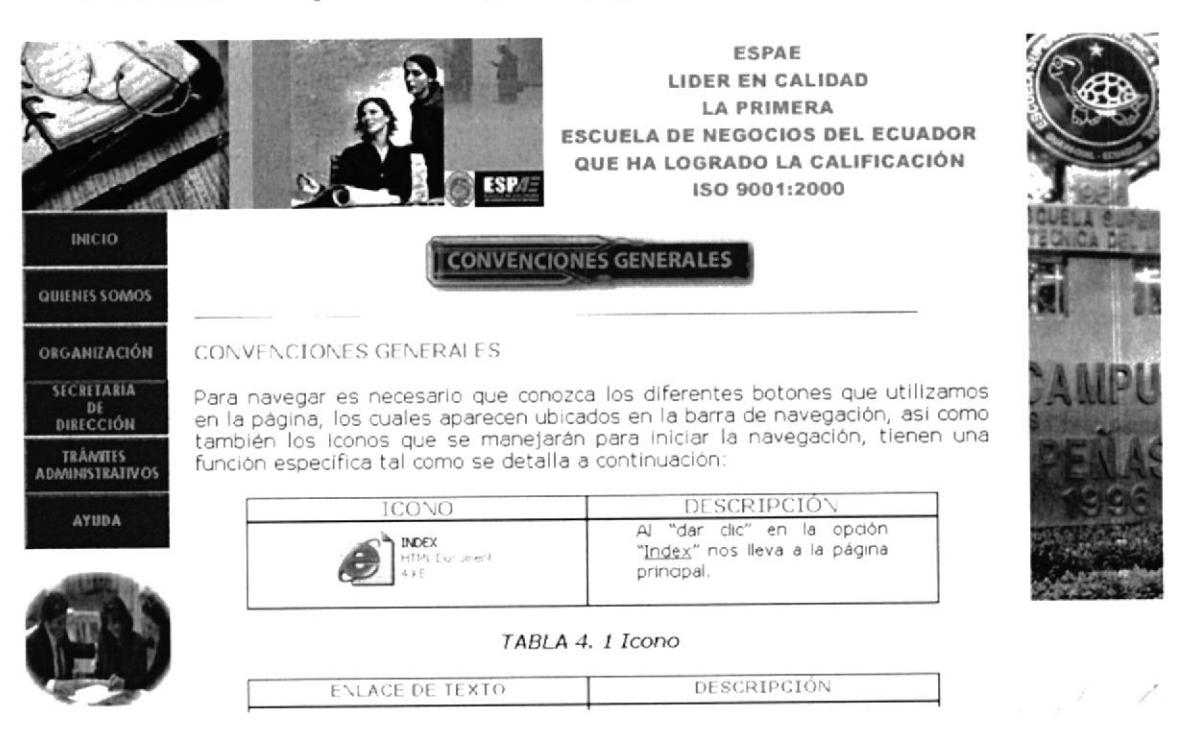

**Figura 4.30 Convenciones Generales** 

Esta ventana nos presenta las "Convenciones Generales", en el que encontramos "Íconos", "Enlaces de Textos", "Botones de Comando" y "Convenciones del Uso del Mouse" de la página Web que hemos procesado sobre el cargo de la Secretaria de Dirección de ESPAE; en la parte inferior se encontraran tres enlaces activos: "Introducción", "Convenciones Generales" y "Preguntas Frecuentes", al dar clic en estos enlaces nos mostrará la página seleccionada.

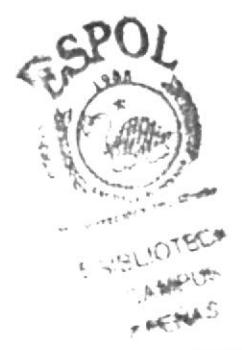

### ACCEDER A LA PÁGINA PREGUNTAS 4.13.4  $\angle$ *C*OMO **FRECUENTES?**

Para poder acceder a la página "Preguntas Frecuentes" le recomendamos seguir los siguientes pasos:

- 1. Colocar el puntero del mouse sobre la opción "Preguntas Frecuentes" del Menú Principal.
- 2. Inmediato se desplegará un submenú con las siguientes opciones "Introducción", "Convenciones Generales" y "Preguntas Frecuentes".
- 3. Dé clic sobre la opción "Preguntas Frecuentes".
- 4. De inmediato aparecerá la siguiente página.

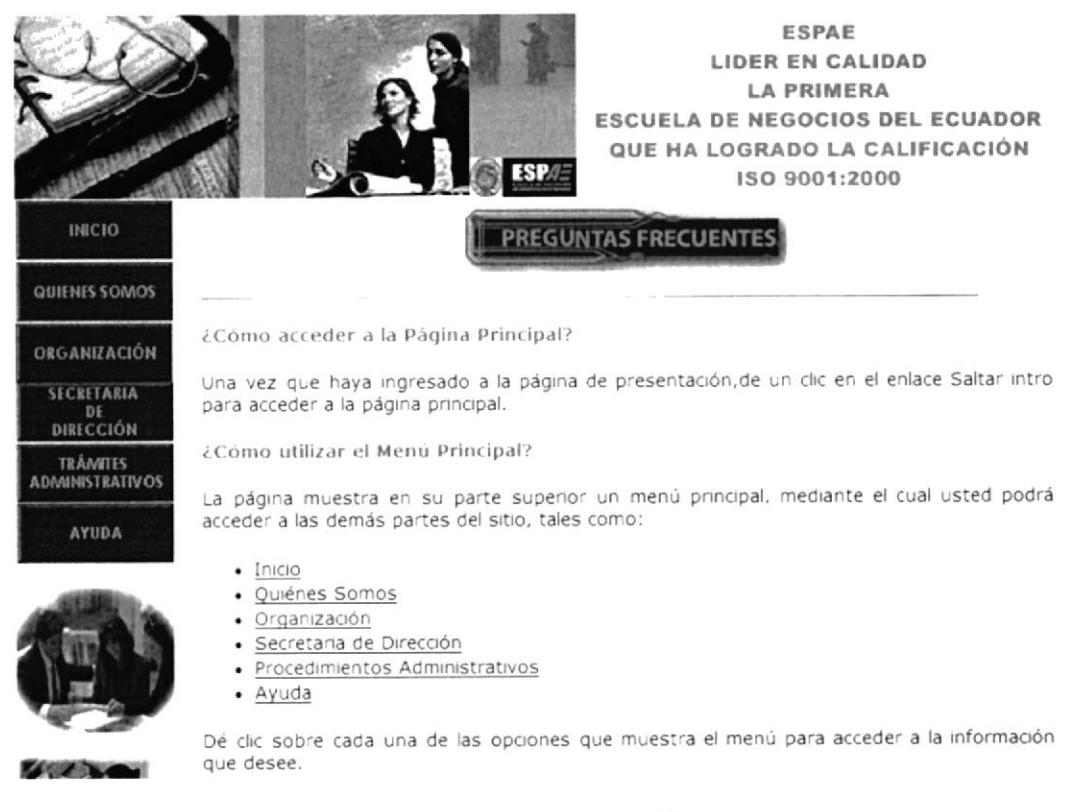

### Figura 4. 31 Preguntas Frecuentes

Esta ventana nos presenta las "Preguntas Frecuentes" y sus respuestas, al dar clic en la pregunta seleccionada aparecerá la ventana que contiene dicha información, y en la parte inferior se encontraran tres enlaces activos: "Introducción", "Convenciones Generales" y "Preguntas Frecuentes", al dar clic en estos enlaces nos mostrará la página seleccionada.